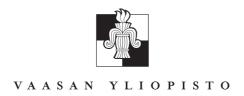

# PETRI HELO

# Logistics Information Management

An Introduction to Enterprise Resource Planning with SAP R/3  $\,$ 

# VAASAN YLIOPISTON JULKAISUJA

Opetusjulkaisuja 56

Industrial Management I

VAASA 2006

## **Contents**

| 1  | MO    | DDULE OVERVIEW                            | 5  |
|----|-------|-------------------------------------------|----|
|    | 1.1   | Objectives for the course                 | 5  |
|    | 1.2   | Contents                                  | 5  |
|    | 1.3   | Organisation                              | 7  |
|    | 1.4   | Assessment                                | 7  |
|    | 1.5   | Additional bibliography                   | 7  |
| PA | ART I | I – THEORY                                |    |
| 2  | INT   | FRODUCTION                                |    |
|    | 2.1   | Management Information Systems            | 10 |
| 3  |       | P SYSTEM ARCHITECTURE                     |    |
|    | 3.1   | 7                                         |    |
|    | 3.2   |                                           |    |
|    | 3.3   | ERP Projects                              | 21 |
| 4  |       | ODUCTION PLANNING                         |    |
|    | 4.1   |                                           |    |
|    | 4.2   |                                           |    |
|    | 4.3   | Production control principles             | 40 |
| 5  |       | VENTORY MANAGEMENT                        |    |
|    | 5.1   | $\mathcal{E}$                             |    |
|    | 5.2   | J 1                                       |    |
|    | 5.3   | Scheduling and sequencing                 | 48 |
| PA | RT I  | II – LABS                                 |    |
| 6  | SAP   | P LABS                                    |    |
|    | 6.1   |                                           |    |
|    | 6.2   |                                           |    |
|    |       | 6.2.1 Local installation from CD          | 58 |
|    |       | 6.2.2 Network installation                | 62 |
|    |       | 6.2.3 Starting the SAP R/3 at first time  |    |
|    | 6.3   | $\mathcal{C}$                             |    |
|    | 6.4   |                                           |    |
|    | 6.5   |                                           |    |
|    | 6.6   |                                           | 68 |
|    |       | 6.6.1 Organisational structure            |    |
|    |       | 6.6.2 Create a new user                   | 69 |
| 7  | MA    | ATERIALS MANAGEMENT                       |    |
|    | 7.1   | MM – Creating parts for inventory control |    |
|    | 7.2   | Creating new materials                    |    |

|    | 7.3 Creating work centers                           | 90   |
|----|-----------------------------------------------------|------|
|    | 7.4 Adding Stock Balances                           |      |
|    | 7.5 Making Transfer Posting                         |      |
|    | 7.6 c.) Defining Lot Sizes                          | 106  |
| 8  | MAKE TO ORDER PRODUCTION                            | 107  |
|    | 8.1 SD - How to make a sales order                  | 107  |
| 9  | MAKE TO STOCK PRODUCTION                            | 112  |
|    | 9.1 MPS                                             | 112  |
|    | 9.2 Forecasting demand                              |      |
| 10 | PP – MASTER PRODCTION SCHEDULE (MPS)                | 122  |
| 11 | PP – MATERIAL REQUIREMENTS PLANNING (MRP)           | )127 |
|    | 11.1 Creating/Maintaining supplier's master records |      |
|    | 11.2 How to view vendor's info                      |      |
|    | 11.3 MRP parameters                                 | 136  |
|    | 11.4 MRP run                                        | 148  |
|    | 11.5 Creating a purchase order                      | 155  |
|    | 11.6 Printing Purchase a order                      | 160  |
|    | 11.7 Creating a production order                    | 161  |
| 12 | PP - CRP                                            | 162  |
| 13 | FI - ACCOUNTS RECEIVABLES                           | 181  |
|    | 13.1 Accounts Receivable Process                    | 181  |
|    | 13.2 Maintaining customer's basic record            | 182  |
|    | 13.3 Marking customer removable                     | 192  |
|    | 13.4 The manual registering of incoming payments    | 194  |
|    | 13.5 Dunning drive                                  | 199  |
|    | 13.6 Click to prepare the dunning suggestion        | 203  |
| PA | ART III – ASSIGNMENT                                |      |
| 14 | ASSIGNMENT                                          | 206  |
|    | 14.1 ERP project                                    |      |
|    | 14.2 BAPI – interface for programmers               | 207  |

#### 1 MODULE OVERVIEW

Welcome to the module of Logistics Information Management! This module will give a hands-on exercise in how information is managed in manufacturing companies by using computer systems.

## 1.1 Objectives for the course

The objective of Logistics Information Management module is to give an overview on the general Enterprise Resource Planning (ERP) system. This course will introduce the concept of contemporary computer-based production planning and execution system. The course will focus on general structure of an enterprise resource planning software and how different parts of the organisation may benefit from a centralised system. On successfully completing this subject, the students will:

- (a) be aware of how ERP is used in manufacturing organisations
- (b) understand the structure of Enterprise Resource Planning software
- (c) understand the basic user interface and business logic in an ERP package
- (d) understand the basic production planning process
- (e) be able to apply information stored in ERP for business analysis

#### 1.2 Contents

The contents of this module comprises of three major sections. The first section deals with the theory of enterprise management system and especially how the production / operations management is performed in such a system. These aspects have a connection to other modules in logistics. The emphasis on the theory section is to apply the general logistics theory into perspective of information management. The second part of the contents is the labs section. This means hands-on excursuses on different SAP R/3 modules. Applying the theory in context aims to give practical perspective for the work. The third part of the module is about the assignment, which is a requirement for completing the course. The assignment consist several project works which the user may select from.

| Theory                                                      |  |  |
|-------------------------------------------------------------|--|--|
| Introduction                                                |  |  |
| ERP System Architecture                                     |  |  |
| MRP-2                                                       |  |  |
| Capacity Requirement Planning                               |  |  |
| Lot sizing decisions and ERP                                |  |  |
| Inventory control parameterisation                          |  |  |
| Scheduling and sequencing                                   |  |  |
|                                                             |  |  |
| Labs                                                        |  |  |
| Introduction on SAP R/3 4.6D                                |  |  |
| SAP R/3 General navigation                                  |  |  |
| Example production system                                   |  |  |
| MM – Creating parts for inventory control                   |  |  |
| MM – Creating Bill of Materials                             |  |  |
| PP – Running MPS                                            |  |  |
| PP – Purchase orders                                        |  |  |
| SD – Sales order                                            |  |  |
| BAPI – An example on connecting a Java Programme to SAP R/3 |  |  |
|                                                             |  |  |
| Assignment                                                  |  |  |
| Literature part                                             |  |  |
| SAP R/3 part                                                |  |  |
| Further readings                                            |  |  |

## 1.3 Organisation

The course will employ a mix of web-based material and group or individual exercises. The maximum number of people in a group is three. Should you have any further questions on the materials or you have problems completing the exercises please contact the author directly: Petri Helo, University of Vaasa, Industrial Management, PO BOX 700, FIN-65101 VAASA. Email: phelo@uwasa.fi. Tel. +358 50 556 2668.

#### 1.4 Assessment

Assessment will be based on completing all the exercises in the "labs" section and submitting these as documented. Secondly, a small project work is required as an assignment. Further readings may be used as reference for all parts during the course.

## 1.5 Additional bibliography

Course materials employed will consist of a packet of downloadable reference material (the virtual environment). However, additional readings are recommended for deeper understanding and technical details. For instance:

- (a) Wallace, Thomas F., Michael H. Kremzar (2001) ERP:Making It Happen: The Implementers' Guide to Success with Enterprise Resource Planning.
- (b) Hiquet, Bradley D. (1998). SAP R/3 Implementation Guide: A Manager's Guide to Understand SAP.(reference only).

#### **CREDITS AND CKNOWLEDGEMENTS**

The author wishes to express gratitude to SAP Finland Ltd. for giving the licence for SAP R/3 programme. Students of Advanced course of production management for helping to documents the process: Riku Rikkola, Heli Raunio, Mari Anttonen, Osmo Nissilä, Marko Innilä, Miikka Suominen, Tommi Kahinoja, Antti Rantakari and Jari Tolvanen.

Many thanks!

# PART I – THEORY

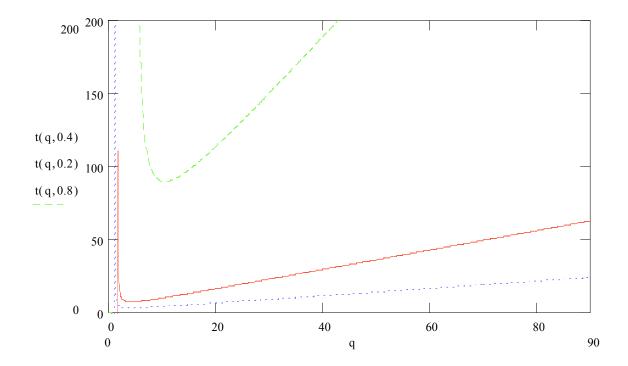

#### 2 INTRODUCTION

## 2.1 Management Information Systems

Management Information Systems (MIS) is a general term for the computer systems in an enterprise that provide information about its business operations. Additionally it may be used to refer the people who control and maintain these systems. In the early days, business use computers were used to maintain bookkeeping and payroll accounts. Later on several new applications has been introduced including inventory management, general ledgers, sales order system, purchasing systems, project management software etc. These systems that are used to manage the enterprise may be referred by using "MIS". Today, new applications have been introduced on the data mining and decision making.

A list of potential corporate applications used in manufacturing companies:

- CRM Customer Resource Management refers to software, which keeps records of customers and the activities during the past. CRM software includes the all kinds of data connected to customer, including offer history, orders, projects and even information how contacted last time the customer and how. CRM is used by many companies in order to track customer behaviour and to report the sales performance on different fields.
- DSS Decision Support Systems are expert tools that help decision-making by analysing vast amounts of data. So-called data mining programmes may dig into customer data or product data and analyse which customers are the most profitable or which products have less quality issues.
- Sales order systems are used by sales people to manage inquiries from the customers, to record quotations and offers. When the customer decides to order, a sales order document is created including the customer name and address, details of products, terms of payment, terms of delivery and terms of transportation. Sales order system is an important link between sales and production departments in a company.
- **Sales configurators** are tools that allow a user to define a product that meets certain given criteria by combining a number of parts, features or functions. Configurators may be used by customer, salesman, product expert or designers

Sometimes configurators are referred as sales automation tools since they make a transparent interface between customer and manufacturing. For example, see configurators at Dell Computers, Ford Motor Company.

- Project management systems are tools used for managing resources and schedules
  projects. Project management is required in many industries that sell larger
  systems as entities rather than pure products.
- **General ledger** is software that keeps record of accounts payable and accounts receivable. G/L is a central tool for cash flow management in any type of company. G/L schedules the cash related actions in a company helps monitoring the requirements for financial services.
- **Human resource systems** are software that keep records of personnel in the company. Typically HR software includes payroll accounting systems and reporting required by the authorities such as taxation.
- Production Planning System is a tool for planning production based on demand forecast, customer orders, bill-of-materials, and inventory status. Production orders are released and may be traced during the routing in the manufacturing and subcontractors.
- *Materials Management Systems* keeps track on raw materials, work-in-progress and finished goods in inventory. Material management is used for inventory valuation and bookkeeping.
- Warehouse Management Systems are typically connected to materials management systems, but this software includes detailed information on warehousing operations such as picking, palletising etc. WMS may create plans for picking products, loading and unloading trucks etc. Sometimes WMS are connected to automated warehouses, where all operations are performed by cranes, robots and conveyors.
- **Bookkeeping** is software for external accounting. All financial transactions are recorder. The main output of bookkeeping is financial statements, including balance sheets and profit/loss statements.
- Purchasing Systems are used by material purchasing staff in the company for ordering right amount of required parts and components for the manufacturing.

Purchasing has a connection to production planning, inventory management and financial management of the company.

- Distribution Planning Systems are used in businesses where scheduling and managing distribution of goods is important. Distribution chain management include capability to see inventory levels in factories, terminals and in transportation. The planning is done centrally with regard to goal of keeping required service level for demand.
- *Advanced Planning and Scheduling* (APS) programmes calculate automatically how many products may be promised to customer and when based on a query. The automatic calculation may be based on inventory records, production plan, supplier capacity and a variety of other details.
- *MRP*, Material Requirements Planning is software for calculating raw material need for each period of time based on bill of materials and production schedule.
- *MRP II*, Manufacturing Resource Planning (Resource Requirements Planning) is a higher-level production scheduling approach which inputs production schedule for MRP in detailed level.

This short list gives an example on the plethora of applications used in many companies. The challenge is to connect the information exchange between right people in the organisation and from the information management point of view: the application systems together. In practice this objective may mean that information is stored in only one place. For instance, customer records should be in CRM system and Sales order system refers to this data. Duplicate information makes it difficult to maintain the system and ultimately the performance of the organisation diminishes into too complex systems.

### Task

Find three (A, B, and C) examples of software mentioned in the possible enterprise applications by using Internet search engines. Try to find out the following details on each software package:

- 1. What is the purpose of the software?
- 2. References or customer industries that actually use the software?
- 3. Does the software support international operations?
- 4. Can this software be connected to other systems? If mentioned, what?

#### 3 ERP SYSTEM ARCHITECTURE

### 3.1 Enterprise Resource Planning

#### What is ERP?

ERP is an acronym meaning Enterprise Resource Planning. It is a software package/solution most often used within the manufacturing environment. ERP is a business tool that management uses to operate the business day-in and day-out. It is usually comprised of several modules such as a financial module, a distribution module, or a production module.

Each of these modules shares information that is housed within the database structures on which the ERP system was coded. ERP helps to break down barriers between departments within a company. For example, many times the sales department may be selling 25% more product than the production department can produce.

By utilizing an ERP system, the sales department, production department, operations management, shipping, financial department, purchasing department all have access to the up-to-date information that is needed to operate smoothly within any manufacturing environment. An ERP system is completely different approach for information management compared to isolated software in organisations. Sometimes ERP is used to connect different parts of an international organisation into the same system. This could be in practice a case where the company selects one centralised system for production planning, even thought there were many plants geographically distributed.

#### Why ERP?

No doubt that selecting software independently gives certain flexibility. The company may benefit by taking the best suiting package for each purpose. For this flexibility there are lot of benefits that it is smart to take several software instead of a single ERP package. However, real time information should be stored in only one place at time and systems need to talk with each other as people in the organisations need too. This results that systems need be connected to each other in a way or other. The connection may be manual, meaning that the very same information is input to one system from other by typing. The connection may be semi-automated, which could be export /

import data functionality according to standardised file, database or protocol. Tailoring this kind of connections requires time and patience. Many companies want to concentrate on their main business and forget tailoring data systems in detailed levels. ERP programmes offer ready-made integration between each part of systems. The connections have been tested in practice and faster to implement. Generally ERP systems are justified by three main arguments:

- (1) Less maintenance new software versions are released every now an then. A ready-made system needs no changes in connections when each part changes.
- (2) Cost effective buying an integrated solution is claimed to be inexpensive during the time.
- (3) Less integration the modules are connected to each other "naturally". The modules are based on same platform. Sales and production software have the same requirements for hardware.

On the contrary, a lot of criticism and opposite opinions have been presented. There have been catastrophic ERP projects that have failed resulting great losses. The general trend nowadays seems that ERP software packages increase their market share compared to separate solutions. The situation is dynamic and evaluation between separate software or centralised ERP should be made case by case.

#### **ERP** in nutshell

ERP comprises of several applications. There are lot of different software packages available in the market. The basic structure of most of them is reminds the others. The figure below describes typical modules in ERP systems. The names of software modules may vary, but they all have similar functionality. From information management point of view the information flows from the upper part of the picture downwards.

(1) Production Master Schedule inputs sales orders and forecasts. In case of complex products, the products may be configured prior to taking

- sales order in. Order entry and promise system may be connected if all required information is stored in the system.
- (2) MPS generates schedule, whereas Materials Requirements Planning creates purchasing orders for suppliers and production orders for plants based on MPS, capacity, Bill-of-materials, and inventory records.
- (3) Inventory statuses are updated based on shipments and receiving of parts, components and finished products.
- (4) Financial control follows the real process. Invoices are sent to customers, employees are paid according to payroll accounting and suppliers are paid with regards to received goods and services. Financial records end up with bookkeeping, which creates the balance sheet as well as profit/loss statement for the fiscal period.

Each part of the software is connected to each other and every piece of information should be stored in only one place. Duplicate records are avoided by linking the information in the single database.

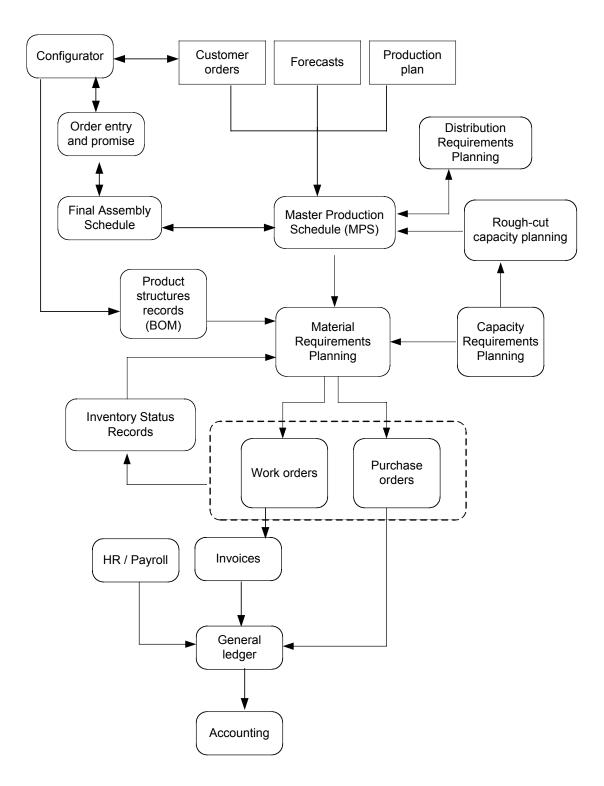

Figure 1. General structure of ERP system.

The practical part of this tutorial will use SAP R/3 as an example of ERP package. However, there are lot of other competing packages available for different purposes. The following list is not complete (far from that!), but gives some ideas what kind of

tools are available to solve the very same problem – how to manage the information in an enterprise.

## ERP software in the industry:

- Adapta Solutions, Inc. *DynaSys*
- AGILE SOFTWARE CORP. -AGILE
- Baan Company Home Page -TRITON
- Dataform Dafo
- Delectia Oy -KEYBOX
- Dialogos-Team Oy -LEAN SYSTEM
- Geac
- Intentia Movex
- Intuitive Manufacturing Systems, Inc. -MRP9000
- JD Edwards
- Lawson Software
- Liinos -VISIO3
- Solagem Solagem Enterprise
- Microsoft Industry solutions
- Modultek -MST9000
- M&D Systems Incorporated -Myte Myke
- Obvious Professional Services Inc.- Obvious MRP
- Oracle Manufacturing
- PeopleSoft
- Powercery ADAPTlications
- SAP -*R3*
- Scala International AB -SCALA
- Siemens-Nixdorf Oy -FENIX
- Symix Computer Systems, Inc. -SYMIX
- System Software Associates, Inc. BPCS

## 3.2 Order-fulfilment process

Process knowledge is everything in implementing an ERP system. Information systems are built to serve business processes. Process thinking is about analysing flows of actions instead of functional entities. Typical processes of any manufacturing company include:

- (1) Offer-quotation process customer asks for quotation. Company responds with quotation and hopes for an order. Marketing and sales are closely connected with this process.
- (2) Order-fulfilment process customer has decided to order a product. Company purchases the required parts, manufactures the product and ships it to customer according to agreed details.
- (3) Adding a new product to system and release it for manufacturing and sales.

Typical for any process is that activities are performed in different organisational units: sales departments, production plant, purchasing department etc.

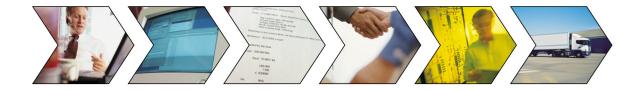

The benefit of a process based ERP system is that it allows a company-wide measurement of operations. The figure below illustrates an example of time-analysis of an order-fulfilment process. The diagram shows where time is spent in a four stage manufacturing operations. Reading from left-to-right: Supplier of printed circuit boards takes several weeks of time prior to sending to Printed Circuit Board (PCB) manufacturing phase. This part of the operations takes only few days. PCB boards are then sent to subassembly and finally to assembly and shipping operations. Finally the product is distributed to customer site. Company-wide ERP allows this kind of

analysis and improvement of the material control chain in a way that total chain performance will be optimised instead of partial cost minimisation.

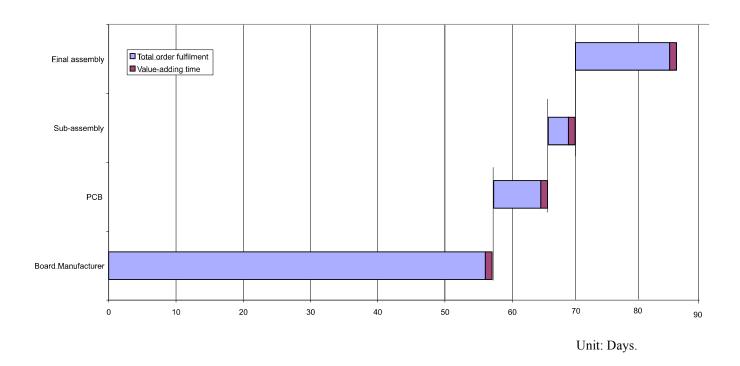

To give more information management related example of processes, a list of SAP R/3 processes are as follows:

#### **Sales**

Inquiry, quotation, sales orders, delivery, goods issue, billing

#### **Material management**

Consumption based planning, purchase, inventory management, warehouse management, stock-taking

#### **Production planning**

Production order, scheduling and resource planning, goods issue for production, complete confirmations, goods receipt in the warehouse

#### Financial accounting

Payment run, clearing open items, dunning, closing (balance sheet, p/l statement)

For managing different types of processes, most ERP packages may be customised by changing parameters of the system. SAP system includes a component called *Business-Navigator*, which includes a reference model for all business models in SAP. This includes more than 600 processes. From information management point of view document flow is the basis for process oriented ERP. This means how offer becomes to sales order and finally to production order for a production plant. Another example of automatic workflow control could be when travel expenses are approved by the area boss and accounting clerk. Each event in the workflow posts a document for record. SAP also includes an integrated mailing system, which allows emailing documents for approval etc.

## 3.3 ERP Projects

#### Work Breakdown System

Implementing an ERP system into a company is a big project and ultimately is about changing the way, how the company works. For this reason, there are a lot of risks involved in every stage. Typically an ERP project is done in several parts. Stages of an implementation project may include:

- (1) Feasibility study technical and business level analysis of the software packages available in the market. Selection of suitable software according to criteria given.
- (2) Requirements specifications for each process and module. This means writing down the events in process. This may include industry specific features and country specific issues such as bookkeeping charts and reporting languages.
- (3) Project plan scheduling the implementation by taking into account the information dependencies in different parts of organisations and software modules.

- (4) Pilot phase the actual implementation should be performed in stages. The initial pilot may consist of one sales department and one production plant or for one product group. Once the complete process has been tested with limited amount of data, it is easier to extend pilot into next stages and finally into full implementation.
- (5) Data entry is sometimes regarded as a separate task. This is due to its speciality. While moving to a new system, a vast amount of data needs to be imported. Sometime new data is required to collect from the organisation. It if very typical that ERP system includes more than 10 000 customers and more than 40 000 items.
- (6) Roll out is probably the most important stage. This means in practice the training and all functions that are required with the users to ramp up the system in practice.

These tasks are very generic, but they all are involved in some level all ERP projects. The phases mentioned here are in many cases overlapping.

#### **Budgets**

With regards to budget of an installation, there is a great variety from inexpensive solutions to very costly high-end-systems. The projects should be justified based on value rather than cost. To illustrate any ERP implementation project a rule of thumb may be applied: Cost structure of a general ERP implementation is divided into three parts, which seem to be of equal size:

- Software licenses 1/3
- Hardware 1/3
- Training costs 1/3

There are better budget templates available by commercial consultant companies and software providers, but this gives an idea how important all aspects are.

#### Pitfalls of ERP project

There are many reasons, why scope of the project was set wrong in the first place or why the budget was ruined. The following list is an example of typical reasons for failing ERP projects:

- Too much customisation all the companies are different, but this may yield to endless customisation and tailoring of user interfaces, reports and even databases. It is not only the software that should be flexible but the business processes as well.
- Reports too special reports require creative use of data structures. Sometimes
  these issues are industry specific.
- User interfaces a reason for tailoring a user interface is to make the new ERP look like the "old good" software. Consultants programming on hourly base have nothing against modification; however, the budget may be ruined faster than thought.
- Scope on details, not integration if project plan concentrates too much on technical details such as server hardware and does not acknowledge that a lot of business processes are being changes – it is likely that project fails in some stage.
- Too much technical people, too little business process definers. Firstly, ERP is about business processes and secondly about IT project management.
- Organisational issues implementation of a new system always brings the
  controversial issues to table. Commitment for new procedures is required from
  all parts of the organisation, especially from the management side.
- Result? Taken all possible causes above, the result may be very lean compared
  to planned benefits of the new system. The company may end up with a
  situation, where only sales orders are implemented, and the rest will be done
  in the future, maybe...

#### Customizing ERP for your company

Parameterisation is the way how ERP software is tuned for the right industry and organisation. Typical adjustable parameters include some of the following issues:

- Sales areas
- Sales channels
- Factories
- Purchasing channels
- · Product groups
- Area managers
- Product groups
- · Personnel groups
- User groups and profiles

SAP system includes a whole bunch of possible variables to set. This gives flexibility for the software, but also requires a deep understanding of effects changing one parameter to another value.

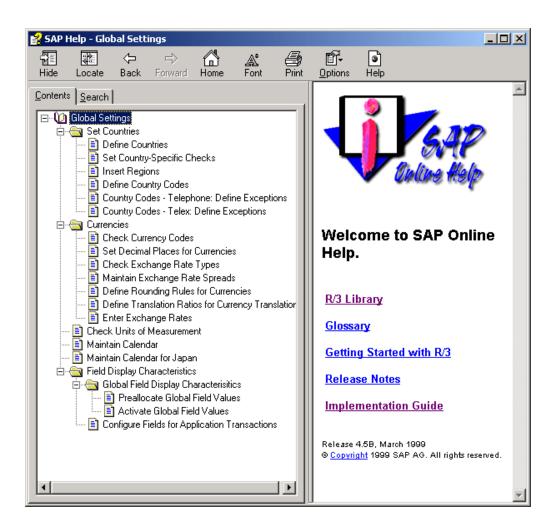

#### **Tasks**

- 1. Find a case example of failed ERP project from the Internet and report the losses what happened.
- 2. Define three things what could be industry specific ERP issues in:
- (a) automotive industry
- (b) chemical industry
- (c) pulp and paper industry
- (d) banking
- (e) hospital management

#### 4 PRODUCTION PLANNING

Production planning from ERP point of view may be presented as planning pyramid. Planning pyramid refers to hierarchy of production planning. Contemporary ERP packages are involved in all the levels of pyramid.

- At the highest level, strategic planning considers issues such as "Who is the customer?" "What are the products?" "Where are we now? Where should we go?"
- This information is input to production planning where manufacturing strategy is considered. "Where should we have capacity?" "Should these parts made inhouse or outsourced?" "What equipment to use?"
- Master production scheduling is production planning in finished goods level.
   This is related with aggregate capacity planning and order-fulfilment process in general level.
- Material Requirements planning takes schedule in and generates production orders for manufacturing and purchase orders for suppliers.
- Detailed scheduling at shop floor control is fine-level capacity management.
   This involves with sequencing and scheduling of jobs for each machine or capacity group.

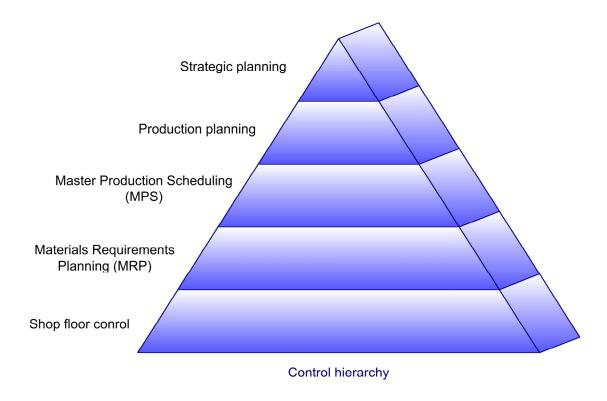

In more detailed form the components of the production planning system may be presented as follows. This part of the pyramid is included in ERP systems. Strategic and production planning level issues are managed by the executive and management boards of the enterprise.

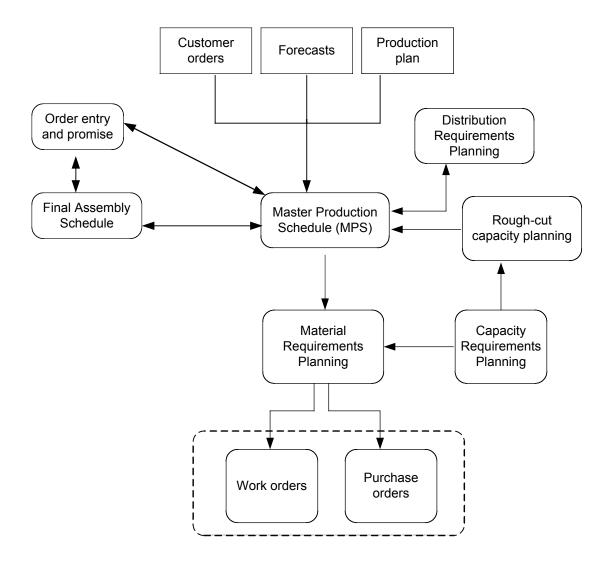

(Animation text: Production planning principles of any ERP package follows this kind of structure. The heart of the system is Master Production Schedule (MPS). It gets information from demand forecasts, actual customer orders, and planned production. MPS may exchange information with Final Assembly Schedule programme and Distribution Requirements Planning. Order entry and promise systems, such as sales tools, may query product availability from the MPS). Material requirements are calculated based on agreed schedule for each period. Capacity Requirements planning may be calculated to ensure the capacity availability. The result of material requirements planning is work orders for the production and purchase orders for suppliers.)

# 4.1 MRP-2 -Master Production Schedule (MPS)

Master Production Schedule is answering to three main questions:

- (1) What to produce?
- (2) When to produce?
- (3) How much to produce?

In order to answer these questions, we need to know the production capacity available for each period of time, product lead time for each product, forecast of demand (if available or used), production plan for the period and actual customer orders received for each period.

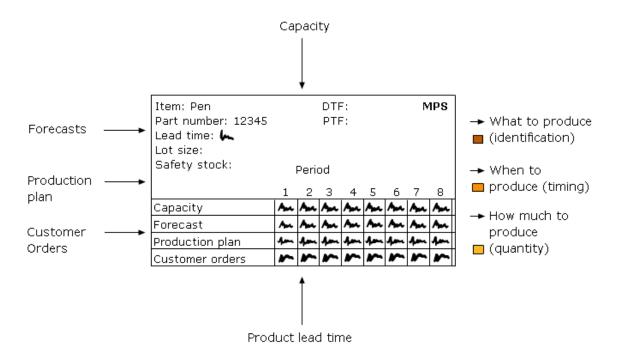

(Animation text:.The Master Production Schedule gets Forecast for demand and actual customer orders for each period,. Also already planned production will be inputted. For each product we need to know the lead-time and for the factory the capacity available. The three results of MPS are: (1) identification (what to produce), Timing (when to produce) and quantity (how much to produce).)

Figure 2. Function of Master Production Scheduling

#### **Timing fences in MPS**

The time horizon on MPS Level may be divided into three parts: (1) demand time fence, which is the fixed period for production, where no changes should be allowed in the production schedule without specific notice; (2) planning time fence, where sales orders are reaching the sales forecasts and (3) capacity planning fence, which is almost completely covered by sales forecasts.

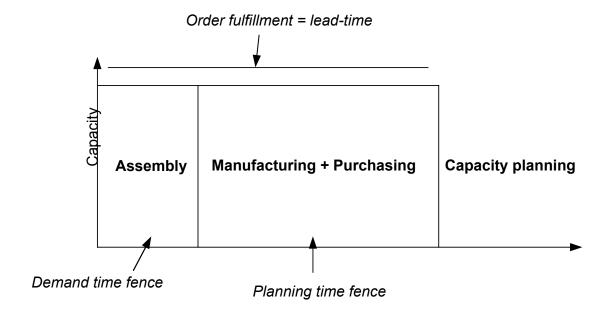

#### Forecasting and demand planning

MRP-II systems make a distinguishing between two types of demand: (1) independent demand (sales of finished goods) and (2) dependent demand (purchasing parts). Forecasting may be used as production control technique for those finished products that are made to stock. Forecasting is a way to manage adjusting the production resources in uncertain demand. Typical approaches for generating a sales forecast include:

- (1) Top-down approach Regions >Customer types > Business Units > Products.
- (2) Bottom-up Products > Customer types > Geographical areas

Both ways are used for data collection. From any time series of sales forecast four main demand components may be identified:

(1) Trend – sales of a product may have an increasing trend or decreasing trend. Sometimes this trend may be linear and sometimes exponential. Trends may be related to new technology or innovations.

- (2) Seasonal variation may be connected to economic cycles. Some products boost on high economic season and the demand will dampen when time goes by.
- (3) Cyclical variations are shorted repeatable patterns than seasons. Cycles may be caused by weekday demands for instance.
- (4) Random variation is the unexpected part or something, which occurs unrepeatable. For instance, a tornado may increase sales of construction materials increasingly.

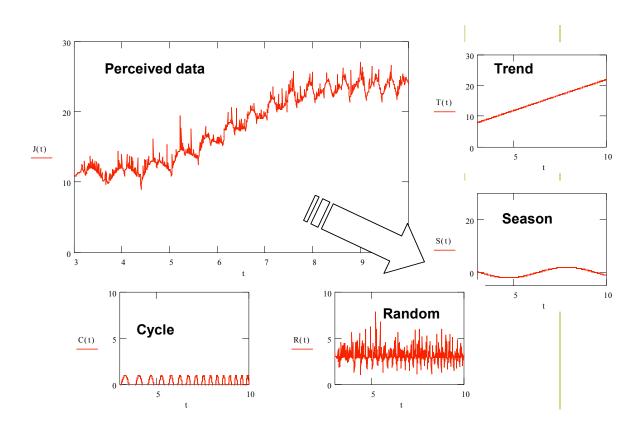

**Figure 3.** Demand variation has components of trend, season, cycles and random (Tersine 1986).

Ptak's (1997) three rules of forecasting:

- 1. Forecasts are always wrong
- 2. Longer horizon -> less accurate forecasts
- 3. Shorter horizon -> more accurate forecasts

#### Life cycle of a product

Another issue which should be taken into account on forecasting product demand is the life cycle of the product. To put the life cycle very simple, we can consider three stages for a product:

- (1) T1 ramp-up the product is introduced and the sales is seeking its demand level.
- (2) T2 the normalised demand is the time period where the level of sales is not growing more but just fluctuating around the average.
- (3) T3 ramp down of the product All products have reached they maturity in some stage. Production of the product will be stopped and replacing products are given for the sales people.

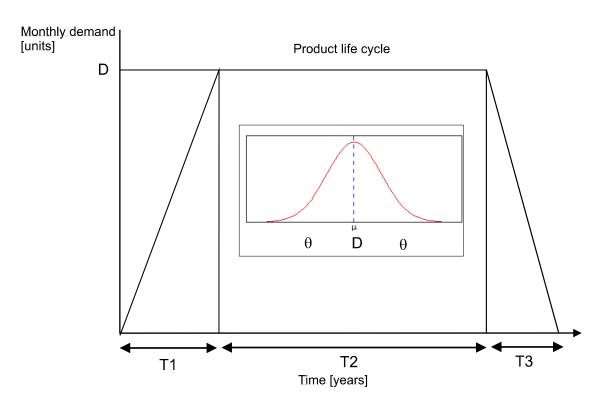

#### **Creating an MPS**

Most MPS systems work with the principles described below. The key definitions for each part (Tersine 1985):

- Forecast is the anticipated demand for the item for each period (sometimes divided to two different components: spare part requirements and production forecast.
- Actual demand is the quantity sold (or warehouse orders), recorded in the periods
  when shipments occur. It should be noted, that forecasts are reduced with same
  amount, when orders are received and actual demand increases.
- Master Schedule is the quantity of items scheduled to be available in a given period
- Projected Available Balance is the expected number of completed items on hand at the end of each period
- Available to Promise is the number of units that are available for sale

The calculation of each period depends on which fence we are in. The equations below show how Projected Available Balance and Available to Promise may be calculated based on forecast, actual demand and the length of demand time fence.

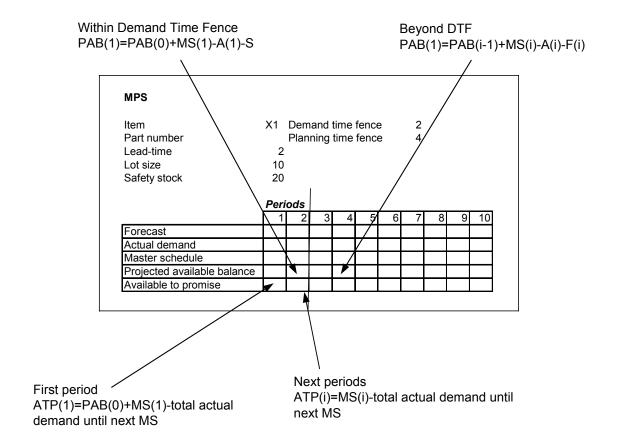

#### **Task**

- 1. Consider the following statement and try to justify:
- "Assumptions of traditional continuous and independent demand are wrong:
- Individual demands are not independent
- Demand is not uniform or continuous
- Variations in demand are not caused by random fluctuations"
- 2. Calculate an MPS example with Excel sheet.

## 4.2 Material requirements planning - MRP

The purpose of MRP if to give the answers to following questions in the production department:

- (1) What to order?
- (2) How many to order?
- (2) When to order?

Similarly the questions may be asked from own production: What to produce, how many and when? The basic principle remains the same. Master Schedule from MPS is input in MRP calculation for each period.

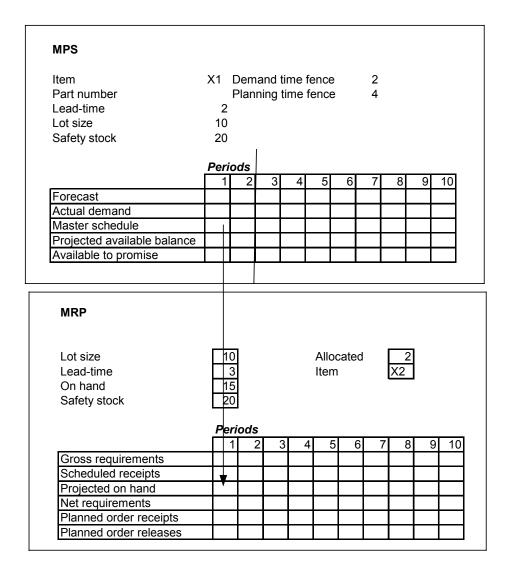

In this stage we need to know the product structure (Bill of materials) that tells which parts are needed to form the product.

#### Bill of materials - BOM

The following figure shows an example of multi-level bill-of-material. The ERP systems commercially available are based on relational database systems and the central element is the BOM table. The BOM information is used in many applications. These include for instance the following functions:

- Demand forecasting for purchased items
- Production planning and control
- Product costs accounting
- Inventory control records
- Quality assurance systems traceability
- Purchasing management
- Customer support (sales and after-sales information)

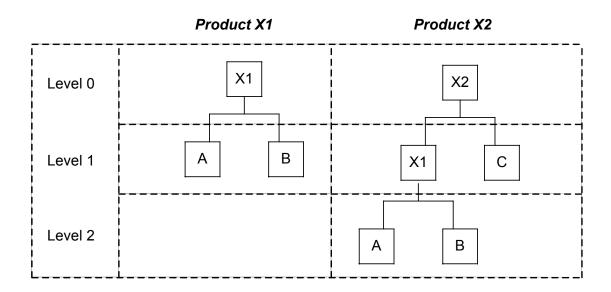

Figure 4. Multi-level Bill-of-Materials.

Low level coding is important parameter for MRP/ERP systems. If the company has the product structure shown above (only 2 products), then low level codes for items are as follow:

X1 0

A, B 1

X2 0

C 1

A, B 2

With this information, can system determine, when to complete the MRP-requirements calculations successfully. There are several BOM types available for different purposes:

- (1) The Single-level explosion, gives BOM in single level, what components are used in this assembly.
- (2) The indented explosion shows one end-item and its assemblies and components with low level codes.
- (3) The summary explosion shows how many different components are used in the end-item totally.
- (4) The single-level implosion shows in what assemblies are components used on.
- (5) The indented implosion shows all the upper levels, where this particular component is being used.
- (6) The summary implosion, same as number 5, but shows total quantity of this component used in different assemblies.
- (7) Matrix BOM, lists all the components and how much of these are used in the different end-products.

How to manage in today's manufacturing world requirements with 200 up to ten thousands of different end items? No, BOM in its older form would not help you. We need to simplify our products, so our controllable variables are below 10 to 100. But also we need to have plenty of different variations. We need modularity.

Of course we can start from the scratch and modularize all our products with modular engineering principles. The purpose is to minimize the number of different components to make production more effective. Four "key" performance metrics for more modular end products are:

- 1. In particular end-item: How many components are used as a total (number)?
- 2. In particular end-item: How many different components are used?
- 3. Ratio of first and second mentioned items.
- 4. In all end-items: How many different components are used?

This data may be collected from the ERP system for design analysis and production planning analysts.

#### Material Planning in dependent demand

Once the product structure (for product A) is know and the Master Schedule, it is possible to calculate the material requirement for each part (B and C).

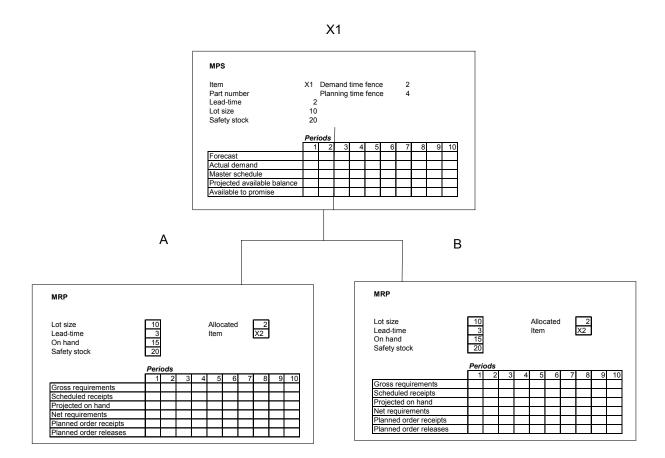

## Concepts:

- Gross requirements, the total requirements for this item, if end-item then its
  quantity is derived from MPS (master schedule), if dependent demand item
  (from BOM) then its quantity is derived from the planned order releases of
  MRP-table.
- Scheduled receipts, material that is already ordered.
- Projected on hand, the expected inventory level of this particular item.
   Calculated with equation: scheduled receipts + planned order receipts + projected on hand in previous period- gross requirements.

- Net requirements, how much items are needed to satisfy current period demand. Calculated with equation:
- Gross requirements scheduled receipts + projected on hand in previous period
- Planned order receipts, the size of the planned ordered order. If lot-for-lot, then it is same as net requirements, but if something different, then inventory will be seen in projected on hand.
- Planned order releases, when ordering the order should be taken, this row indicates the outputs of MRP: what, how many, and when?

## 4.3 Production control principles

Production = manufacturing + distribution

Production in general is understood as combination of manufacturing and distribution functions. There are several ways to classify the control philosophies. Here is one that suites well with most of ERP packages.

In production management, the process types are divided into control categories based on order decoupling point (ODP). ODP concept refers to the point where customer orders are inputted in the process. The generic process phases include design, raw materials, work-in-progress and finished goods. In case, the customer orders may be inputted directly to finished goods, which mean that the product has been produced before the order, the production type is make-to-stock. In the same way, if the customer order starts purchasing of raw materials, we talk about make-to-order production. If semi-finished goods are ready for the final assembly, and this is what the customer order starts, we are dealing with the assembly-to-order type of production. In case even the design and engineering needs to be done prior to purchasing and manufacturing, the production typology is engineer-to-order.

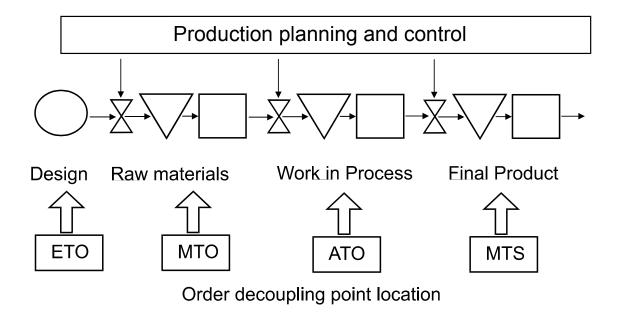

**Figure 5.** Order-fulfilment process of a manufacturing company. There are four possible stages in the process. First one is the design stage, second one the raw material inventory, third the work-in-process, and fourth one the finished goods inventory. Each stage have stock and control points from the general production planning and control.

Production types define the production control types required:

- MTS Make-to-stock ship to customer
- ATO Assembly-to-order manufacture ship
- MTO Make-to-order purchase manufacture ship
- ETO Engineer-to-order design purchase manufacture ship
- CS Capacity selling no own product pure selling of machine time

There is a general trend of moving towards make-to-order. This is a way to get rid of finished goods inventory and add variety for product families. From production planning point of view, this gives more pressure on materials handling and purchasing

management. In many cases the results are obvious: lower finished goods inventory and fast order-fulfilment process for tailored products.

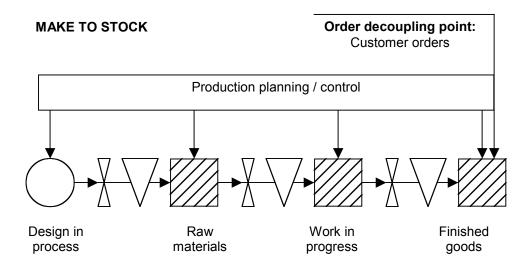

Make-to-stock-production – order-decoupling point is targeted to finished goods inventory.

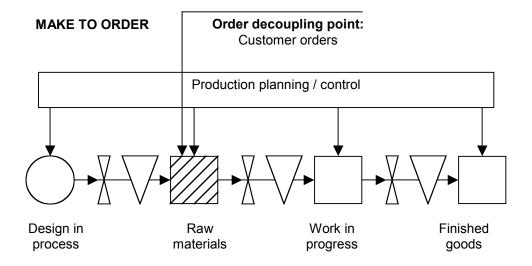

Make-to-order production - order decoupling point targets to raw material purchasing stock.

# Task

Name an example company or process for each type, justify your decision:

- MTS Make-to-stock
- ATO Assembly-to-order
- MTO Make-to-order
- ETO Engineer-to-order
- CS Capacity selling

#### 5 INVENTORY MANAGEMENT

## 5.1 Lot sizing decisions and ERP

There are several lot sizing decisions that have an enormous effect on production system performance. These decisions set the level of inventory and lead-time for production. Lot sizing decisions are an important ERP parameterisation for Materials Management and are related to following issues:

- Order lot sizes for each supplied item
- Run lot sizes for production
- Setup lot sizes for a single stage machine
- Transfer lot size for transportation of goods

The traditional theoretical approach for lot sizing optimisation presented in many textbooks is the Economic Order Quantity (EOQ). EOQ minimises the total cost of material handling by taking the following parameters into the equation:

$$TC = R \cdot P + \frac{R \cdot C}{Q} + \frac{Q \cdot H}{2}$$

$$0 = R \cdot \frac{C}{Q^2} + \frac{1}{2} \cdot H$$

$$\begin{bmatrix} \frac{-1}{H} \cdot \sqrt{2} \cdot \sqrt{H \cdot R \cdot C} \\ \frac{1}{H} \cdot \sqrt{2} \cdot \sqrt{H \cdot R \cdot C} \end{bmatrix}$$

R = annual demand in units

P = purchase cost of an item

C = ordering cost per order

H = PF = Holding cost per unit per year

Q = lot size or order quantity in units

F = annual holding cost as a fraction of unit cost

 $Q := \sqrt{\frac{2 \cdot C \cdot R}{H}}$ 

L = lead-time

The minimisation of the function may be calculated by a simple differentiation calculation, which yields the traditional optimisation curve:

$$TC(R,P,Q,C,H) := \left\{ R \cdot P + \frac{R \cdot C}{Q} + \frac{Q \cdot H}{2} \right\}$$

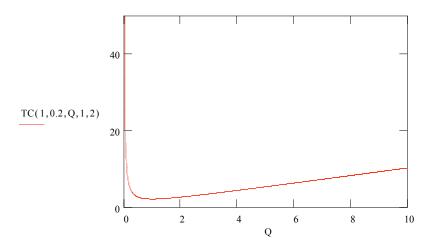

The practice of ERP system is that several modern lot-sizing procedures may be used, including the dynamic EOQ. To name the corresponding lot sizing principles in SAP R/3, we will see three groups of procedures:

#### **Static Lot-Sizing Procedures**

The lot size is calculated exclusively by means of the quantity specifications entered in the material master record. Possible criteria are selected based on company policies and may include:

- Lot-for-lot order
- Fixed lot size
- Fixed lot size with splitting / overlapping
- Replenishment up to maximum stock level

## **Period Lot-Sizing Procedures**

The requirement quantities from one or several periods are grouped together to form a lot. Various periods are supported and it is possible to define the number of periods which will be grouped to form a purchase order proposal. Possibilities include:

- · Daily lot size
- · Weekly lot size
- Monthly lot size
- Lot size according to flexible period lengths (based on accounting periods)
- Lot size according to planning calendar

#### **Optimum Lot-Sizing Procedures**

According to SAP On-Line help the optimum lot-sizing procedures are described as follows: "The requirement quantities for several periods are grouped together to form a lot, whereby an optimum cost ratio is determined between lot size independent costs and storage costs." The procedure generally follows something very close the EOQ principle. Possibilities available on this group:

- Part period balancing
- Least unit cost procedure
- Dynamic lot size creation
- Groff reorder procedure

## 5.2 Inventory control parameterisation

#### Lot sizes and lead time

The importance of lot sizes for lead times may be demonstrated by the following example:

- (1) Product routing for product A is Machine 1, Machine 2 and Machine 3
- (2) Processing time for each produced unit is one period, setup for the batch is two periods. Lot size for manufacturing is eight pieces.
- (3) Transportation lot size is equal to manufacturing lot sizes.
- (4) The total lead time for processing all the machines is 30 periods. (figure below)

|          | 1 | 2 | 3 | 4 | 5 | 6 | 7 | 8 | 9 | 10 | 11 | 12 | 13 | 14 | 15 | 16 | 17 | 18 | 19 | 20 | 21 | 22 | 23 | 24 | 25 | 26 | 27 | 28 | 29 | 30 |
|----------|---|---|---|---|---|---|---|---|---|----|----|----|----|----|----|----|----|----|----|----|----|----|----|----|----|----|----|----|----|----|
| Machine1 |   |   |   |   |   |   |   |   |   |    |    |    |    |    |    |    |    |    |    |    |    |    |    |    |    |    |    |    |    |    |
| Machine2 |   |   |   |   |   |   |   |   |   |    |    |    |    |    |    |    |    |    |    |    |    |    |    |    |    |    |    |    |    |    |
| Machine3 |   |   |   |   |   |   |   |   |   |    |    |    |    |    |    |    |    |    |    |    |    |    |    |    |    |    |    |    |    |    |

The lot sizing parameters may be changed as follows:

- (1) Transportation of goods from machine to the next may be started immediately when the first part is manufactured. (transportation lot size = 1).
- (2) This yields a dramatic change in total lead time for all machines. The same amount of goods may be processes in 16 units of time. This almost 50 % lead-time reduction was made possible by a simple lot sizing change. (figure below)

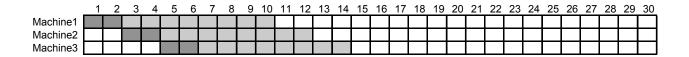

For further analysis on transportation lot sizes, refer to Hilmola (2001).

# 5.3 Scheduling and sequencing

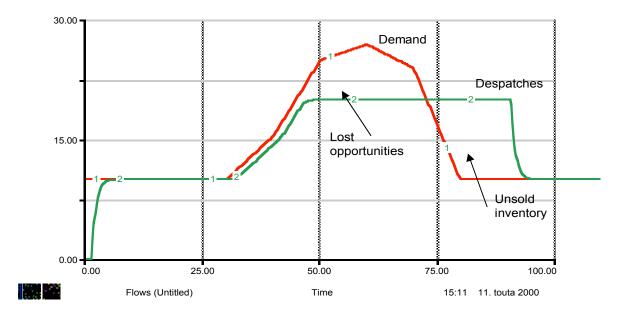

The value of delivery performance (adapted from Houlihan 1987).

## **Scheduling**

Scheduling allocates resources or capacity to orders, jobs, activities, or customers. Scheduling is concerned with the timing of occurrences (arrival to and departures from a system)"

- Master or aggregate scheduling plans production for a factory level (3 month 1 year)
- Detailed scheduling plans day-to-day operations, machine levels.

The purpose of job shop scheduling is to perform the following functions:

- (1) Allocating jobs to specific work centres
- (2) Prioritising all jobs at each work centre
- (3) Revising priorities as changes occur
- (4) Monitoring the progress of jobs

Goals of production plant scheduling could include: 1. high % of on-time completion, 2. high utilisation, 3. low in-process inventory, 4. low overtime.

## **Production system features**

Selection of scheduling method depends on production type:

- Continuous production flow control. control the rate at which a product flows through the facility. Standard products -> stock, not in customer order. Sequence of orders is fixed. Availability of materials and machines!
- Intermittent production order control a job shop a variety of interdependent orders, requires distinctive processing, with individual and separate records required. particular order for a given product through the facility.

| Feature                  | Continous       | Intermittent     |
|--------------------------|-----------------|------------------|
| Product                  | Standardised    | Non-standardised |
| # of products            | Few             | Many             |
| layout type              | Product         | Process          |
| production control       | Flow control    | Order control    |
| raw material inventory   | High            | Low              |
| in-process inventory     | Low             | High             |
| finished goods inventory | High            | Low              |
| worker skills            | Low             | High             |
| process flexibility      | Low             | High             |
| equipment                | Special purpose | General purpose  |
| work flow pattern        | Fixed           | Variable         |

(Tersine 1985)

# **Loading methods**

There are two types of loading: infinite capacity method and finite capacity method.

Loading methods – infinite without regard for capacity

|       | over | over |       | Capacity |
|-------|------|------|-------|----------|
| under |      |      | under |          |
|       |      |      |       |          |
|       |      |      |       |          |
|       |      |      |       |          |
|       |      |      |       |          |

Loading methods – finite - never to exceed capacity

|       | Capacity |
|-------|----------|
| under |          |
|       |          |
|       |          |
|       |          |
|       |          |
|       | under    |

Indexing method of loading

# Algorithm:

- 1. List the process times of each job in the work centres
- 2. Divide the lowest process time of each job into its respective process times
- 3. Assign jobs with the lowest index to work centres
- 4. Is sufficient capacity available in the work centre

- 5. Assign jobs to the work centre with the next lowest index
- 6. All jobs assigned?

Other methods include Assignment method of Linear Programming (LP), Transportation Method of LP etc. various operations research techniques. The ERP software use this kind of algorithms in fine scheduling.

## Sequencing

Once works are loaded on work centers then sequence them. i.e. the order of precedence for jobs

- loading > capacity control
- sequencing -> work center priority control

To illustrate the number of possibilities of different sequences, consider a production system where n is number of jobs, and m the number of work centres. A situation where n jobs to pass m=2, these parameters lead to n! alternatives.

Sequencing methods include (1) Charts – Gantt, (2) Priority rules, (3) Optimisation methods and (4) Simulation.

Basic priority rules for operations

- FCFS First Come First Serve
- DD Due date of job
- SPT Shortest processing time
- LPT Longest processing time
- S Slack (smallest amount of...)
- SO Slack per remaining operation
- RS Random selection

• PCO – Preferred customer order

Critical ratio technique is used with MRP sometimes

CR = demand time / supply time

- = time remaining until needed / time needed to complete work
- = (date req.) (todays date) / days needed to compete the job days of supply = (stock on hand) (safety stock) / average daily demand

#### Task

Give an real life example of five different sequencing priority rules. E.g. a queue in bank would be...

- FCFS First Come First Serve
- DD Due date of job
- SPT Shortest processing time
- LPT Longest processing time
- S Slack (smallest amount of...)
- SO Slack per remaining operation
- RS Random selection
- PCO Preferred customer order

#### PART II - LABS

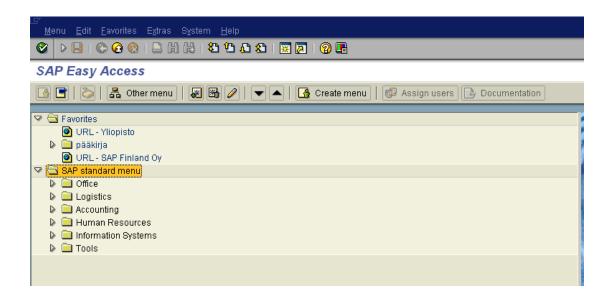

#### 6 SAP LABS

#### 6.1 Introduction on SAP R/3 4.6D

## Long journey

The company SAP AG was founded in Walldorf, Germany in 1972. At the moment it has more than 10 000 employees. SAP acronym stands for "Systemanalyse und Programmentwicklung". R/3 is the current version new version developed since 1989. The first version was released at 1992/93. It uses graphical user interface and many advanced features. The system has been designed for the demand of companies, whose production base of the BOM. Examples of initial applications include automotive industry. For a more comprehensive overview on the history of SAP company and software, refer to sapfans.com web site.

#### Modules and philosophy

SAP R/3 is a popular enterprise management system used by several international companies. The SAP R/3 system is a general-purpose programme, which has been adapted to several industries. In the Logistics Information Management module, we will concentrate on manufacturing related issues. The structure of SAP system is modular. Each of functionality is embedded into a software module. SAP R/3 consists of several modules, which have the functionality. Main modules in the software are:

- **SD** Sales and distribution
- MM Materials Management- MM-WM Warehouse-Management
- **PP** Production Planning
   **PP-PI** Process Industries
- FI Financial Accountings
   FI-AA Asset Accounting
  - **FI-IM** Investment Management
- **CO** Controlling
- **PM** Plant Maintenance

- **QM** Quality Maintenance
- **HR** Human Resources
  Payroll accounting, Personnel administration
- **PS** Project System

In addition to these standard modules, SAP R/3 is available for industry specific versions. These special modules include automotive industry, hospitals, retail, banking, oil and gas etc.

SAP R/3 is truly multinational software, which supports multiple locations and multiple operation types. This includes several country-specific and language specific features. E.g.

- Different user interface languages
- Different report languages
- Use of multiple currencies
- Localised charts of accounts
- National versions of modules. E.g. FI accounting for Finnish laws.

The global EPR means also that more than one company in the client is possible. The system includes an organisational structure that shows the relationships between entities.

The philosophy of SAP R/3 system is document flow based. This means that each event performed in the system creates a document or several documents. The documents are related to each other and may present the development of the process with steps. A document may be created only if the data inputted is valid and complete. For instance, sales order document may have several status, which is changed according to process.

#### Task

The examples in this part are meant to be followed as "learning by doing". This means that you should try to create your own product with parts, BOM, suppliers, customers etc. everything that is needed to complete automatic purchasing orders and production orders. In order to do this, you need to follow the instructions and search for references in details. This is something what all SAP implementers will face. You will learn to search help files, books, web references etc. everything that you might need to get the production working. Your work is very independent.

Your delivery should include:

- (1) List of items that you have created in the system
- (2) Documentation of your work (preferably with screenshots) and if possible,
- (3) List of possible pitfalls you might have came with. How did you overcome these, or did you not?

If you have problems that you are really stuck with, give an email to phelo@uwasa.fi. Remember to attach details of what are you aiming to do and what have you done.

#### Enjoy!

#### References are readings:

- MRP Carol A. Ptak (1996). MRP and Beyond: A Toolbox for Integrating People and Systems.
- Vollman, Thomas E.; Berry, William L.; Whybark, D. Clay (1997), Manufacturing Planning and Control Systems. Boston (MA), McGraw-Hill..
- Ptak, Carol A.; Schragenheim, Eli (2000), ERP: Tools, Techniques, and Applications for Integrating the Supply Chain. Boca Raton (FL), St. Lucie Press.
- MPS Tersine, Richard (1985). Production / Operations Management Theory, Concepts, and Analysis. Prentice-Hall.

## 6.2 Installation of SAP R/3 Client

A prerequisite for the using the SAP R/3 is to have a client installed on you computer. In case, you do not have the client installed yet, you need to follow the instructions here.

You can install the SAP GUI and the front-end components directly from CD on a local computer. Firstly, you need local administrator rights for the computer on which you want to install the SAP GUI.

Note in order to have access to SAP you need the client software, if you do not have access to it, please contact the author.

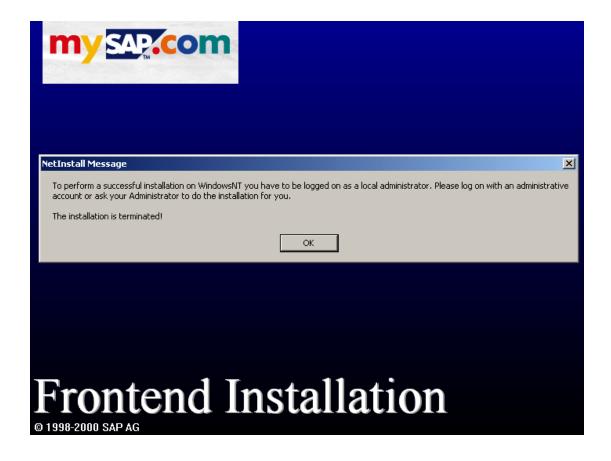

**Figure 6.** Installation sequence will be terminated if you have not logged on as a local administrator.

## 6.2.1 Local installation from CD

Follow this procedure whenever you want to install front-end software components on a single computer directly from CD without setting up a front-end server. For a local installation from CD under Windows NT or Windows 2000, you need local administrator rights.

- 1. Close all other applications on your computer to avoid problems during installation.
- 2. Start setup.exe on the *Presentation* CD (for your platform) in directory Gui\Windows\Win32. The *Welcome* dialog box appears.

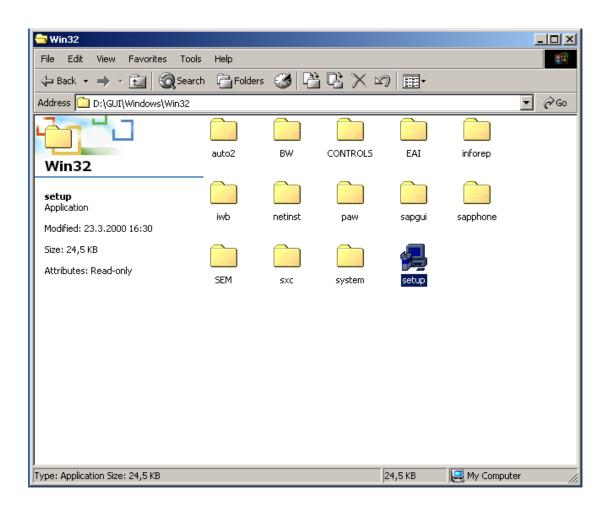

Figure 7. Path to setup.exe-file.

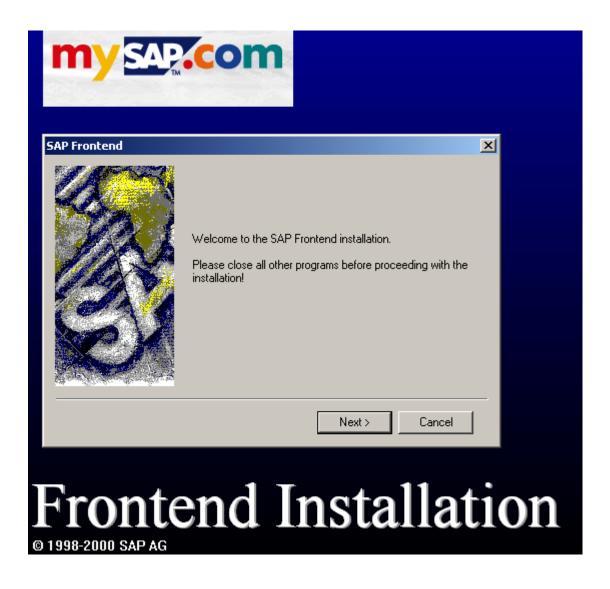

Figure 8. The Welcome dialog box.

3. Choose Local installation.

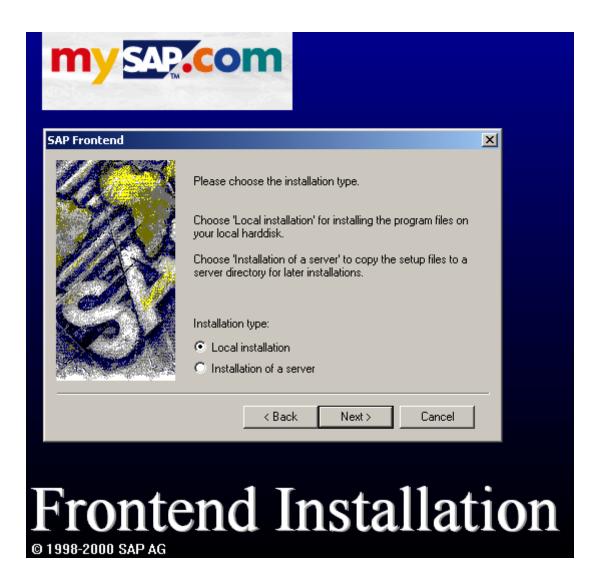

**Figure 5.** Choosing the installation type.

- 4. Specify the target directory for the program files.
- 5. Select the components you want to install. The components available for installation are combined to groups.

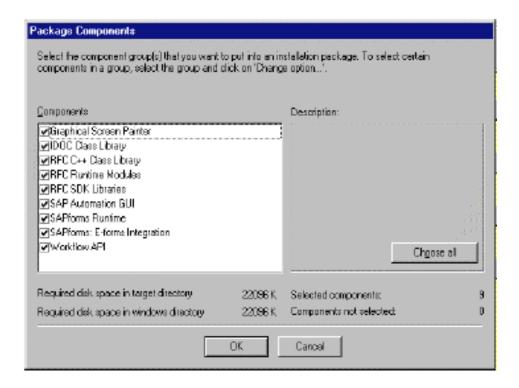

Figure 9. Choosing the components.

To return to the list of groups, choose *OK*. When you highlight a group or component, a short description is displayed on the right. In the lower part of the window, you see how much storage space is required by the components you have selected.

- 6. When you have selected all components and groups you want to install, choose *OK*.
- 7. In the dialog boxes that follow, enter all parameters needed for installing the selected components. The dialog box sequence depends on the components you selected.
- 8. Enter the required parameters until you reach the closing dialog box requesting you to install or cancel. During installation, a small status dialog box displays each installation activity, and a progress bar shows the status of the installation for each component.

If data cannot be exchanged or registered during installation because other programs are using it, you are requested to restart your computer when the installation has

finished. You can do this at once or later, but you must do it before using the installed software for the first time.

### 6.2.2 Network installation

The installation procedure described below is only one of many alternatives.

- 1. Install the frontend components from CD on a local PC. Test your installation on this computer.
- 2. Run SETUP.EXE to set up an installation server.
- 3. Run SAPAdmin.EXE to define installation packages for different user groups. If you want to use SMS to distribute the frontend components, you must configure SMS integration using SAPAdmin at this stage. Afterwards, you must perform the normal steps for distribution using SMS.
- 4. If you use Windows NT or Windows 2000 as your frontend platform, configure the NetInstall Service and the Service Installation Service (SIS). If you use Windows 95, Windows 98 or Windows Me as your frontend platform, you can omit this step since these systems do not have a security concept like Windows NT and Windows 2000.
- 5. Log on to a user PC on which the frontend components are to be installed. When logging on, use a user account **without** local administrator rights. Start installation with the netsetup.exe program on the installation server.
- 6. If installation in step 5 was successful, try to distribute the packages needed using the logon scripts of the user PCs.

The following graphic summarizes the different functions of each installation program:

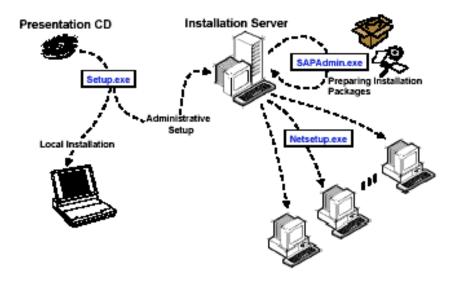

Figure 10. The different functions of each installation program.

# 6.2.3 Starting the SAP R/3 at first time

After starting the program the logon box appears. Click New-button to create new entry. Type the Description you want and Application Server sapinsta.helia.fi. There might be a default text in SAP Router String. You must delete the text because this field has to be empty. The correct System Number is 00.

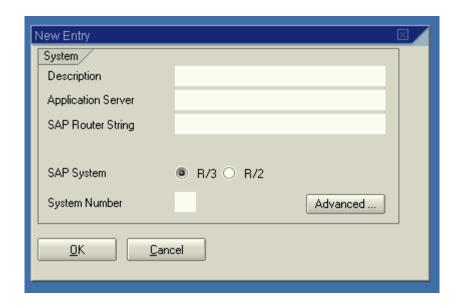

Figure 11. New entry.

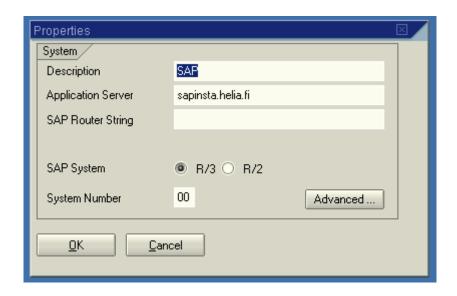

Figure 12. Correct properties.

# 6.3 Login to SAP R/3

Logon to SAP R/3 -system is very simple in Windows-environment. The logon process is shown in Figures 9 and 10.

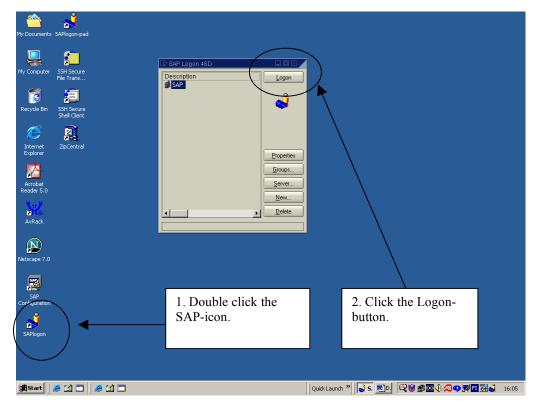

Figure 13. Starting the SAP-program in Windows-environment.

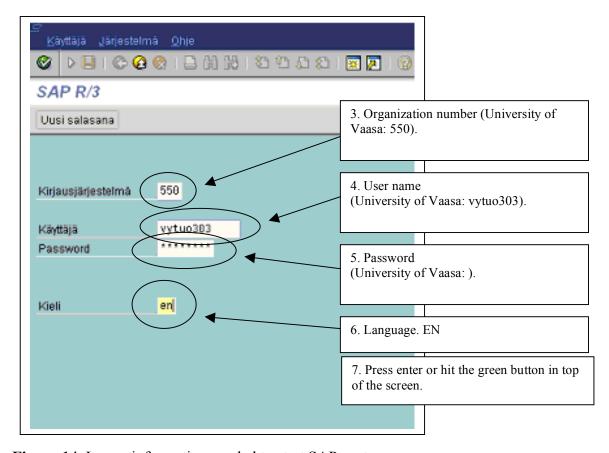

**Figure 14.** Logon information needed to start SAP-system.

The user logs to the SAP-server which is located in Helsinki and it is owned by SAP Finland. You need organization number, user name and password. You can choose language between Finnish (FI) or English (EN). This installation does not have other languages.

If there are multiple logons to the system using same user ID the program will note that. The License Information for Multiple Logon -screen appears. The new user may determine what to do with other logons, delete them or leave them be. This may occur if several users are logged in with same account.

# 6.4 Basic navigation in SAP R/3

SAP-system itself is quite complicated, and inexperienced user will probably find it less user friendly. General knowledge about production processes, production control systems and production theories are required to create even simple SAP-procedures.

SAP R/3 is based on directory tree. Functions will be found at the end of the directory path.

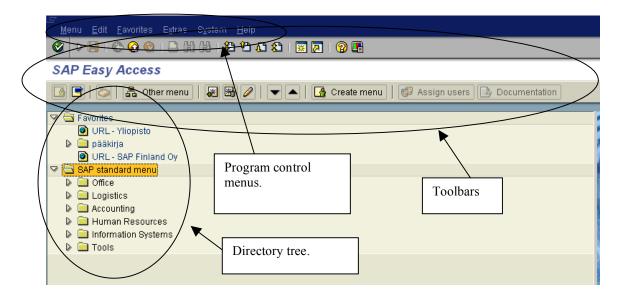

Figure 15. Main menu.

Navigation is very easy by using the mouse. There are also good toolbars and many of the commands can be executed directly from keypad, for example to go to SAP standard menu push Ctrl + F11. You can navigate in directory tree by arrow keys and choose the directory you want by pushing Enter.

### **Browsing**

- To open a folder you have to kick the little triangle in the front of the word.
- Press enter or green V-mark from the tool table to accept a choice.
- Press the circle after the information block and then press enter so you will get the menu from which you can choose the right alternative by pressing enter or green V-mark

For further information on basic navigation, refer to SAP help files located at http://help.sap.com. The local SAP help does not necessarily work outside the local network.

#### 6.5 Hands on SAP

Now when you have the client installation working with a connection to server and you are able to login and navigate in the system, the real work may begin. The User names and passwords given to complete the lab part or the course are very powerful. You are going to configure a SAP production system and thus require access to many modules. Please pay attention when doing drastic changes such as deleting materials or accessing user data details. It is possible to many things with your accounts that you may not want to. After the words of warning, the overview of the lab exercises, once the installation is completed. Start working according to instructions. Follow the details and do your own product, parts, sales etc. The contents of the lab include:

- Building up a new SAP system: Customizing, choosing the needed modules, creating new users, giving the users individual roles and access to chosen parts of the system, ....
- Working with a SAP system (doing the lab): creating material, creating material BOM, creating work centers, creating orders

You may have a general look on the lab sections before starting working with the details. This might help you to understand the what parts are required to complete the configuration work. Good luck.

## 6.6 Creating new users and updating user data

## 6.6.1 Organisational structure

Organisational structure is what makes SAP R/3 an ERP system that supports global manufacturing. The description of organisation defines who in the company can sell which products to a market area and who is allowed to purchase certain parts. This powerful feature on the other hand makes the administration of the system a bit harder. A lot of things needs to be defined prior to a product may be released for the manufacturing. The overall organisational structure is as follows.

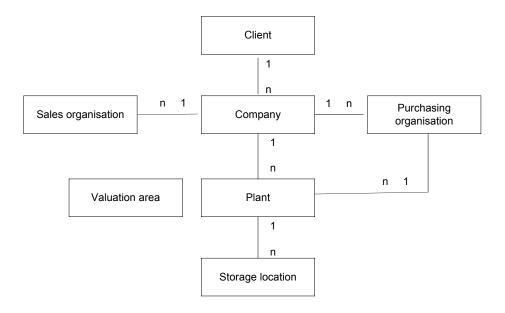

- (1) Client is the highest level. Each client has separate master records and a complete set of database tables. (E.g. when you login on client 000 or 001)
- (2) Company is the organisational unit for independent accounting. This means that you can do profit and loss statements as well as balance sheets on company level.

- (3) Plant is the location of operation within company. Plants may have shipping points.
- (4) Sales organisation may be described by using (a) distribution channels and (b) divisions connected to channels. Each product should be connected to sales organisation in order to release it for markets. All business transactions in SAP R/3 are processed in a sales organisation. Distribution channels may be for example direct sales and retail model. On division level it is possible to make customer specific agreements on details. Sales area is the entity consisting of combination of sales organisation, distribution channel and division.
- (5) Purchasing organisation is the organisation responsible for buying materials for the plants. It may negotiate the conditions and terms for delivery, payment etc. Purchasing organisation may be divided into purchasing groups.
- (6) Storage location is location of physical items in stock within a plant. This may be for example a warehouse, storage area, cross-docking area etc. This may be defined in 3D coordinates: row, stack and level.
- (7) Valuation area is the level where material inventory is valued. Valuation area in the normal case is the plant level.

#### 6.6.2 Create a new user

Accessing user information requires administrative rights for accessing the SAP system. Depending on your user rights, you may be allowed to access or modify these data or not.

User Maintenance File is found after path SAP Standard Menu/Tools/Administration/ User Maintenance.

#### SAP Easy Access

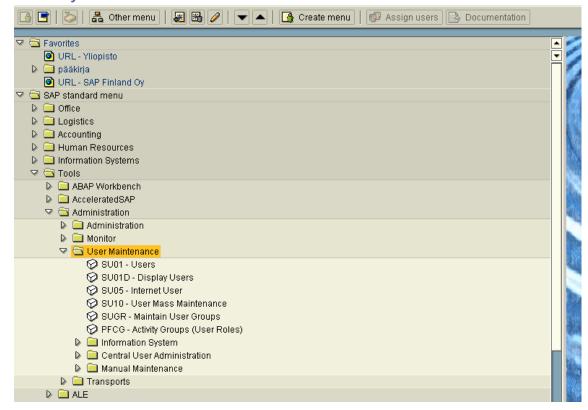

**Figure 16.** Directory path to create users.

You can choose a user from User List (Figure 13), and you are able to update the file.

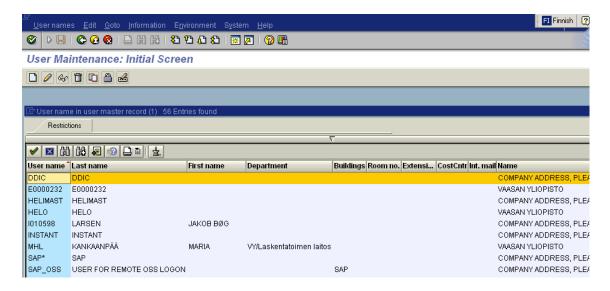

Figure 17. List of users.

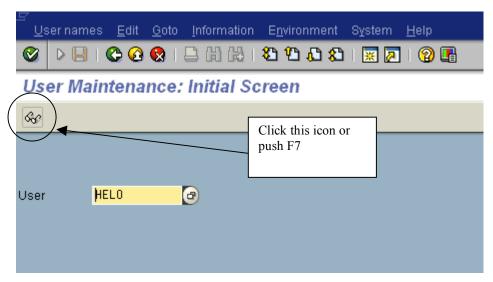

**Figure 18.** Choosing the user.

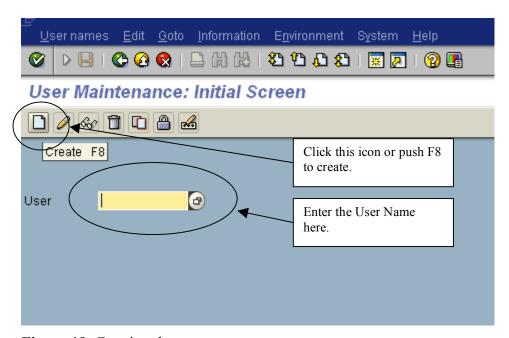

Figure 19. Creating the new user.

| Display User            | r                                                             |
|-------------------------|---------------------------------------------------------------|
|                         |                                                               |
| User<br>Last changed by | HEL0                                                          |
|                         | ogon data Defaults Parameters Activity groups Profiles Groups |
| Person                  |                                                               |
| Title                   | <b>™</b>                                                      |
| Last name               | HELO                                                          |
| First name              |                                                               |
| Acad. title             |                                                               |
| Format                  | HELO                                                          |
| Function                |                                                               |
| Department              |                                                               |
| Room no.                | Floor Building                                                |
| Communication /         | 7                                                             |
| Language                | Other communication                                           |
| Telephone no.           | -                                                             |
| Fax                     |                                                               |
| Internet mail           | -                                                             |
| Ass                     | sign other company address Assign new company address         |
| Company                 |                                                               |
| Vaasan yliopis          | sto / Wolffintie 34 / FIN-65100 VAASA                         |

Figure 20. Common data of user.

In Logon Data -sheet (Figure 17) you can set rights for user. You may also set the dates when the user is able to logon (Validity Period). In Default-sheet (Figure 18) you can make personal settings for user, for example language, personal time zone and date format.

| User                | HELO             |            |                |                 |          |        |
|---------------------|------------------|------------|----------------|-----------------|----------|--------|
| Last changed by     | HEL0             | 13.03.2003 | 10:11:09       | Status          | Saved    |        |
|                     | on data De       | faults Par | ameters        | Activity groups | Profiles | Groups |
| User group for auth | norization check | /          |                |                 |          |        |
| SUPER               |                  |            |                |                 |          |        |
|                     |                  |            |                |                 |          |        |
| Validity period     |                  |            | User           | type            |          |        |
| Valid from          |                  |            | ( ) D          | ialog           |          |        |
| Valid to            |                  |            | В              | DC              |          |        |
|                     |                  |            | <b>⊿</b>   ⊙ в | ackground       |          |        |
| Other data          |                  |            | 7 00           | PIC             |          |        |
| Accounting numbe    | r                |            |                |                 | J        |        |
| Cost center         |                  |            |                |                 |          |        |
|                     |                  |            |                |                 |          |        |

Figure 21. Logon data of user.

| User                  | HELO            |            |             |                 |          |        |  |  |
|-----------------------|-----------------|------------|-------------|-----------------|----------|--------|--|--|
| Last changed by       | HELO            | 13.03.2003 | 10:11:09    | Status          | Saved    |        |  |  |
|                       |                 |            |             |                 |          |        |  |  |
| Address Log           | gon data / Defa | aults Par  | ameters     | Activity groups | Profiles | Groups |  |  |
|                       |                 |            |             |                 |          |        |  |  |
| StartMenu             |                 |            |             |                 |          |        |  |  |
|                       |                 |            |             |                 |          |        |  |  |
| Logon language FI     |                 |            |             |                 |          |        |  |  |
| Outrat Outration /    |                 |            | Davissalas  | 1-1: /          | 1        |        |  |  |
| Output Controller     |                 |            | Decimal no  |                 |          |        |  |  |
| OutputDevice          |                 |            | 123456      | 7,89            |          |        |  |  |
|                       |                 |            | 0 123456    | 7.89            |          |        |  |  |
|                       |                 |            | ① 1 234 5   | 67,89           |          |        |  |  |
| Output immedia        | tely            |            |             |                 |          |        |  |  |
| ☐ Delete after output |                 |            | Date format |                 |          |        |  |  |
|                       |                 |            | DD.MM.      | YYYY            |          |        |  |  |
| Personal time zone    | /               |            | ○ MM/DD/    | YYYY            |          |        |  |  |
| CET                   |                 |            | MM-DD-      | -YYYY           |          |        |  |  |
|                       |                 |            | O YYYY.MI   | M.DD            |          |        |  |  |
| CATT                  |                 |            | YYYY/MI     | M/DD            |          |        |  |  |
| Test status           |                 |            | O YYYY-M    | M-DD            |          |        |  |  |
|                       |                 |            |             |                 |          |        |  |  |

Figure 22. Defaults of user.

### 7 MATERIALS MANAGEMENT

# 7.1 MM – Creating parts for inventory control

This document is visualizing a process that is needed for creating material and work center data in SAP-system. Pencil and its sub-parts are used as an example for demonstrating process.

Before creating materials, we must know the structure of finished product. Our product to be created is a "a board marker". Pencil is made up of following components:

- 1 pcs Frame (Pencil frame)
- 1 pcs Main cap(Cap for protecting lead)
- 1 pcs End cap (white cap for keeping colorpack in)
- 1 pcs Colorpack

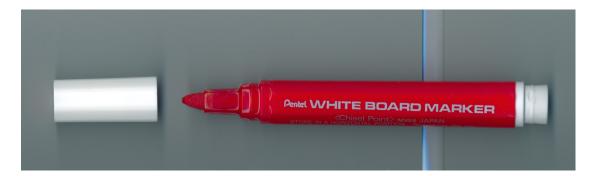

**Figure 23.** White board marker – the product to be manufactured.

### 7.2 Creating new materials

#### Menu navigation

Logistics→production→ master data→ Material master→ Material→ Create general→CREATE IMMEDIATELY

This is one of create materials. There is also different routes to do this eg. Logistics production master data Material master Master Create Special (and choose what you want to create). (Easiest way is to do one material proper and copy that to others).

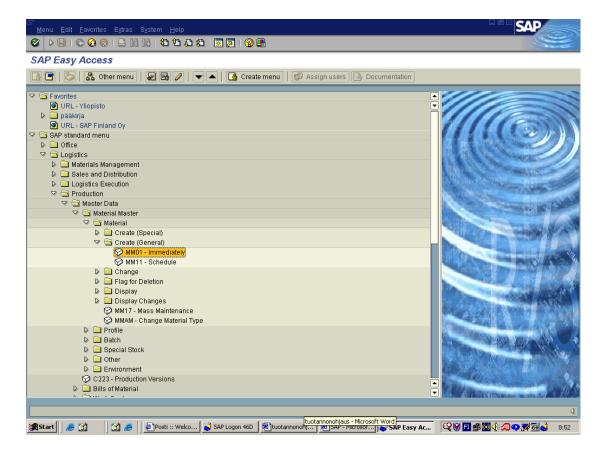

Naming materials: Please use you're the course code and the your initials for new material names. This makes it easier to recognise your components from others.

# E.g. SAP-PH-My0001

# 1. First step for Create Material

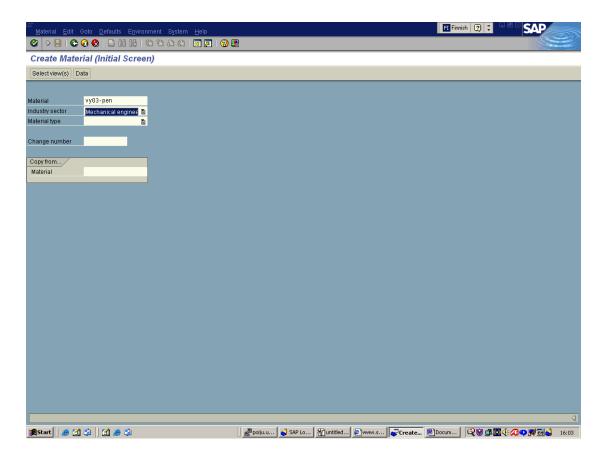

Material definition is started by giving a name. Industry sector and material type must be defined.

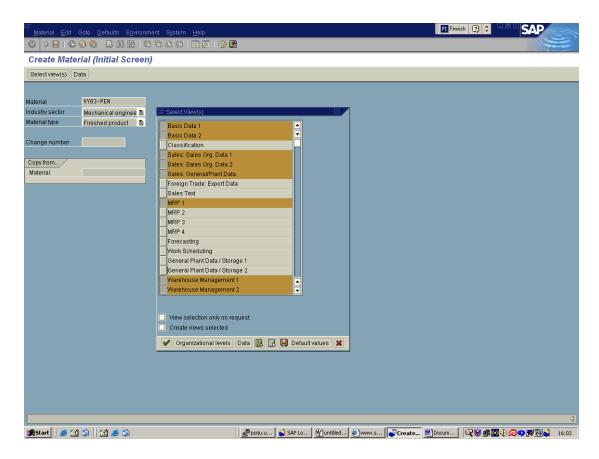

Here we are selecting appropriate information sheets. Selections here might have impact in usage in some other areas that is why selections must be carefully chosen. Best way is to select all and take the time to fill all the fields. It is recommend to choose one sheet on most of the subjects. In this exercise we should not need CLASSIFICATION or FORECASTING tabs but the rest are required..

Note: In case of mistakes or for other reason you need to delete a material:

Permanently deleting materials use the following transaction:

MM70 -> Material Master -> Other -> Reorganization -> Material -> Choose

Build variant with selection range of material master records to be selected for deletion and maintain run parameters. Execute. Use transaction MM71 - Material Master -> Other -> Reorganization -> Material -> Reorganization

Maintain run parameters and execute. It is also important to remove the records manually from info record, POs, PRs, reservation etc for successful deletion of the material.

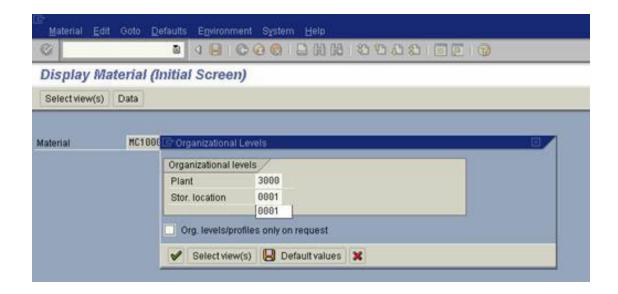

After selecting information sheets from popup screen select views, you automatically come to organizational levels popup screen. There you have the <u>only</u> chance to specify your sales org. You must choose it in this screen. (*Sales Org. 4000*)

Production -> Master Data -> Material Master-> Material -> Create Material-> General ->Immediately ->Select views -> Organizational Levels -> Sales Org. -> 4000

### 2. Second step for Creating Material

Following sheets are for filling product information for material. You must fill sheets that you have chosen in previous screen.

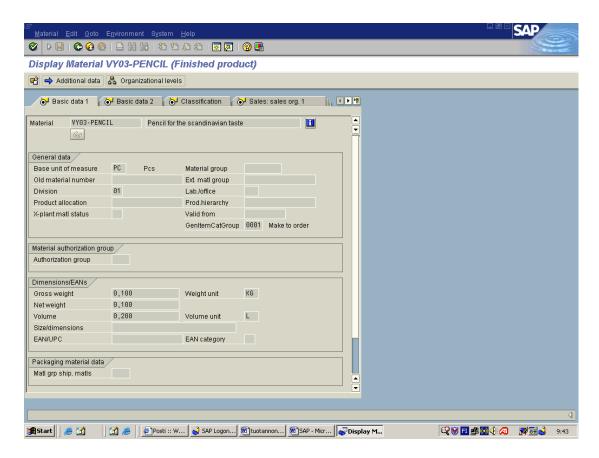

Here you can see what you have to fill. In our case: Base unit of measure, Dimension, Gross weight, Net weight, Volume, Weight unit and Volume unit.

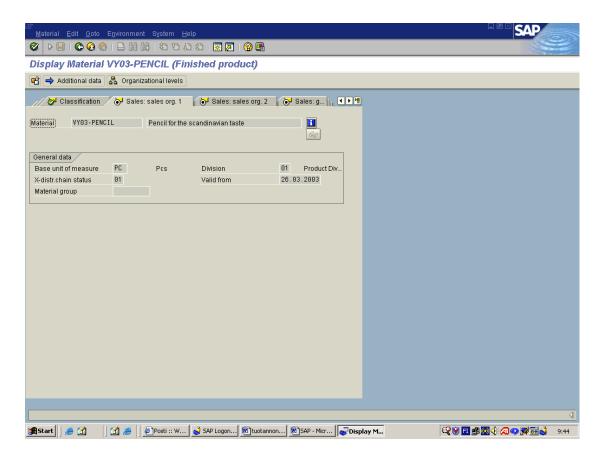

Fill Base unit of measure and X-distr.chain status

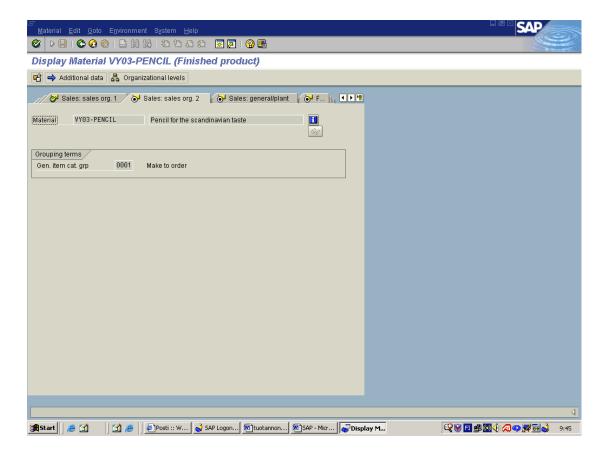

You have to choose *Gen. item cat.grp* (production strategy).

Here you have to fill some fields, see screenshot below. Minimum requirements: Plant, Base unit of measure, Gross weight, kg, Net weight.

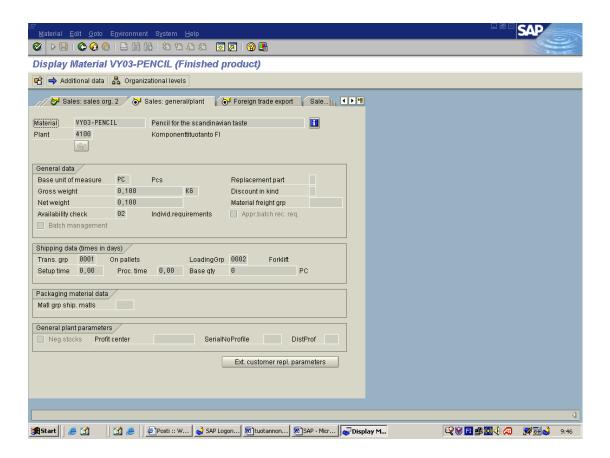

Fill Plant, Base unit of measure, MRP type, Reorder point, lot size, Minimum lot size, MRP controller.

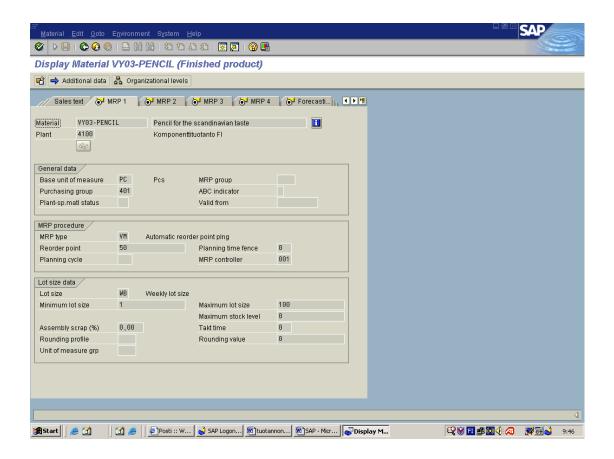

In this field you don't need to but much information, only Base unit of measure. Others are probably optional but it depend what kind of case you have.

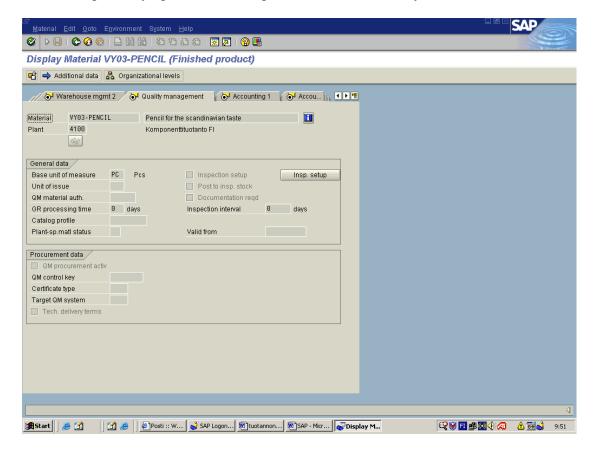

In Accounting sheet fill the information to fields of Base unit of measure, Division, Mov. avg. price, and Standard price.

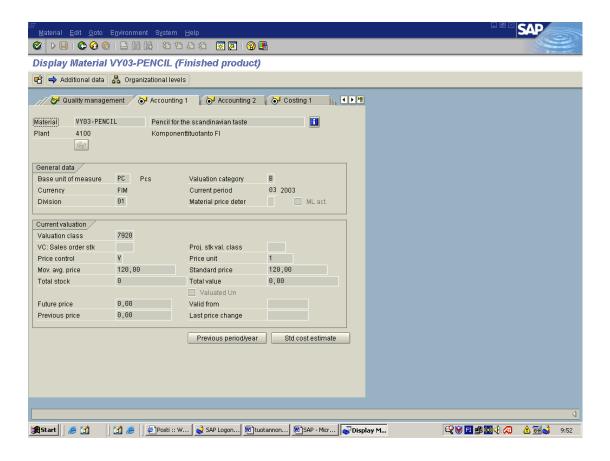

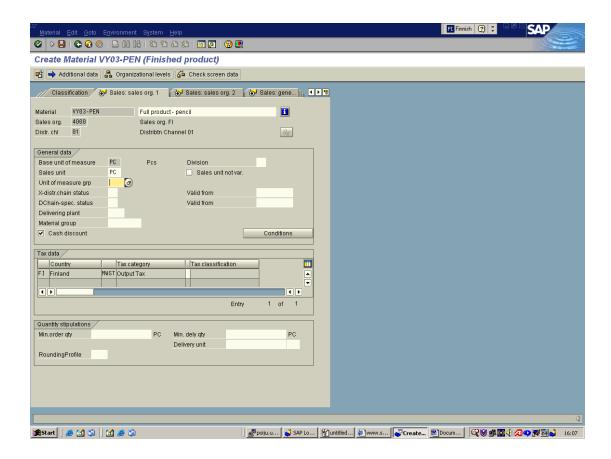

After creating material for finished product, components must be created in the same way. Only difference is that in "material type"-field you must choose raw material.

### MM – Creating Bill of Materials

The role of the BOM, or it equivalent is to provide master data for such organizational areas as the following:

- Materials planning
- Staging of materials of production
- Product costing
- Plant maintenance

BOM needs to be defined, not only for production planning, but also if you intend to maintain complex document structures or technical specifications that require a hierarchical structure, as in assembly processing and plant maintenance.

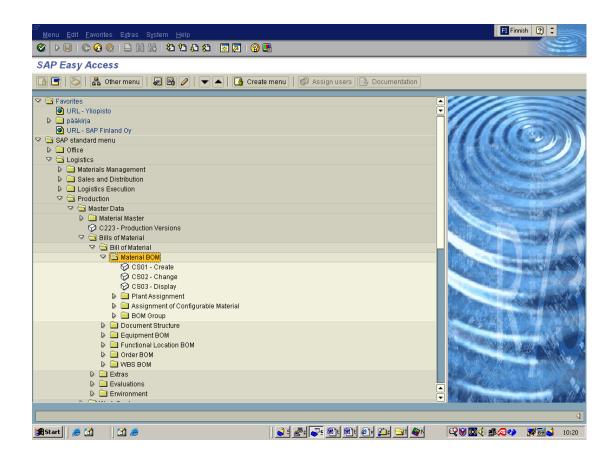

Logistics→Production→Master data→Bills of material→Bill of material→Material BOM→CREATE

### 1 First step for Create material BOM

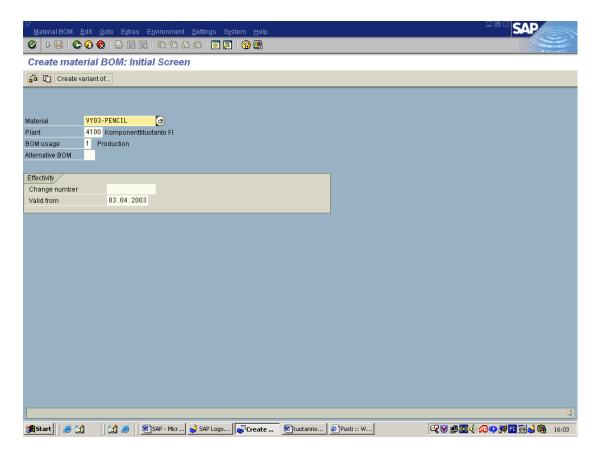

Now you have to choose what you want to create. You just choose right product by using scroll and the name of the product came out. Then you have to fill Plant and BOM usage, these are required.

### 2 Second step for Create material BOM

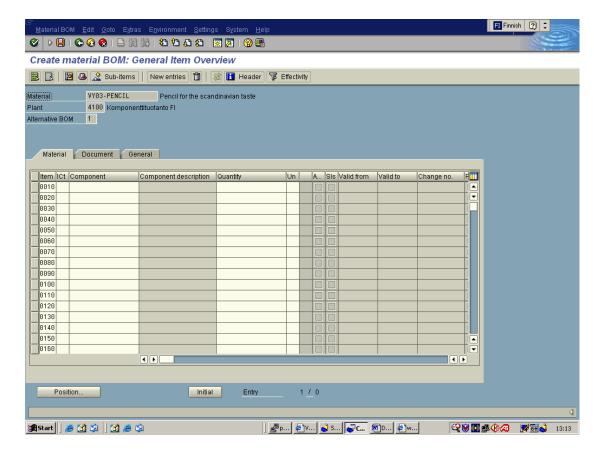

Add components by clicking "component-field". Line number will be given from system, ICt needs to be selected manually.

### Other fields:

- quantity (how many items finished product consists)
- un (unit used in component quantity)
- Asm (an indicator that item has it's own sub-structures and BOM)
- SIs (an indicator that item has it's own sub-structures)

#### 3. Filled BOM- table

Here you can watch all product components, which you chose before and that are actually the BOM.

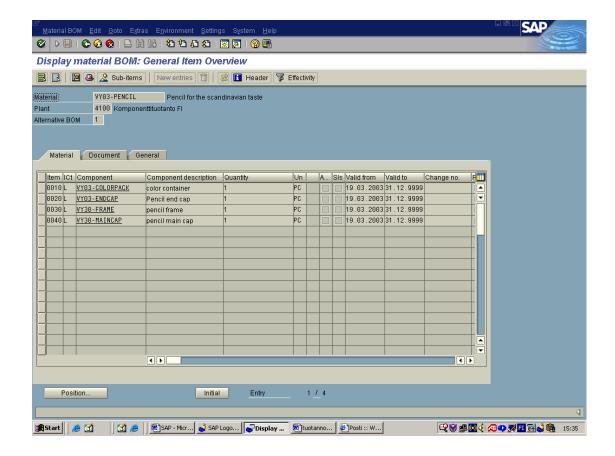

# 7.3 Creating work centers

The work center component defines the organizational units where operations or work steps are carried out that produce output of work.

A work center can be defined to include any combination of the following resources:

- Machines
- People
- Production lines
- Groups of craftsmen

Here we are creating work center for producing finished product.

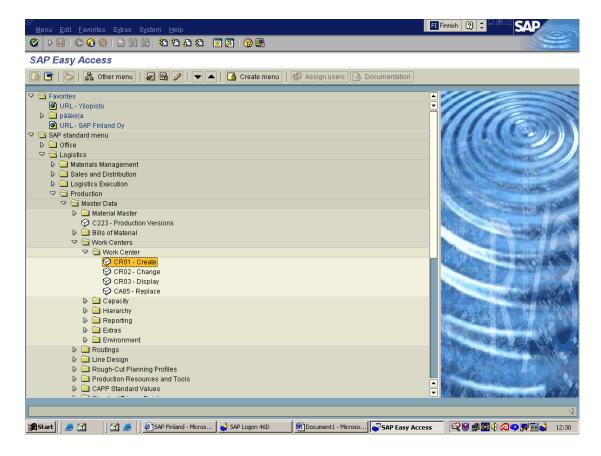

Logistics→Production→Master Data→Work centers→Work center→CREATE

Under work center also changing, replacing and displaying is possible.

# 1 First step for creating work center (Initial Screen).

In this field you fill all the required places and you can use scrolls which helps you choose option you need.

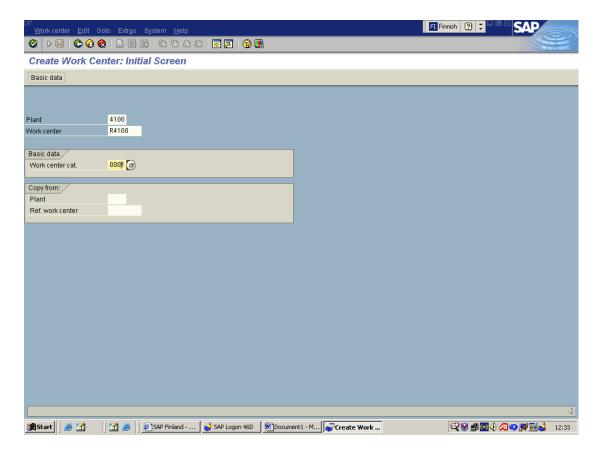

# Required to fill:

- Plant: Key uniquely identifying a plant.
- Work center: identifying a work center.
- Work center cat.: Key which distinguishes the work center by their category (maintenance work center).
- When you have filled required places you just click button Ok

### 2 Second step for Create Work Center (sheet: Basic Data).

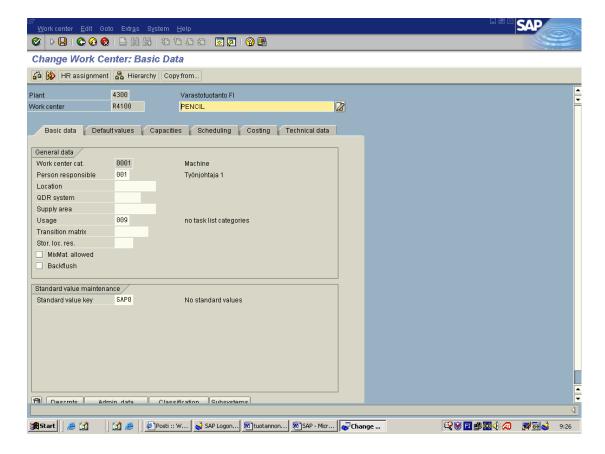

In this screen you fill options, which are required in all sheets (in this case we had to fill only this Basic data sheet). There is lots of scrolls which helps you make your choose. You can navigate from sheet to sheet by clicking items as Basic Data, Default values and so on. When you have filled all the required sheets and options you just save and it is ready. Remember that you have to fill enough options.

### Required fields:

- Work center cat.
- Person responsible
- Usage (effect eg. routing, capacity, cost control)
- Standard value key

### 7.4 Adding Stock Balances

Logistics --> Material management --> Inventory Management --> Goods Movement --> Goods Receipt --> MB1C- Other

Inventory balances must enter like goods receipt but without any order.

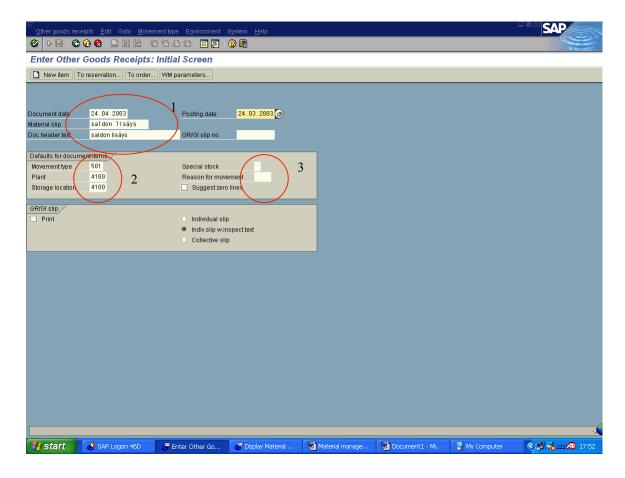

- Document date necessary –
   Material slip not necessary –
   Doc header text not necessary but easier to find and archive if entered
- 2. Movement type necessary determines the rules of moving type Plant necessary number of the plant that receives or issues items Storage location necessary –

Movement type: Enter 501 (receipts without purchase order into warehouse)

- works because doesn't need vendor defined
- adds warehouse balances to unrestricted use

Movement type user can choose from the list below. 501 for add balances.

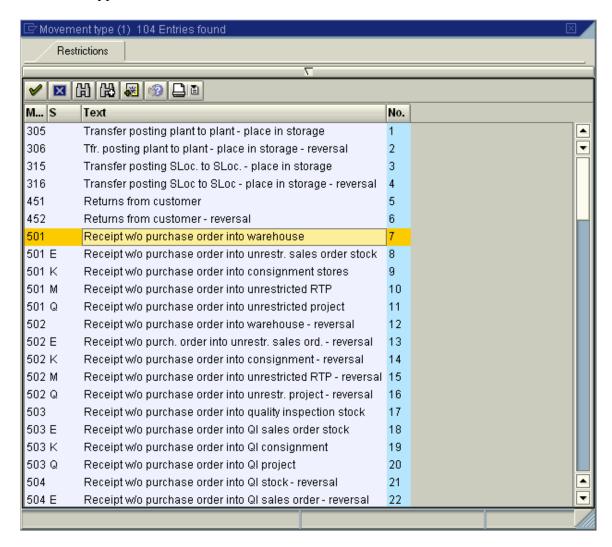

Enter the materials and quantities you want to add balances.

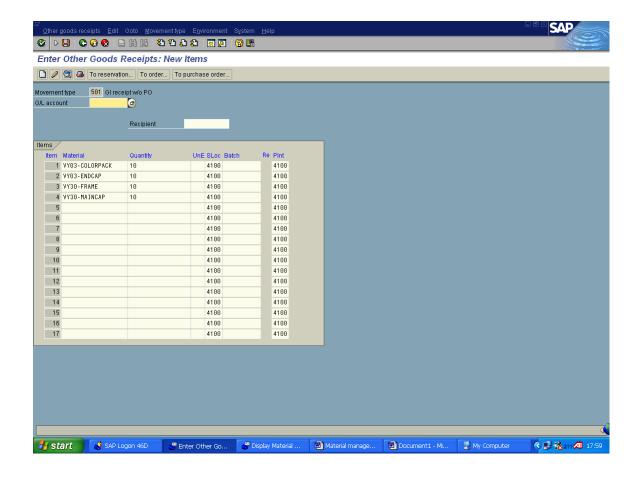

If information entered is correct, screen should look like below. Accepted field will turn grey.

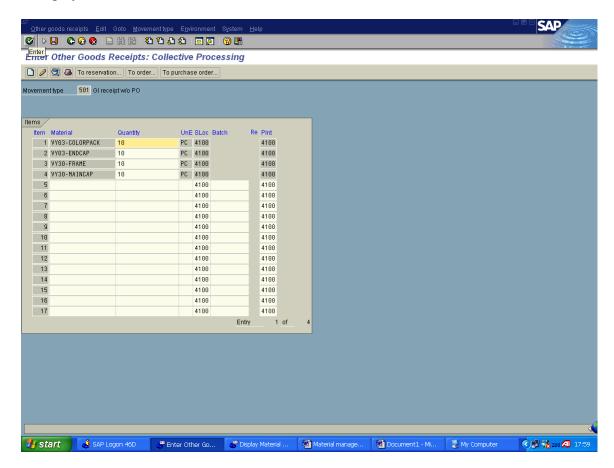

After that you have to post the document, that the changes take place. At the upside the display, choose *Other goods receipts* and *Post*.

After posting document ( choose upside the screen: <u>Other goods receipts-->post</u>) user is informed that document is posted (on the bottom of the screen)

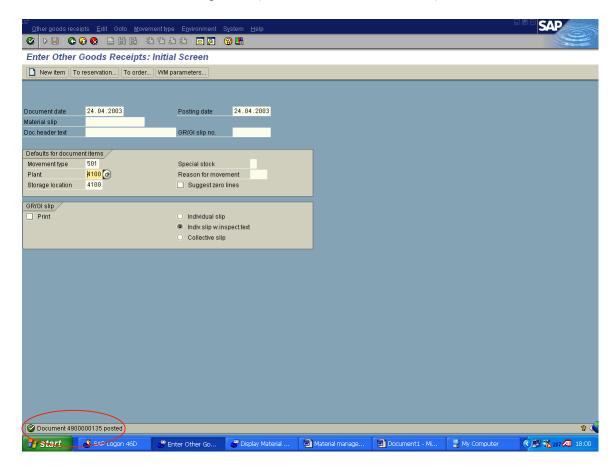

If you want to see the changes you have done into stock, go  $Logistics \rightarrow Logistics$  Controlling  $\rightarrow Inventory$  Controlling  $\rightarrow Standard$  Analyses  $\rightarrow MCBC - Storage$  Location.

#### At this screen enter:

- 1. Plant and Storage Location
- 2. Press Execute (F8)

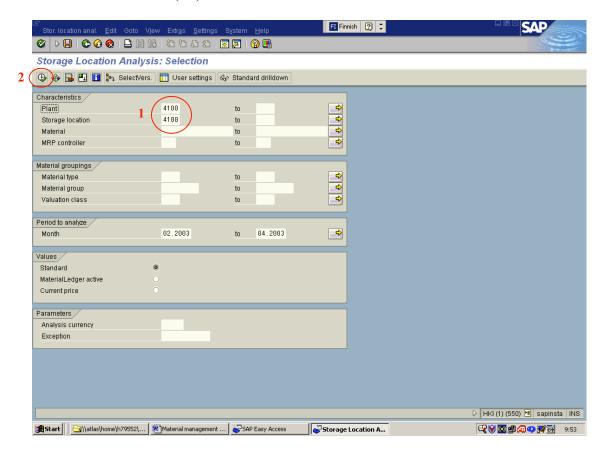

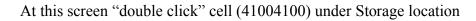

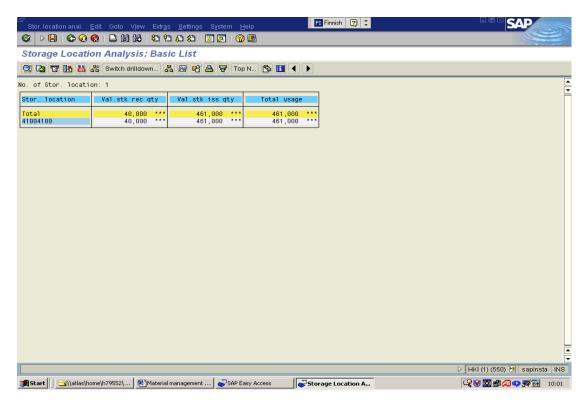

Now you can see the materials and their balances in the stock you have chosen.

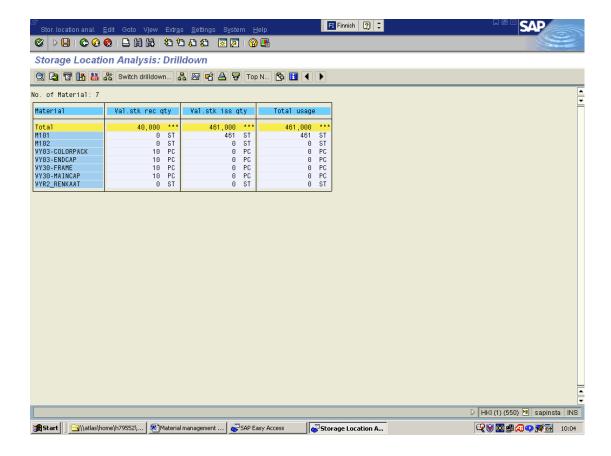

# 7.5 Making Transfer Posting

Logistics → Materials Management → Inventory Management → Goods Movement → MB1B- Transfer Posting

If used Movement type 301 (transfer from Storage location to storage location) the CO account must be determined.

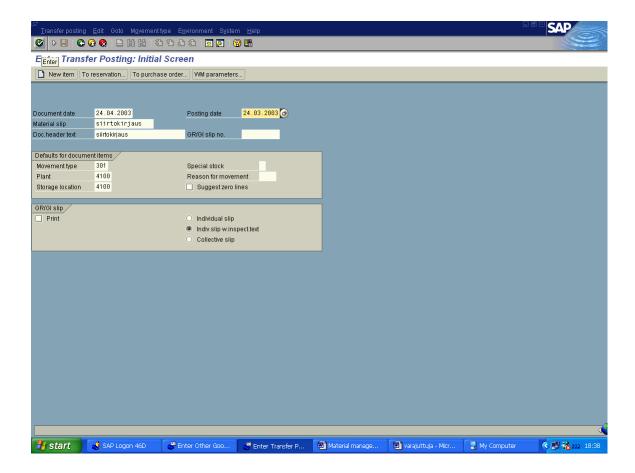

After trying to post the transfer, error text on the bottom of the screen occurs.

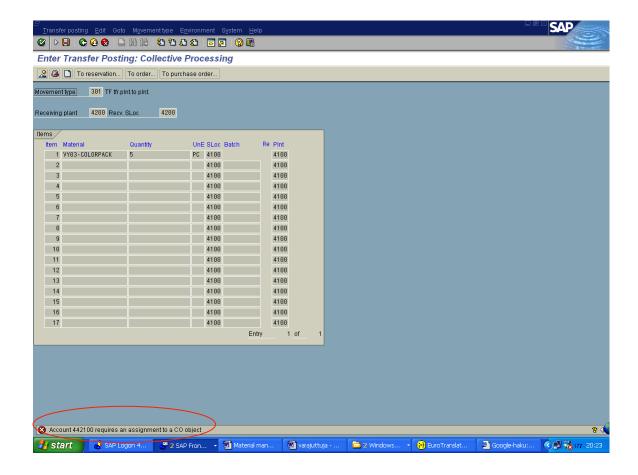

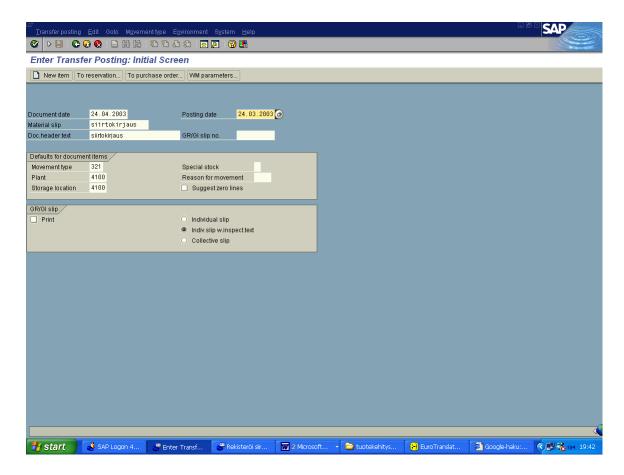

Movement type 321 can be used to make transfer inside the storage location. It transfers balance from quality inspection to unrestricted use.

Enter the material and quantity wanted to transfer. *Recv. Sloc* must be same as the existing storage location.

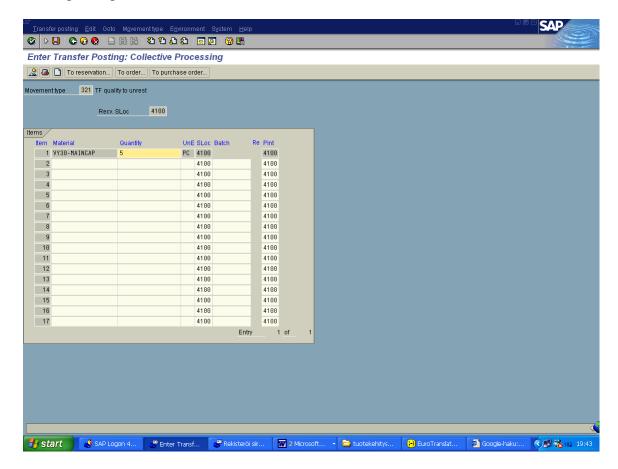

Before posting the transfer the balance *in quality inspection* was 10 and *unrestricted* use 20.

Now balances has changed; 5 items has been moved to unrestricted use.

Logistics --> Material Management --> Material Master --> Material --> Display --> MM03 - Display Current

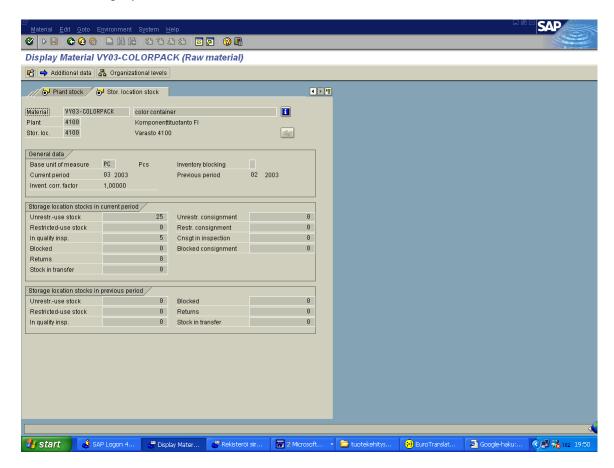

# 7.6 c.) Defining Lot Sizes

Logistics  $\rightarrow$  Materials management  $\rightarrow$  Material Master  $\rightarrow$  Material  $\rightarrow$  Change Immediately. Choose sheet MRP 1.

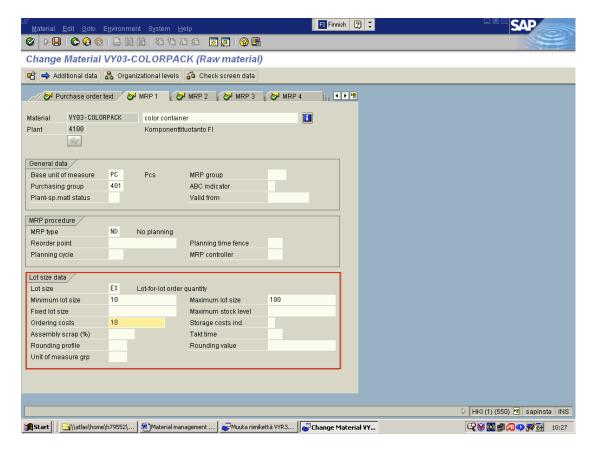

Into the red area you can enter lot size data.

Next steps are recommended:

- Lot size: The procedure how the system calculates quantities to be procured or produced
- Minimum and maximum lot sizes: The system optimizes lot sizes between these limits
- Ordering costs: fixed cost per lot, for calculating optimum lot-sizing procedures

After entering the data, changes must be saved.

#### 8 MAKE TO ORDER PRODUCTION

#### 8.1 SD - How to make a sales order

When we have logged on to SAP R/3 system, installed it to our computer, feeded the basic information about the company, after bills of material –information has been defined and after we have input the quantity of all materials and semi products and ready products we can start making sales orders.

So the path to start making sales orders is displayed in the following slide:

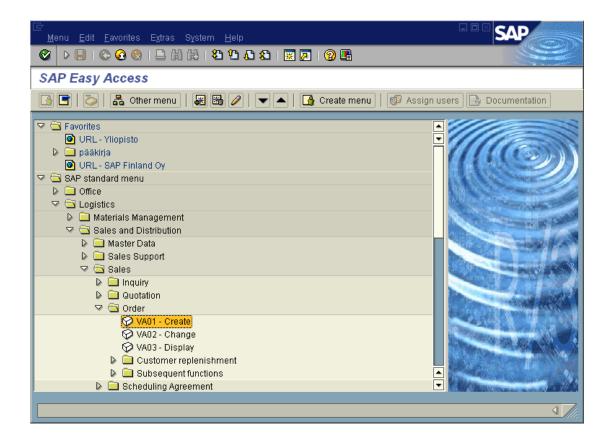

After we have walked through former path will following screen will open.

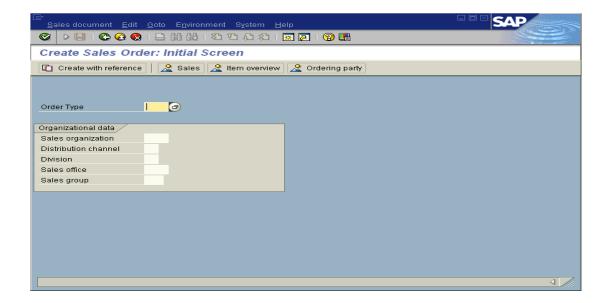

For making sales order we have to fill empty fields of the former form. At first you have to choose "Order Type" and if you do not remember all Order type abbreviations you can view the by clicking button which is at the right side of the activated field. After clicking the button you will see following screen.

The most important part of filling earlier document is to choose order type because it affects to whole SAP-system. The reason for that is because it defines how system handles the order: What kind of logistical events do the order need and how is the costs going to be covered.

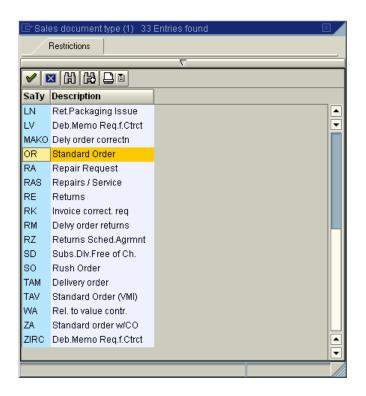

Also the rest of definable variables are: 1.who has sold the goods: In this case sales organization is Finland whose code is 4000. 2. Then you have to define which distribution channel you are going to use. In this case we choose 01 which could be for example deliver to retailer. 3. Then you have to define in which product division does the ordered pen belong to (we choose number 1.). 4. Then you have to define who sold the product and also 5. which group sold it. You can make your own special options for every field.

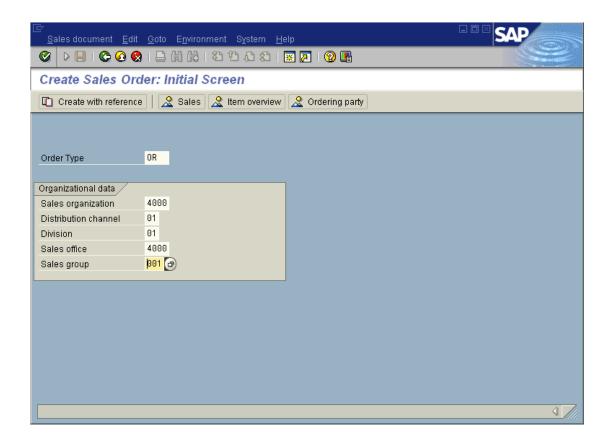

After you have defined all fields of last form you have to select SALES –option which is above the screen. Then will open following screen.

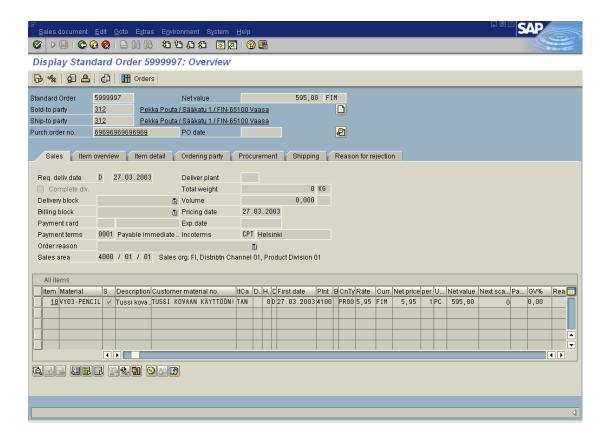

In this screen you have to define to whom (**Sold to Party**) and what (**Material**) and how many items (**Order quantity**) are you going to sell. Important part of filling this form is also defining **Purchasing order number** which you can define by yourself. You can also define to where (**Ship to party**) are you going to transfer the goods. Also definable is the day when customer requires **delivering** of the goods.

Note!. Also you have to add the **price of the product** if it hasn't been defined earlier when man has defined the product to SAP/R3. If you haven't defined the weight for the product system won't let you continue with out filling the missing numbers. But after we had saved order purchasing and went to overview it there wasn't any marks of the weight.

### 9 MAKE TO STOCK PRODUCTION

Following two chapters will guide user to use SAP R/3 to make MPS and forecasting. Production planning will be inputted using Production Planning -module. In first phase material, product group and required plan number are inputted. Next phase is to input unit amounts to be manufactured. After inputting all the necessary data you save the data and go back.

To approve forecast start *copy total forecast*. Input at least Plant, Material and Selection Period. After inputting the data pushing F8 or SAP makes the forecast. The result is approved Total Forecast. The created MPS can be found in Display. Choosing Display Planned Independent Requirements: Initial Screen and pressing Enter will show the MPS (Planned Independent Requirements Display: Planning Table).

### 9.1 MPS

Production planning will be inputted using PP-module. Following information is required when inputting plan:

- material
- product group
- Required plan number

Path to Planned Independent Requirements → MD61 - Create

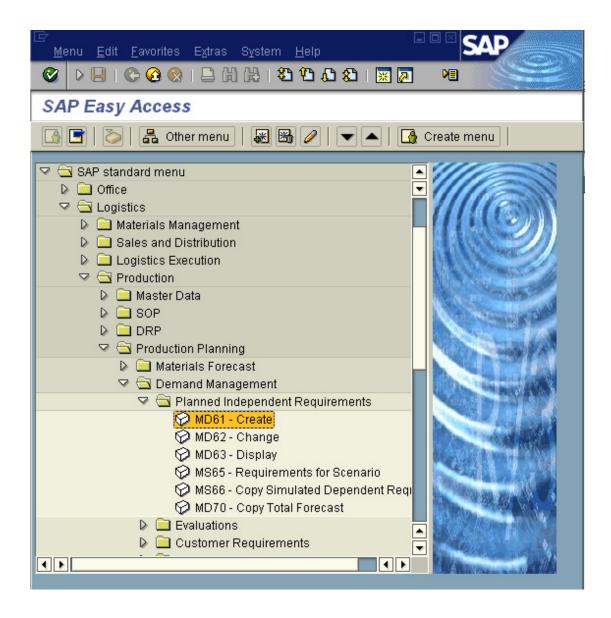

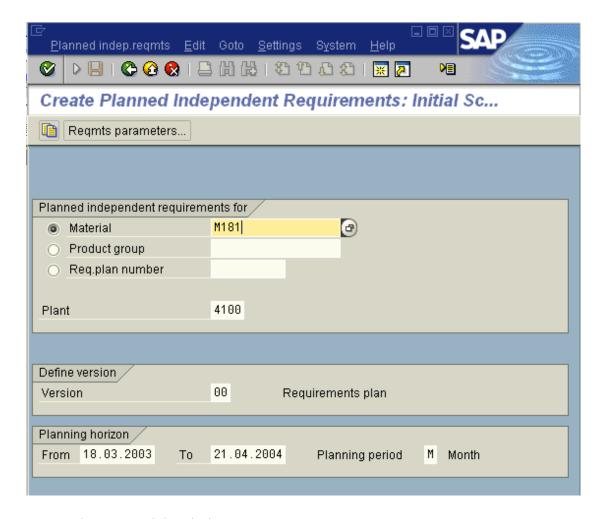

Input at least Material and Plant

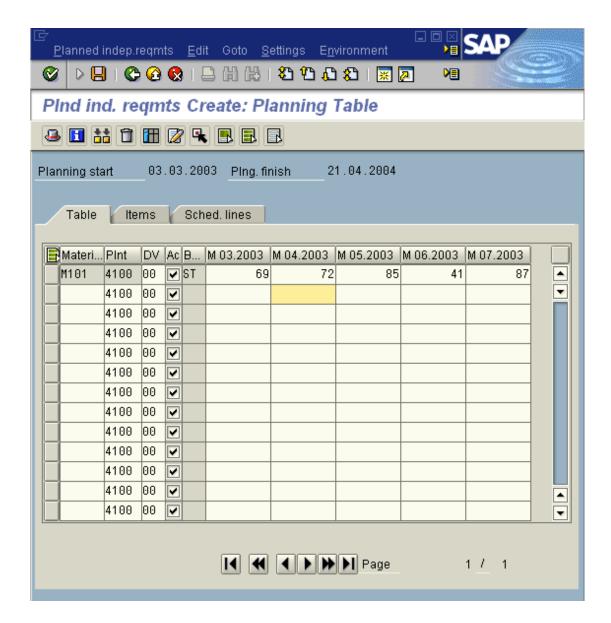

Input unit amounts to be manufactured.

### Choose Back

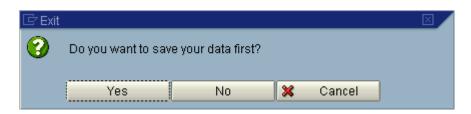

Choose Yes

# 9.2 Forecasting demand

Approve Total Forecast:

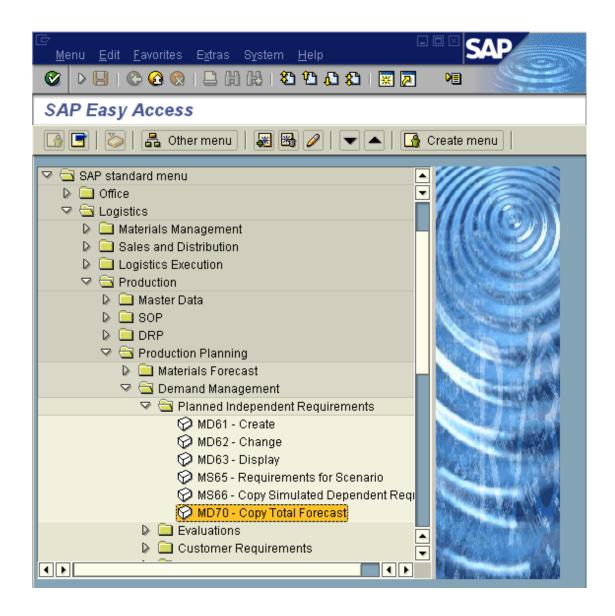

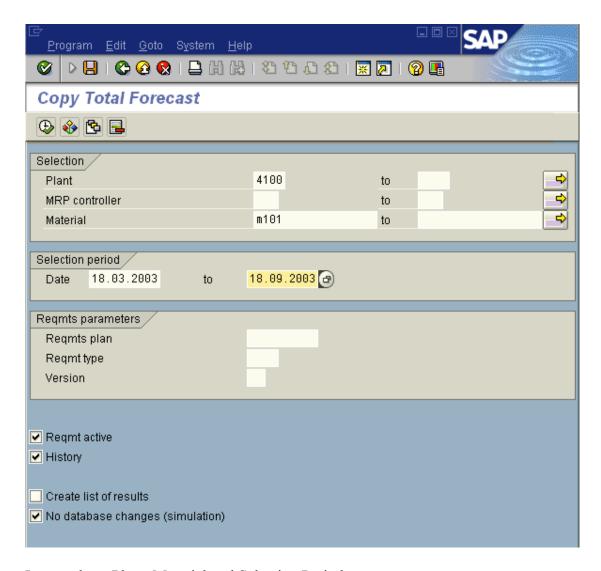

Input at least Plant, Material and Selection Period.

Choose to Execute (F8)

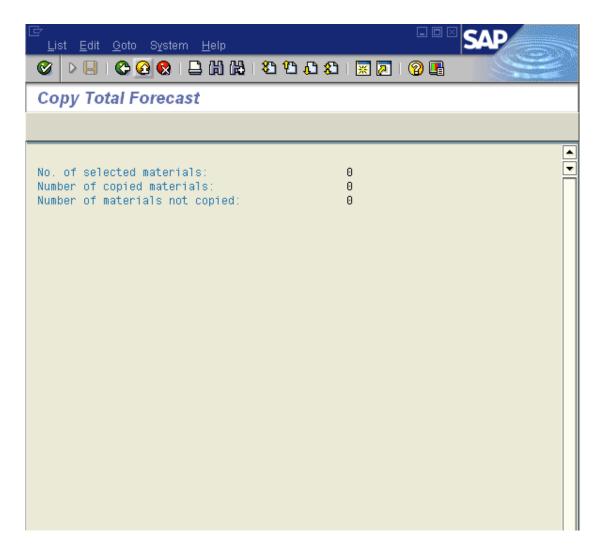

Result is an approved Total Forecast.

The created MPS can be found in Display:

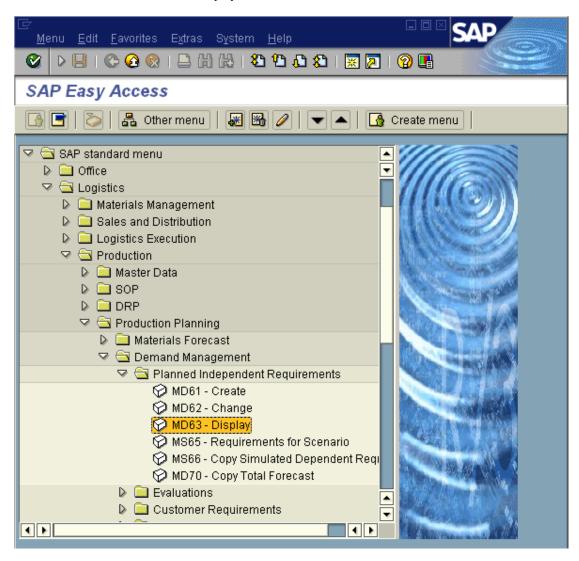

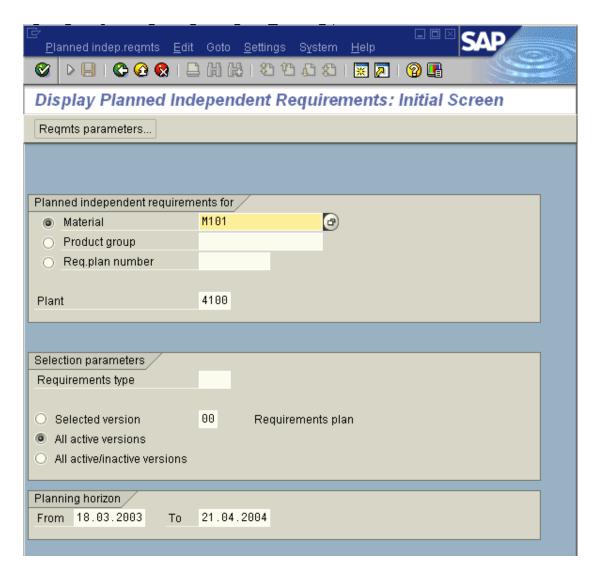

Display Planned Independent Requirements: Initial Screen.

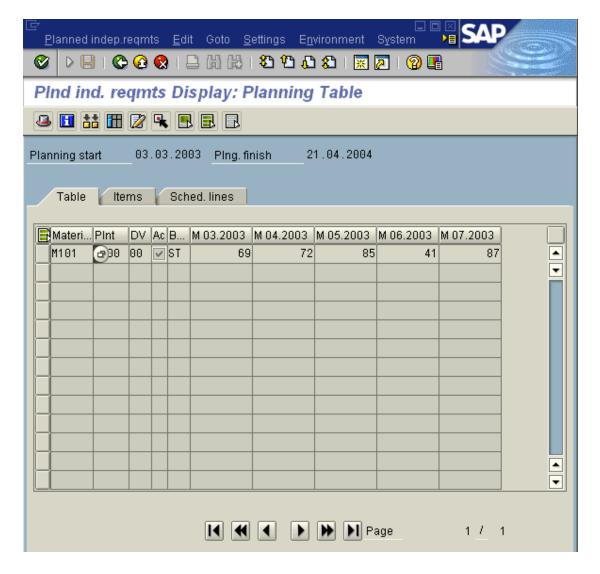

Planned Independent Requirements Display: Planning Table

# 10 PP – MASTER PRODCTION SCHEDULE (MPS)

MPS-Master production schedule defines what and when we have planned to produce and where. You will find the place to do that in SAP R/3 following next path.

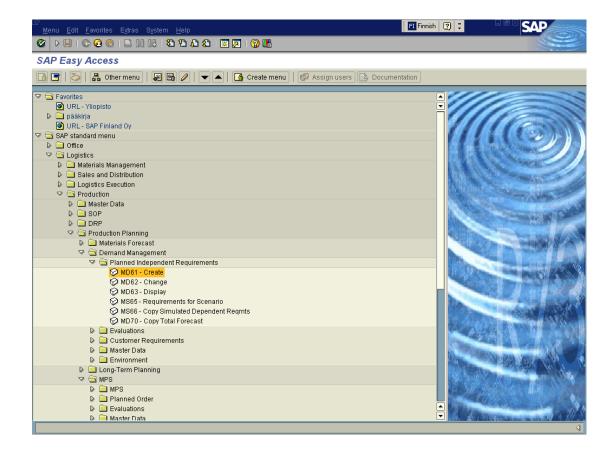

After you have selected MD61-CREATE function in front of you will open following screen:

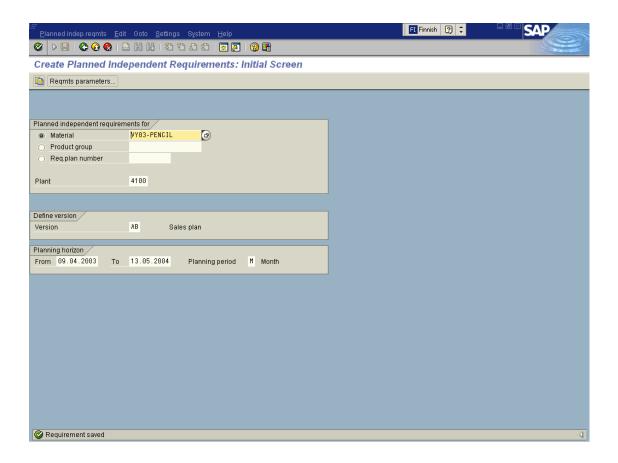

For making the MPS you have to fill the form. Most important thing is to choose the product which is in our case VY03-pencil. Then you have to choose where to do those products: PLANT. You also have to DEFINE VERSION – VERSION and choose there which one of them is most likely what you are doing. We chose AB – Sales plan. You can also define the planning horizon and planning period.

For survive successfully from making MPS you have to select from left upper part of the screen REQMTS PARAMETERS... After you have selected previous link you will see following screen.

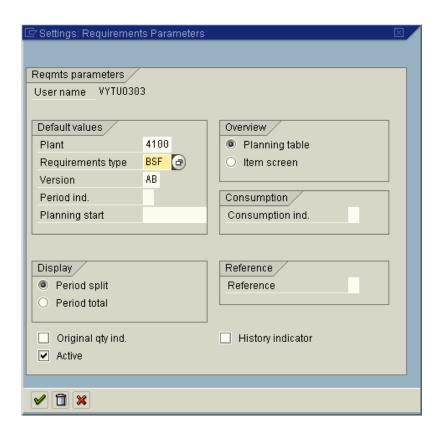

In this form you have to define REQUIREMENTS TYPE and VERSION. Options for the requirements type and version you can see in two following pictures.

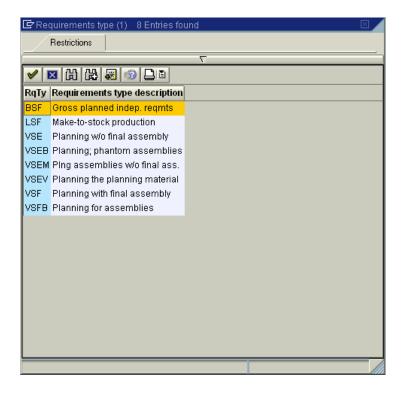

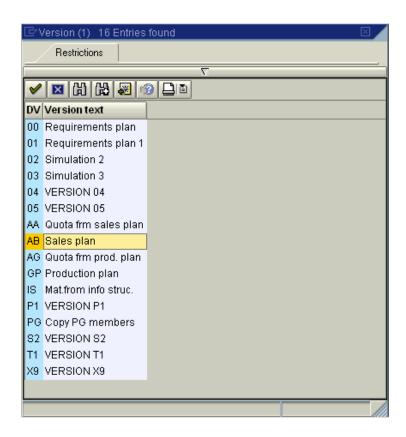

After you have managed to fill previous forms you have to fill following the MPS-Planning Table.

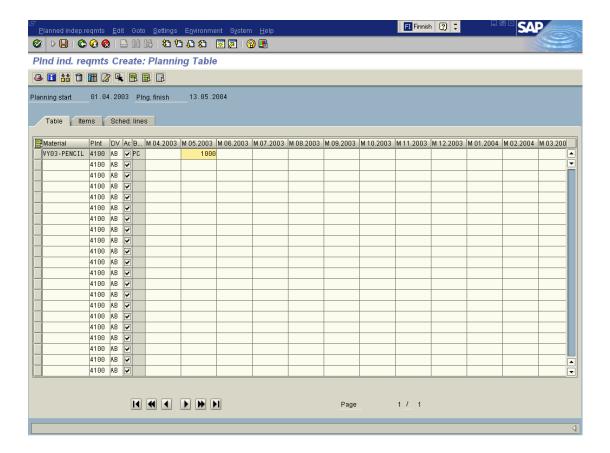

In this screen you have to define exact number of products and the production period when you are going to make them. After you have filled the table you have to save your plan and after that your work will show to the production and they will do the products according to your plans.

## 11 PP – MATERIAL REQUIREMENTS PLANNING (MRP)

# 11.1 Creating/Maintaining supplier's master records

The first step in ordering material for the production is to look for suppliers (=vendor, accounts payable). Supplier's records are gathered and created at the master record.

The path from main menu to the screen where vendor is created:

Accounting > Financial Accounting > Accounts Payable > Master records > Create

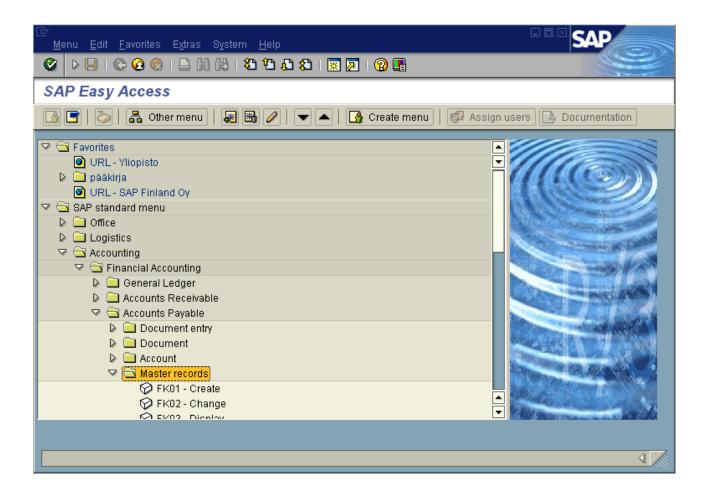

In the first screen the vendor number is created. You choose the number and you can check from the list behind the block if the number is available (In companies it is usually a running number). You also have to select an account group. Now you can move on to the next slide by pressing enter.

### (Our choices:

4000 = Instant SAP R/3 Finland / Helsinki / FIM

LIEF = Vendor (ext.number assgnmnt)

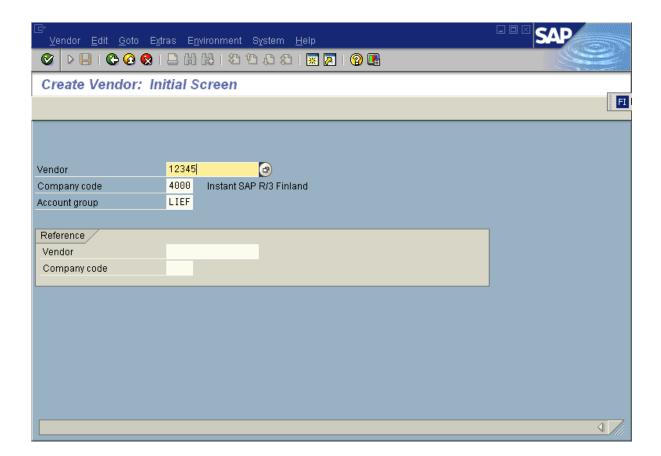

The next step is to create basic info of the vendor, e.g. name, address Required information fields are marked with square and V-mark. (Name, Search term1/2, country are required.).

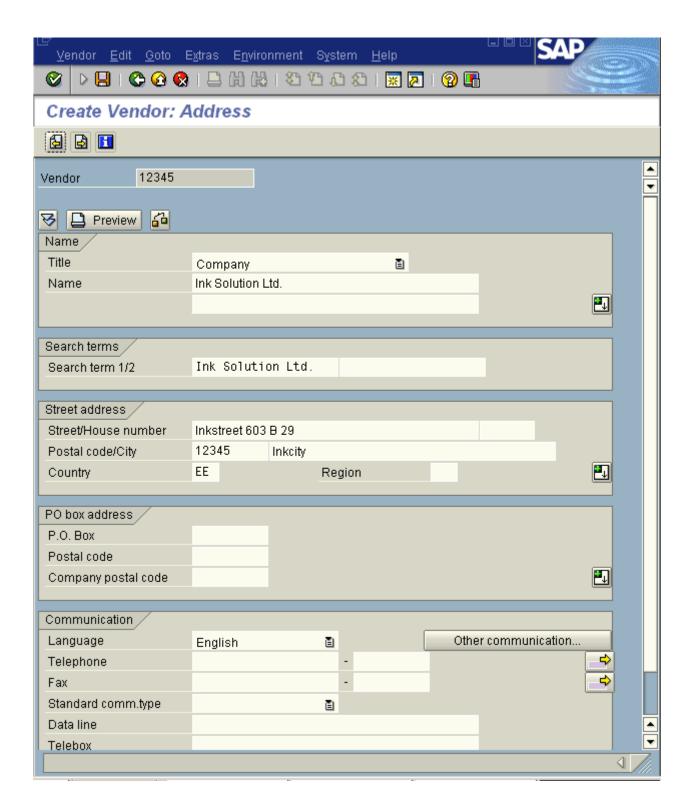

Now you can move on to the next slide by pressing F8 or the yellow arrow on the paper showing to the right.

If the vendor is also a customer, here you can link his customer information with the vendor data. Just put the vendor's customer number to the Customer square.

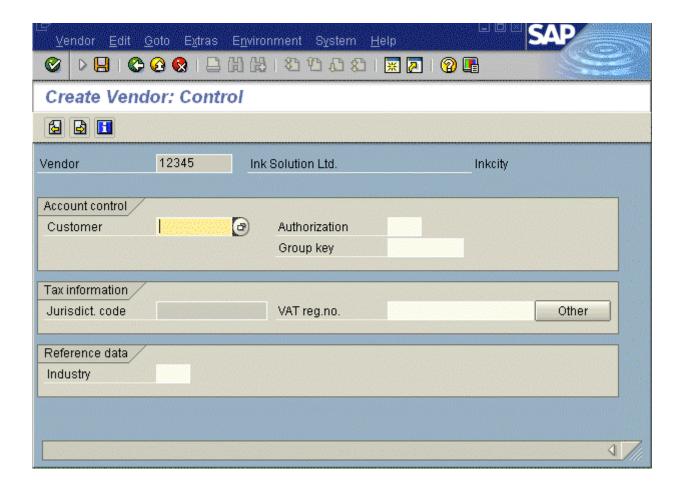

Now you can move on to the next slide by pressing F8 or the yellow arrow on the paper showing to the right.

Payment transaction data can be listed here including e.g. bank data.

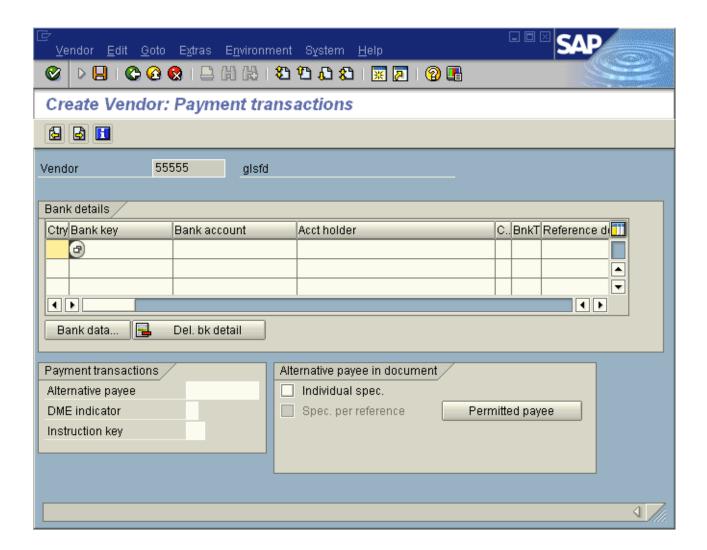

Now you can move on to the next slide by pressing F8 or the yellow arrow on the paper showing to the right.

The account information is defined in this screen. You have to put reconciliation account and cash management group info before moving on

## (Our choices:

- 244020=Accounts payable-foreign
- A2=Foreign vendor).

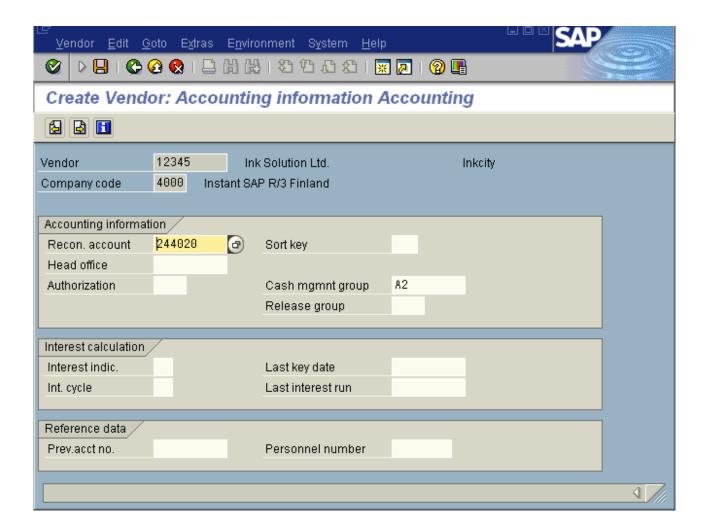

Now you can move on to the next slide by pressing F8 or the yellow arrow on the paper showing to the right.

Here is the screen for payment transactions in accounting. Here you have to define the payment terms. (List for different terms with the explanations is given behind the answering square.)

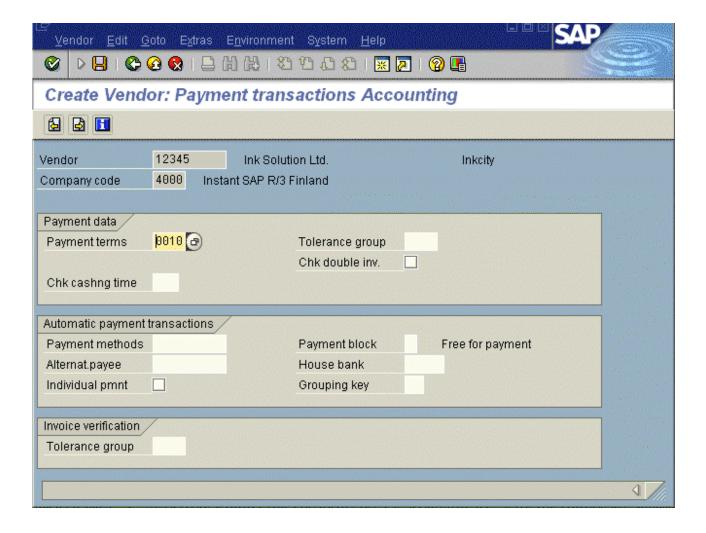

Now you can move on to the next slide by pressing F8 or the yellow arrow on the paper showing to the right.

Information about the vendors contact person with whom correspondence happens.

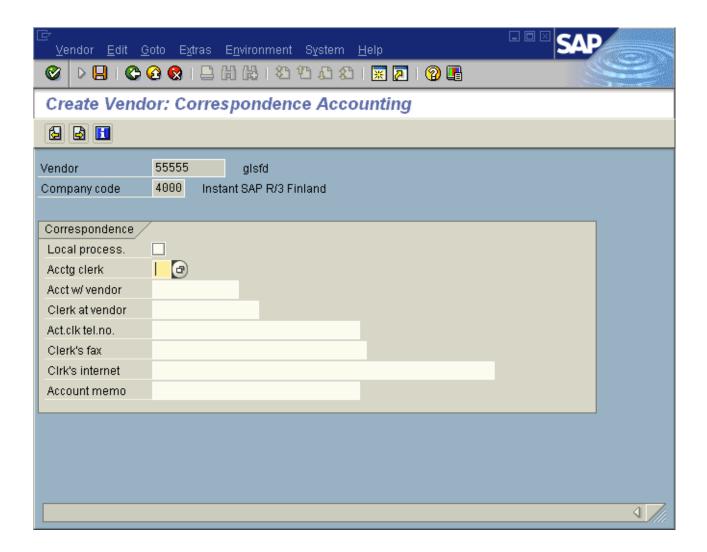

Now you can move on to the next slide by pressing F8 or the yellow arrow on the paper showing to the right.

After you have put all the information on the vendor, you should save it.

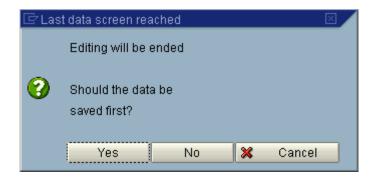

## 11.2 How to view vendor's info

The path from main menu to the screen where vendor's information can be seen:

Accounting > Financial Accounting > Accounts Payable > Master records > Display

This path opens the Initial Screen where you can choose the vendor and the information which you wish to see.

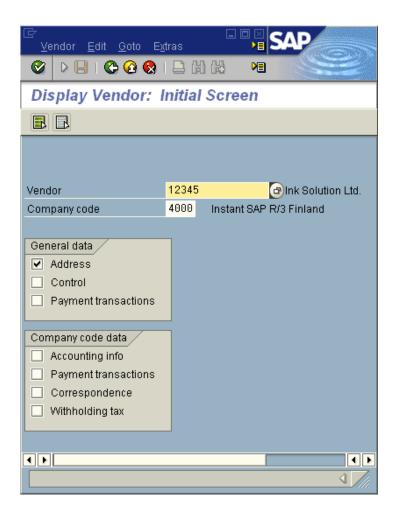

## 11.3 MRP parameters

In order to get orders to supplier and manufacturing, you first have to fill parameters for MRP. You will find the forms for it from the following path.

Logistics -> Production -> Master Data -> Material Master -> Material -> Change -> MM02-Immediately

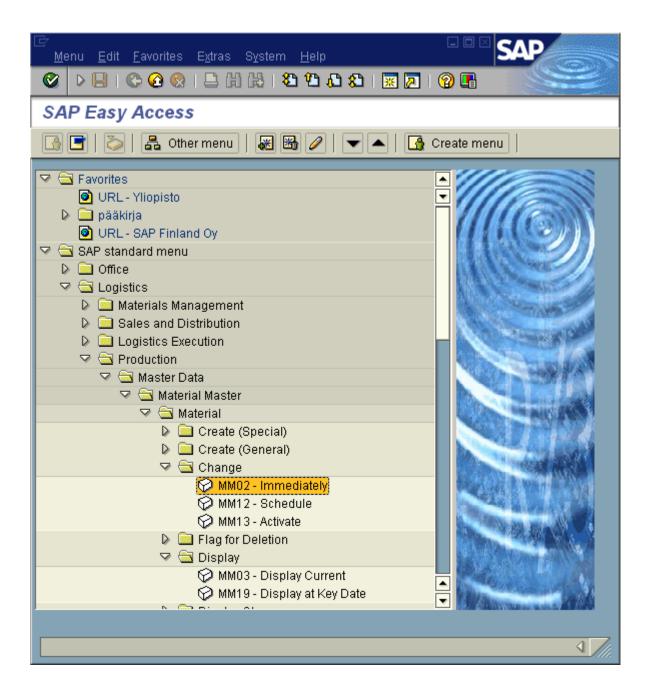

Go to the material block and click the circle after it. A list opens and you can choose the material which you want to rework.

Now press enter and a list of possible views you can remold comes up. Choose the views you need by clicking them with the mouse.

### (Our choices:

- -Basic Data 1 and 2
- MRP 1,2,3 and 4)

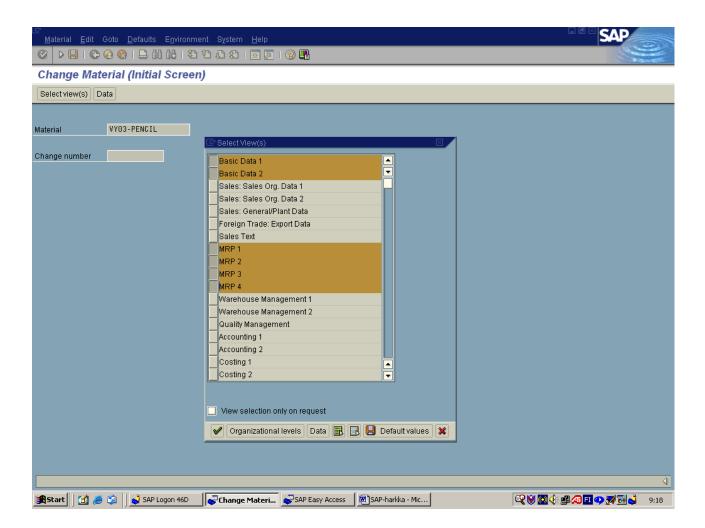

Now you can move on by pressing enter or the green V-mark.

A new window will open but you can move on without filling any of the blocks. So press enter or the green V-mark. In these windows you can move by pressing the slides name or the little arrow in upper right corner. In the front of these slides names there is a circle which indicates changeable slides. The circle is white with black center until you check it for the first time. The circle will change to green with white V-mark after you have left the slide.

In Basic data 1 you see the basics of the material. The Sales org 1 sheet is reachable only when you have filled the "organizational levels" window before.

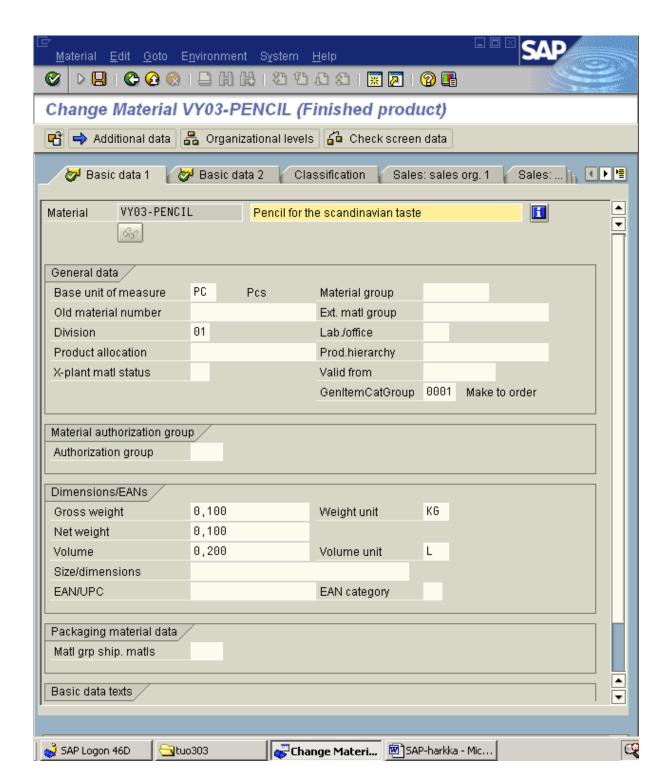

In this basic data 2 slide there is more basics about the material e.g. information about design documents of the material.

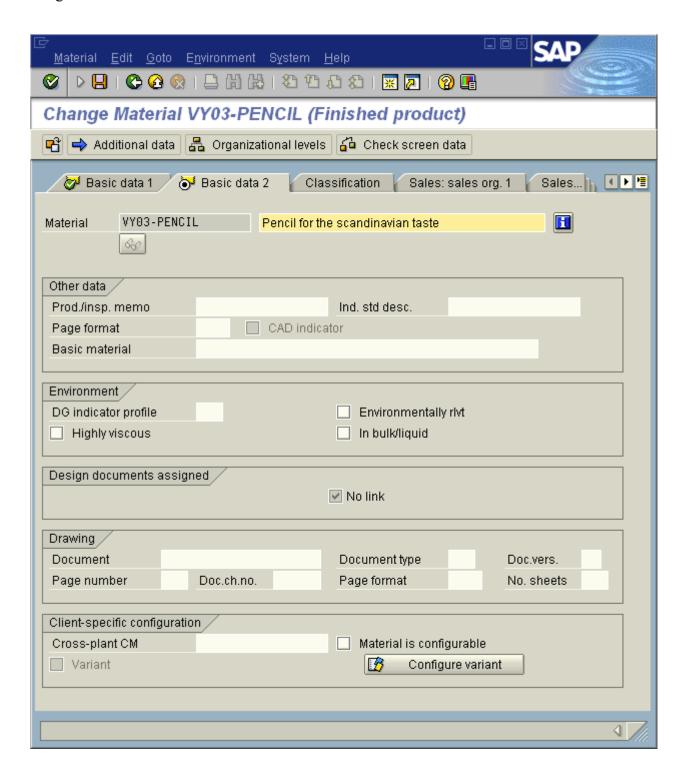

In these slides you can find the lists of alternatives behind the blocks as specified before.

To the block after purchasing group you can choose the key for the buyer who is responsible for purchasing to material (our choice 401)

MRP type is also required, give manual value by selecting V1. (The other option is to use VM, which means automatic reorder point planning procedure: with automatic calculation of the reorder level and safety stock. You also have to determine the reorder point to this type, for main product 40 and parts 30.)

For the field after MRP controller you must enter a key for the controller who is responsible for the planning.

In ABC indicator field you can classify the material according to its consumption value.

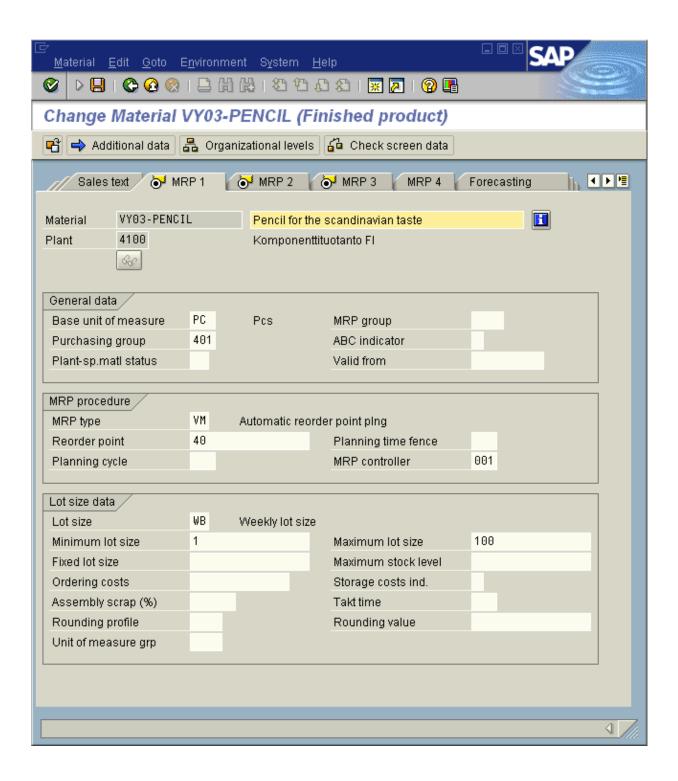

In **procurement type** you can define whether the material is produced in-house, externally or both. (x, because the part are from vendors and they are assembled in house. To **planed delivery time** we don't have to put anything because it only has to be filled when material or service is procured externally).

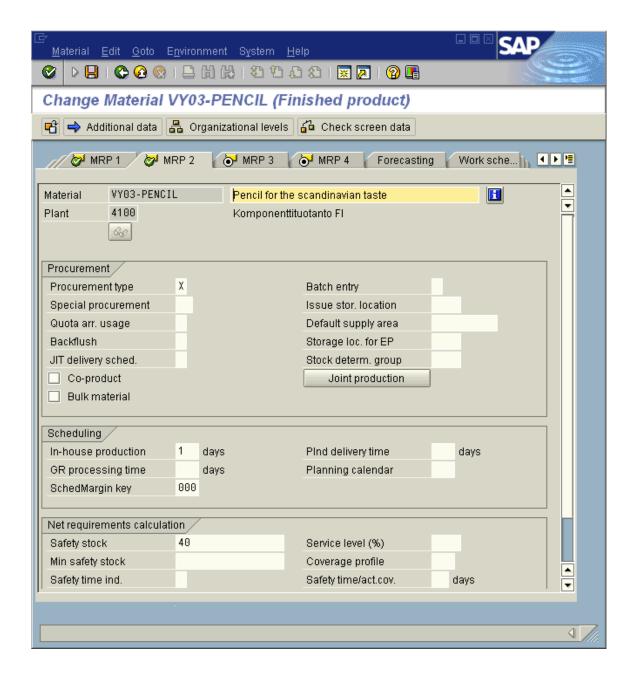

When you put the parameters for the part of actual item, it is mainly the same, but there can be differences. For example one exception was at this slide - procurement type was given and we could not change it.

Because the elements of the main product are coming from vendor, you have to determine **plan delivery time** in days.

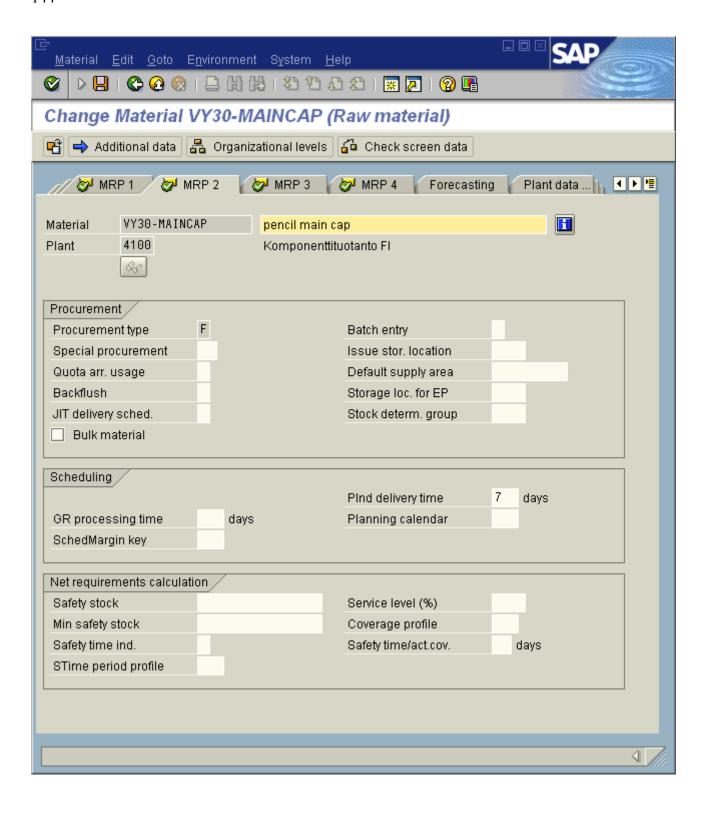

In the availability check field you must determine whether sales orders result in individual (02) or collective requirements for requirements planning and also how the availability check for a material is carried out by the system.

In the total replenishment lead time you tell the time that is needed for the complete production and procurement of a finished product or an assembly. This value is an estimate value and is used for the availability check.

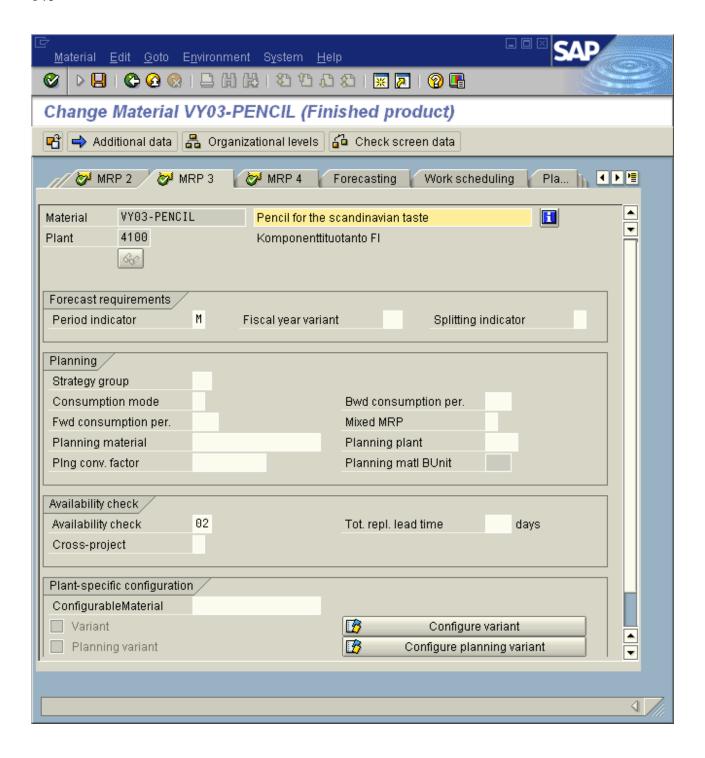

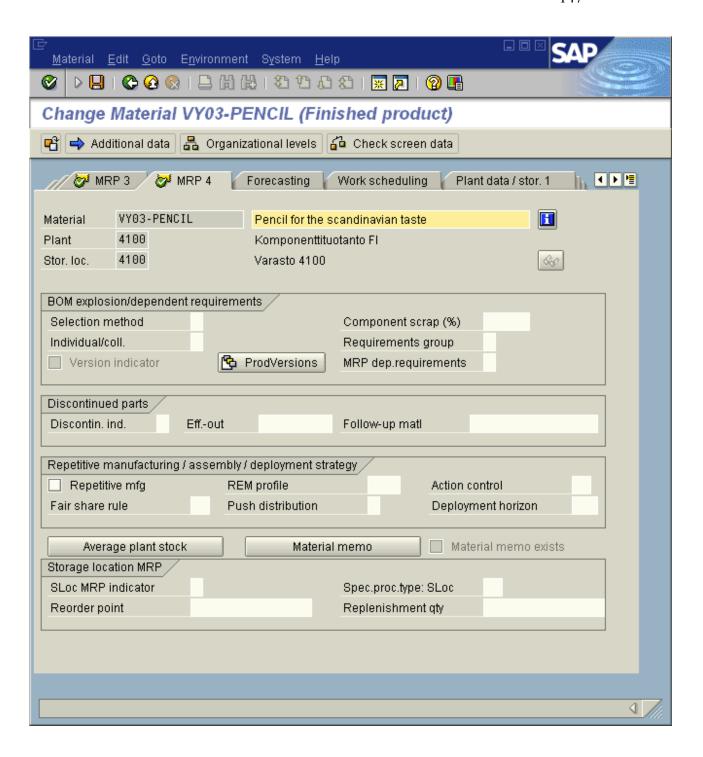

#### 11.4 MRP run

Here is the path from the main menu to the screen where the MRP can be done

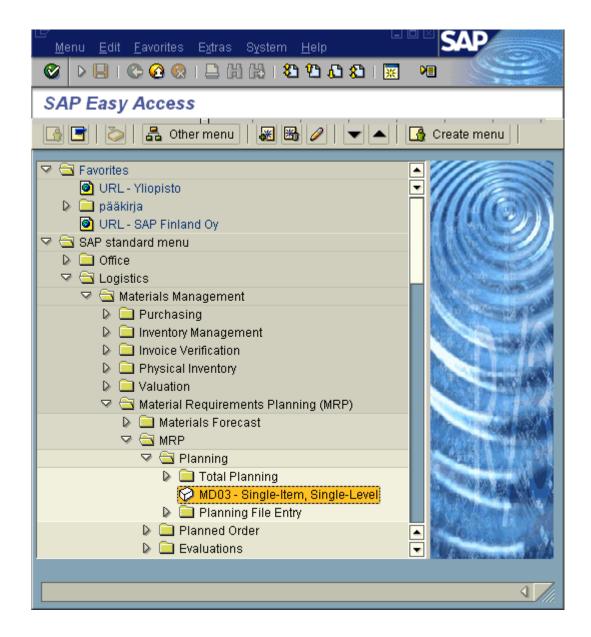

For running an MRP is needed to fill parameters data. **Plant** is required because it involves in MPS run. **Processing Key** is typically NETCH, this means that it leaves previously scheduled items unchanged unless a change is necessary. **Create Purchase Requisition** is typically number 1, which means that value determines whether or not purchase requisitions will automatically be created as appropriate for externally procured items. **Delivery Schedules** is usually number 3 which mean whether or not delivery schedules will be created for externally procured items. **Create MRP list** mean whether or not an MRP list will be generated and saved following the scheduling run and it is usually number 1. **Planning Mode** tells whether or not exiting planning dates will be maintained or deleted and then rescheduled. Typically this value is number 1(reactivate planning dates). **Scheduling** specifies whether scheduling will be performed per basic dates or per lead time scheduling. Typically this value is 2 (lead time scheduling)

Remember also to a cross to **display result before they are saved** so that you will receive the Planning Result table.

When you have filled the information, press enter. You will get the yellow warning sign telling you to check the input parameters. Don't worry about it, just press enter again and the MRP run is done.

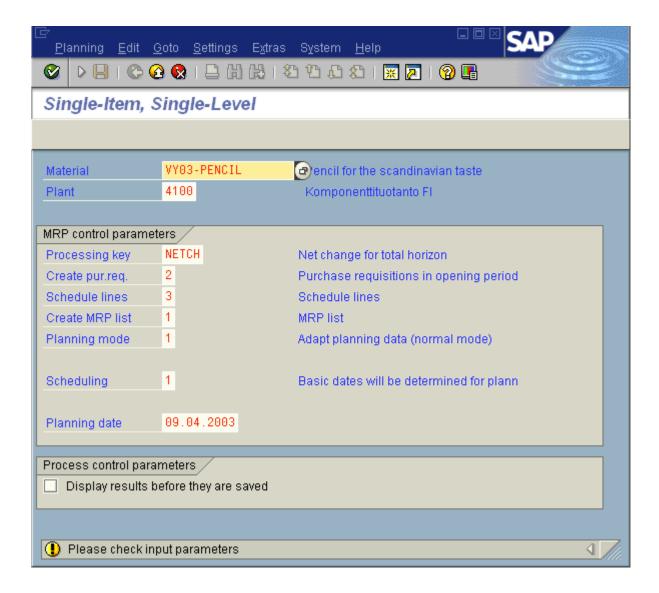

Here is the result of MRP run. In this Planning Result screen you will see your stock, safety stock, orders for production and sales order.

When you have sales orders and production orders you need to make a purchase order to get required material. Click **order proposal**.

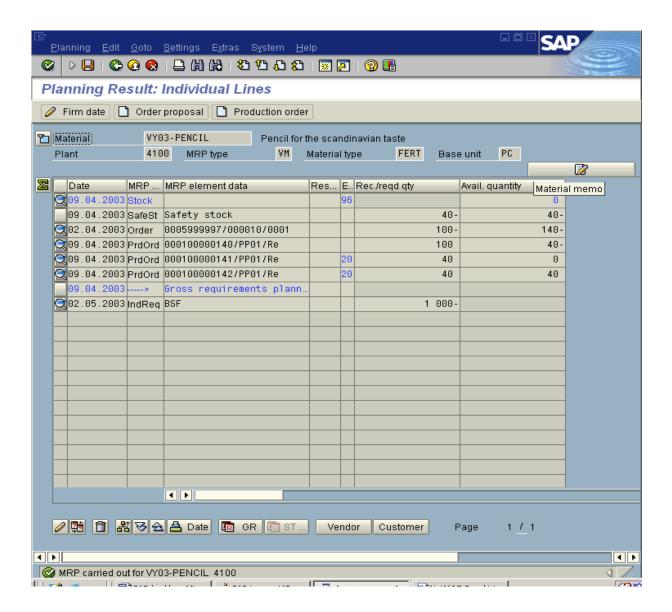

Pick your chosen alternative. We needed purchase requisition.

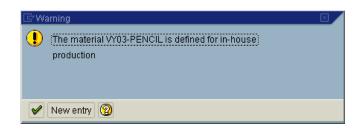

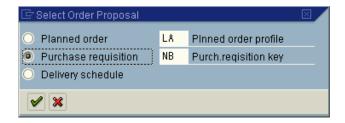

Purchase requisition **quantity** is compulsory to fill. We calculated that we need for 140 pcs and since our lot size is 30 pcs we have to purchase material for 150 pcs. Also we determined **Release date** and **Delivery date**. After you have done so you will see that the purchase order has appeared in the Order table (in blue).

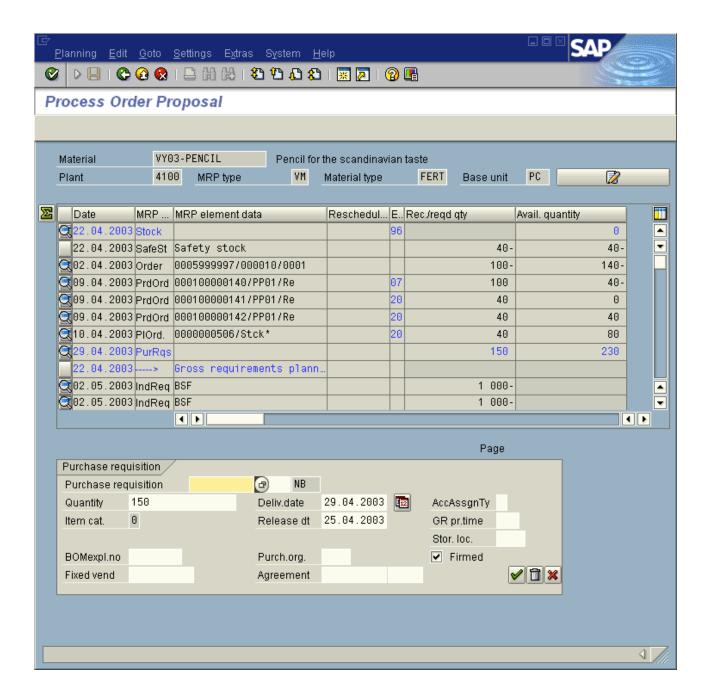

Here you can see that the purchase order has been registered.

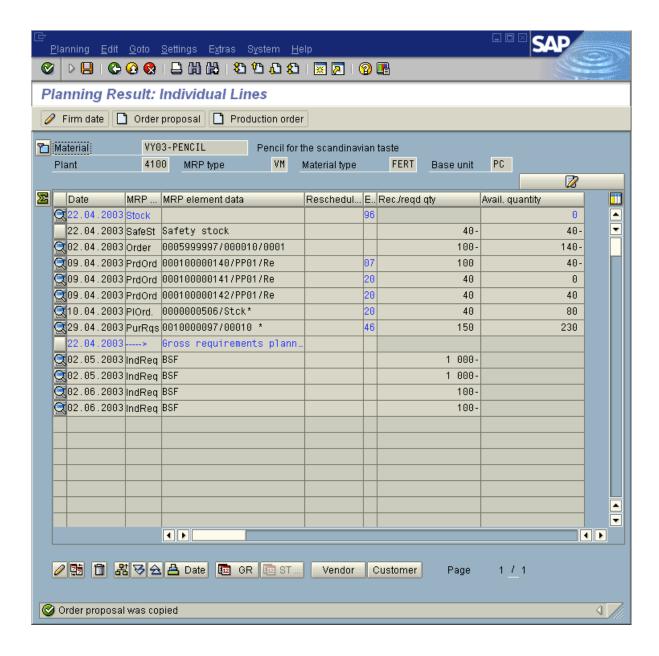

When you press the mark before the order line, you will get more information about the order.

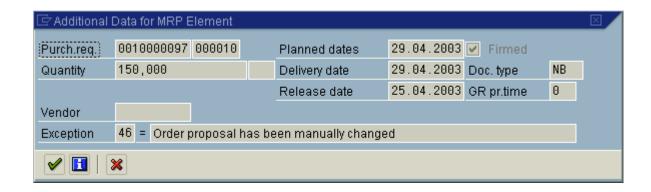

Press green V-mark.

Then save the information and the SAP will inform you that the MRP carried out for...

# 11.5 Creating a purchase order

The path from main menu to the slide where you can make the purchase order is:

Logistics -> Material Management-> Purchasing -> Purchase Requisition -> Follow-On Function -> Create Purchase Order -> ME59 - Automatically via Purchase Requisitions

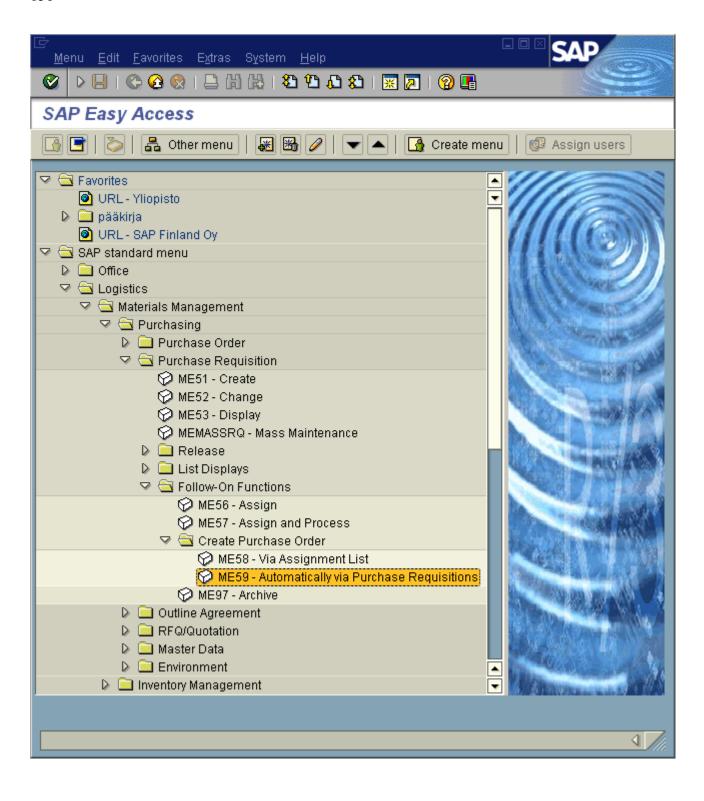

In this window you define purchasing group, purchasing organization and vendor (Our choice is 12345, which is the vendor we created earlier). Remember to cross also the boxes **Per requisition** (you will get the new PO with **Per requisition**), **Omit faulty items** and **test run** (you will get the other parameters **Omit faulty items** and **Test run**).

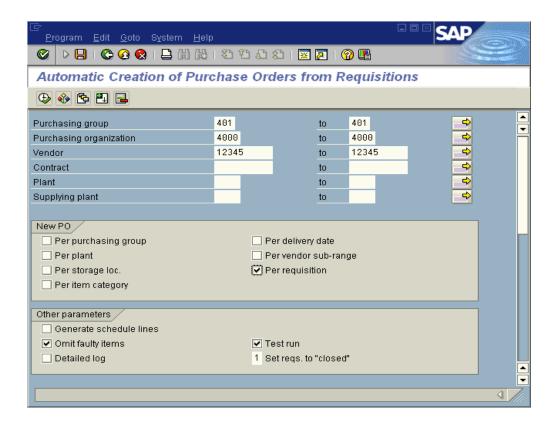

This is the rest of the above window. Here you put the **purchase requisition** number, which is the same you get from MRP run (order proposal, last window).

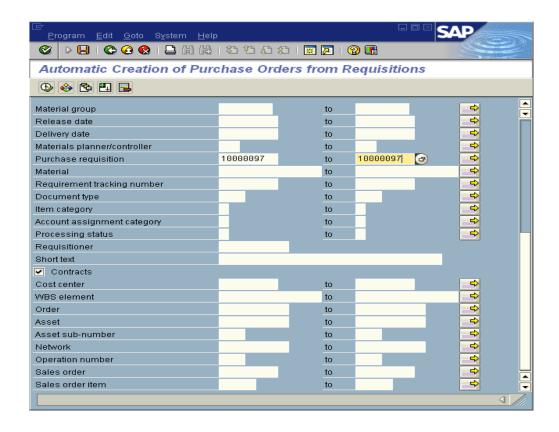

To continue to the next slide you must press clock with green V-mark (upper left corner) or F8 (=execute).

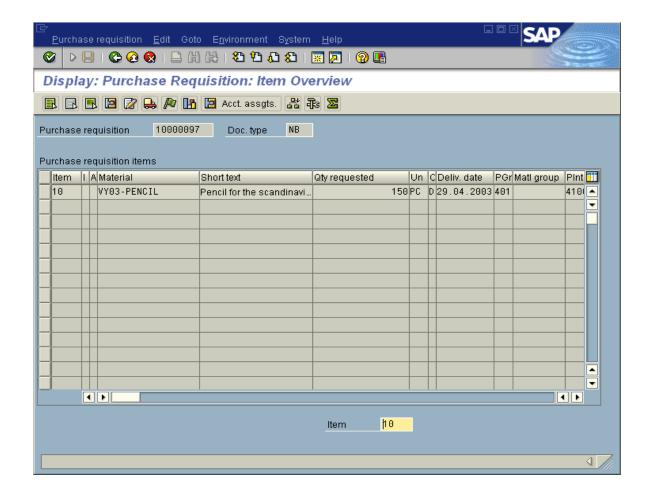

## 11.6 Printing Purchase a order

In the order to get a paper copy of the purchase order you must go to the follow path.

Logistic >Material management> Purchasing> Purchase order> Messages> ME9F-Print/Transmit

At this slide you put the information about the purchase order which you want to print out.

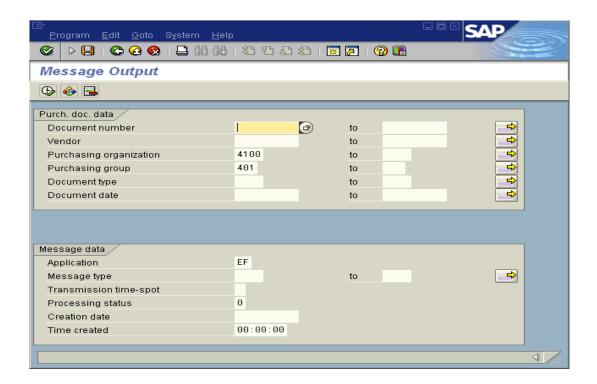

### 11.7 Creating a production order

This is the path from main menu to the slide in which you can define an individual conversion.

Logistics> Production> MRP> Planned order> Display> Convert to Prod. Ord.> CO40 Individual Conversion.

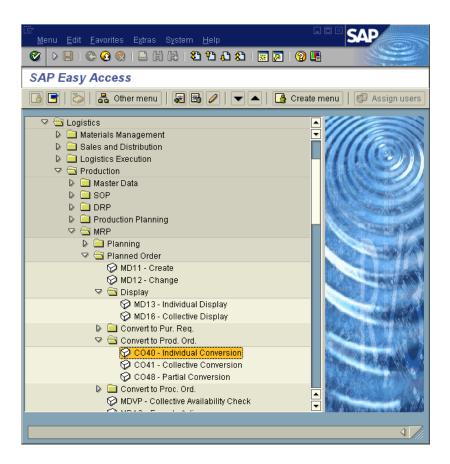

We do not have planned order number so we could not proceed (because we did not succeed in converting our purchase requisition into purchase order and from that to planned order).

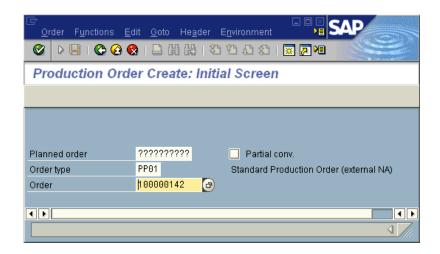

#### 12 PP - CRP

Capacity requirements planning (CRP) determines if MPS is capacity feasible in fine level. So a capacity assignment is a kind of relationship with another object.

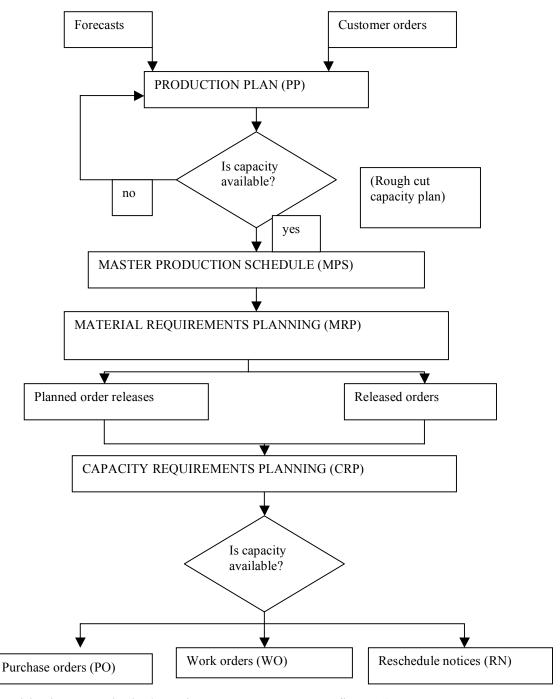

(Tersine Richard 1985: Production/operations management page 521, figure 10)

Before CRP (Capacity requirements planning) planning module implementation we notified to implement rough cut planning module. It is widely recognized to execute rough-cut planning before moving to MPS (Master production schedule). By doing this we are able to obtain a broader and more transparent view of the factory's capacity in a longer run and it prevents to do a schedule that is not feasible.

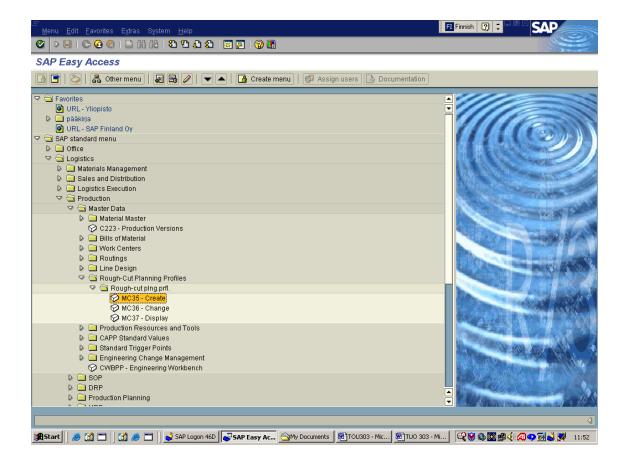

Sap standard menu ->Logistics->Production->Master Data->Rough-Cut Planning Profiles->Rough-cut plng prfl.->MC35-Create

In this path the rough-cut planning values can be defined.

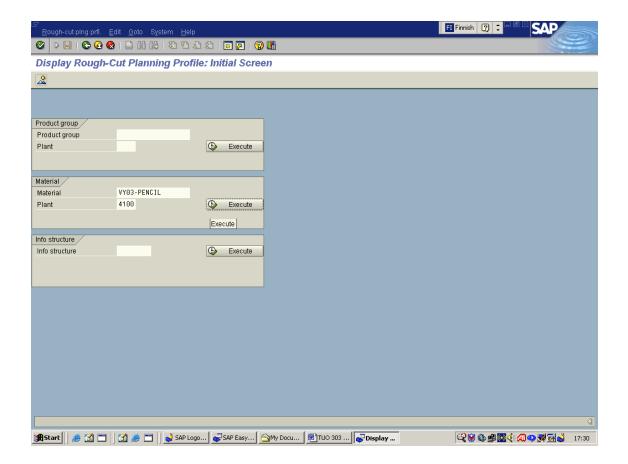

First it is needed to define the material and the plant.

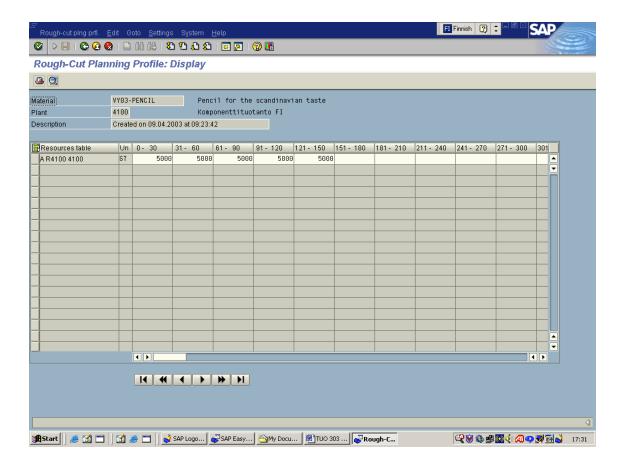

Eventually in this window the planned values are defined for particulars time-periods.

CRP implementation.

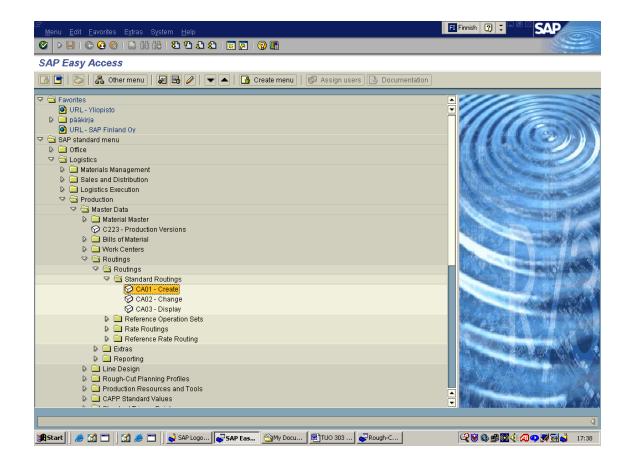

Sap standard menu ->Logistics->Production->Master Data->Routings->Standard Routings->CA01-Create

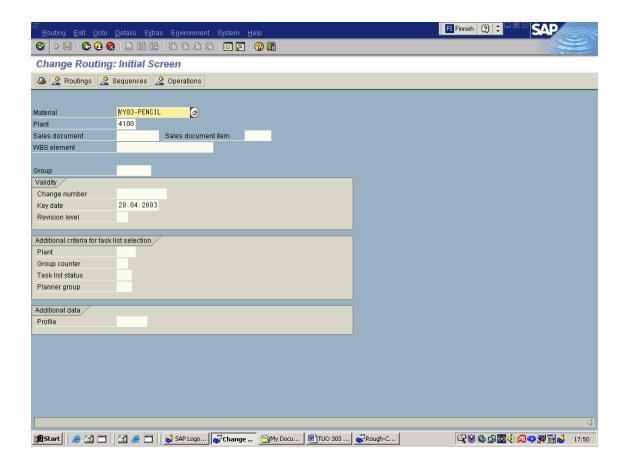

Next phase is to define material and plant for which work-centers are going to be routed.

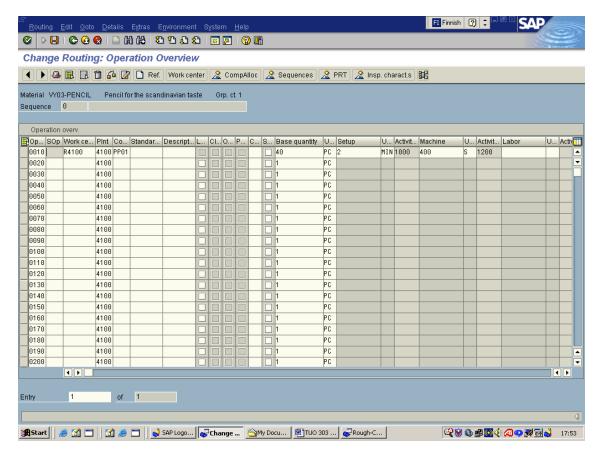

In this phase the operation details are defined for the work center so that the values can be used to count the capacity.

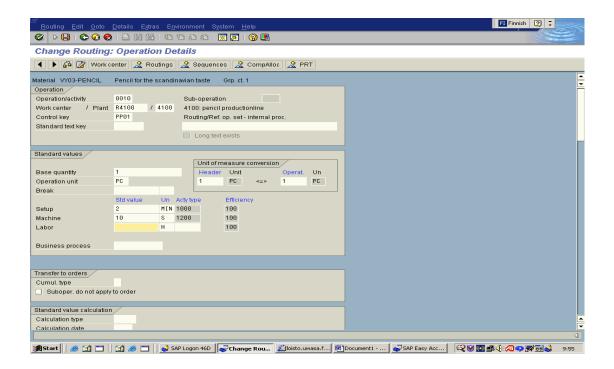

🗊 Finnish 🏿 🕽 SAP **Change Routing: Header Details** ◀ 🕨 📝 🙎 Routings 🙎 MatlAssignment 🙎 Sequences 🙎 Operations 🙎 CompAlloc Material VY03-PENCIL Pencil for the scandinavian taste Task list Group 50000041 Group counter 1 Pencil for the scandinavian taste Plant 4100 Long text exists Line hierarchy 4100: pencil productionline General data Deletion flag Usage Production Status Created Planner group Suunnitteluryhmä 1 Planning work center R4100 4100: pencil productionline From lot size 99 999 999 PC Old task list no. Parameters for dynamic modification/inspection points Inspec, points Partial-lot assign. Partial lot assignment according to plant default 📱 Sample-drawing proc. Dynamic mod. level Modification rule Further QM data

Next phase is to press routings button and the following screen will appear.

As operation details are defined the next phase is to define the desired routings. We can start this by introducing header values for VY03-PENCIL. As this is done press routings button and the following will appear.

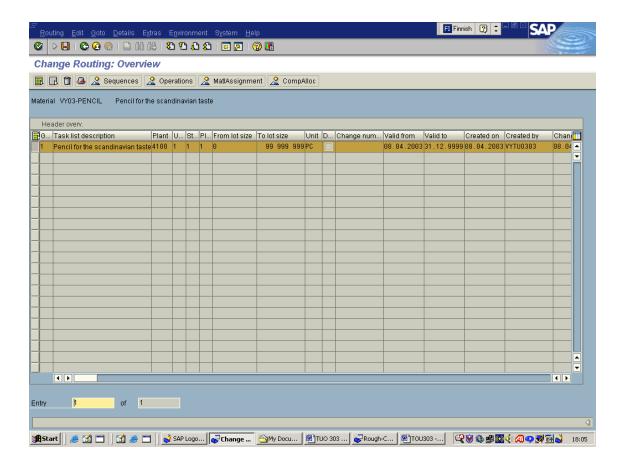

In this phase all the required fields need to be entered with appropriate company data. In this example only one routing can be found. If production of a product requires using more than one work-center, it can be added to the next line just under the routing which we have defined. Now as the routings are completed we can move to capacity creation.

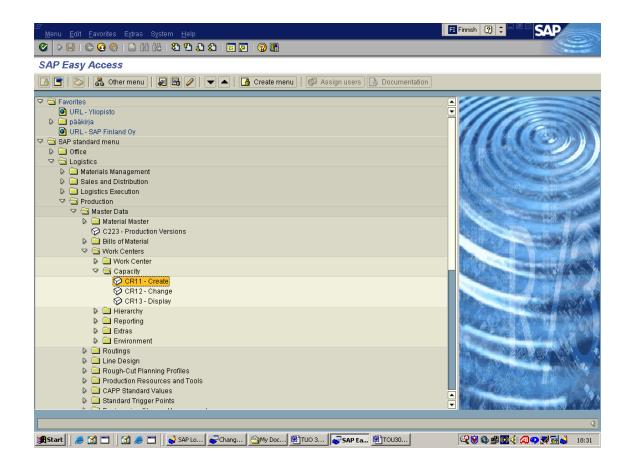

Sap standard menu ->Logistics->Production->Master Data->Work Centers->Capacity->CR11-Create

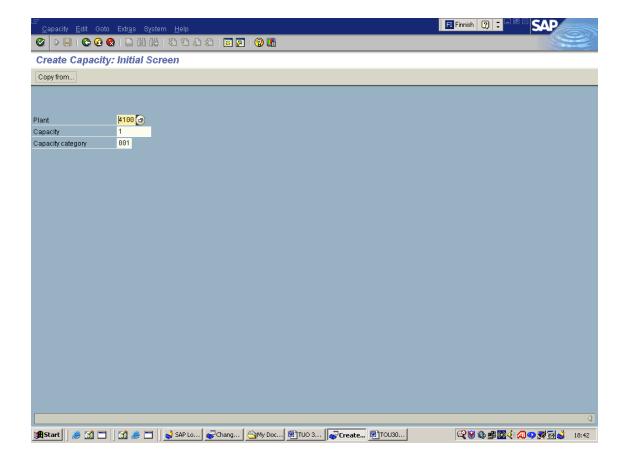

Press enter as you have defined required values (Plant number, Capacity number, Capacity category).

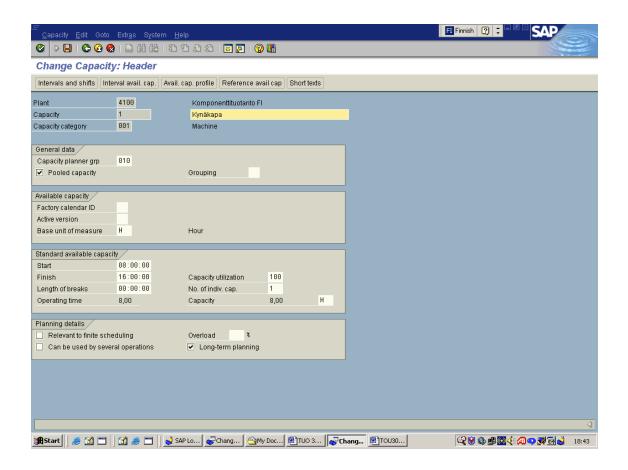

In this phase you can give a name for the capacity (kynäkapa). Next you have to define standard available capacity times, which we have used eight hours. You could also determine the break times between shifts or lunch breaks etc. You have to determine the capacity utilization, which we have defined as hundred percents. Previously we defined values that are required to produce one pencil. In this phase we define the hours that are available to produce pencils. As these are done the system is able to calculate the capacity usage for given production orders. However, before we can start evaluating the capacity one very important setting is to be made in to workcenter view.

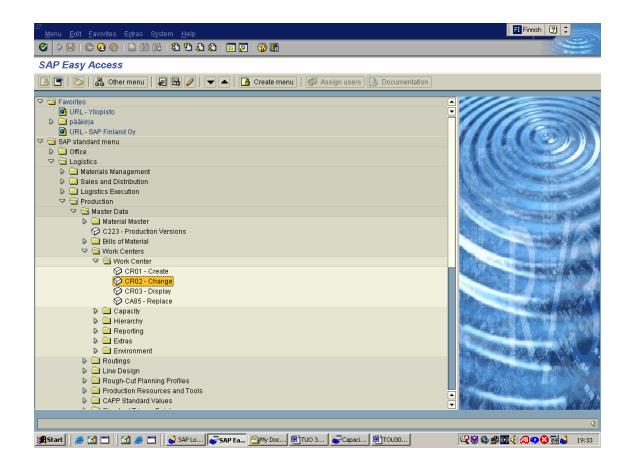

Sap standard menu ->Logistics->Production->Master Data->Work Centers->Work Center->CR02-Change.

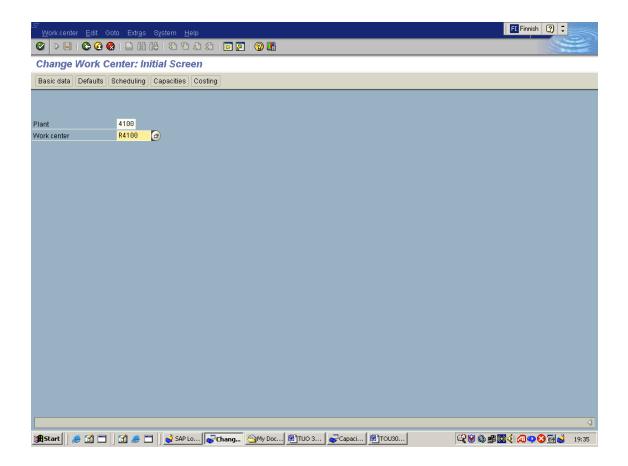

In this window enter plant and work center numbers and press scheduling.

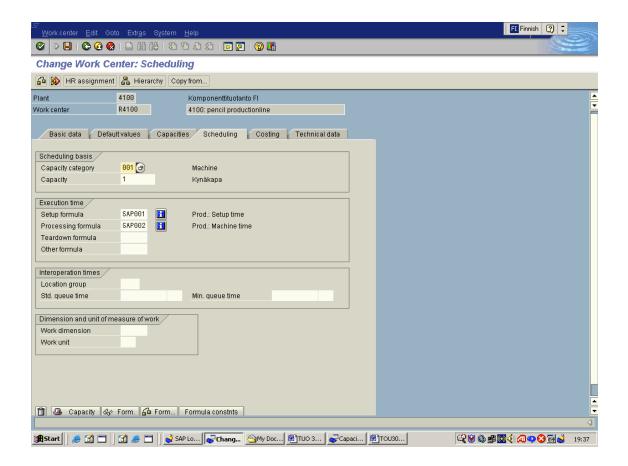

In this window you have to enter capacity category and capacity number, you have to use the numbers you have previously used when creating the capacity. Then press save.

Now you can move on to evaluate your capacity.

The best screen to monitor the capacity situation in your factory is to use following path: Sap standard menu ->Logistics->Production->Capacity Planning->Evaluation->Work Center View->CM01-Load

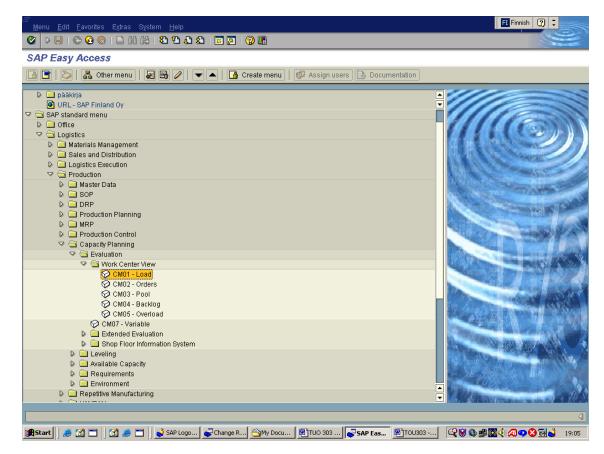

Press enter button.

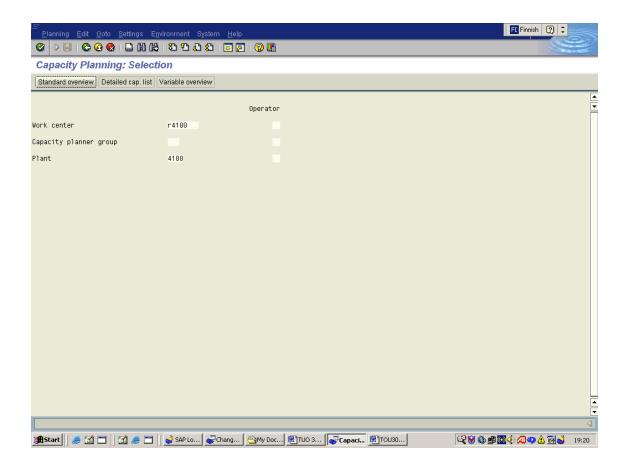

In this view you have to enter Work center number and the plant number (we have used r4100, which is a pencil production line in plant 4100).

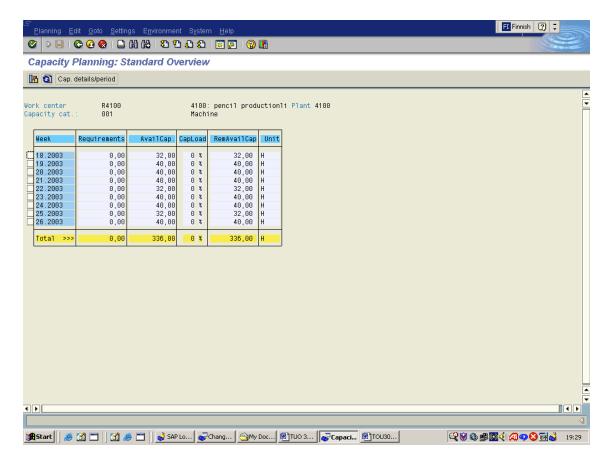

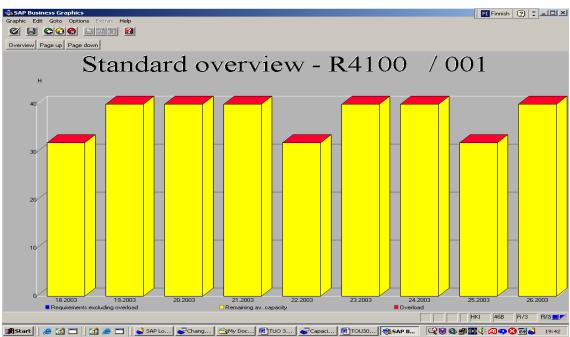

The relationship between lead-time and capacity utilisation is exponential. This results in a fact that the lead times given for a product to manufacture are not static, but depending on current utilisation.

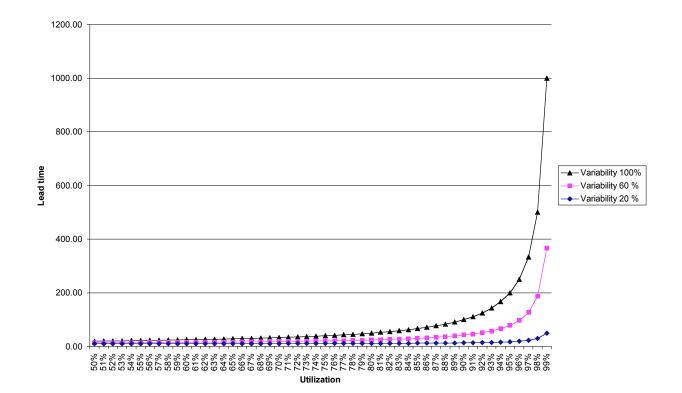

#### 13 FI - ACCOUNTS RECEIVABLES

#### 13.1 Accounts Receivable Process

The Accounts Receivable process starts with the shipment of the goods to the customer. When this occurs, the shipping department automatically causes SAP to send a bill to the customer by integrating customer master data with the shipment data. This transaction also posts to the Accounts Receivable subsidiary ledger and also to the reconciliation account. The billing to the customer may be on paper or by EDI for examples.

This entry into the accounts receivable system sets up the account for the terms of sale and also starts the clock running for the dunning procedure.

When the customer pays the bill, which may be by check or to a lockbox or by electronic transfer and EDI, the remittance advice applies the cash paid to the open items on the account.

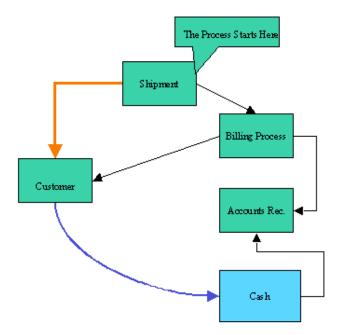

Accounting Organizational Structure and Some important concepts:

- Customer → a self contained unit for technical purposes. Usually refers to the overall enterprise managed with SAP
- Chart of Accounts → the list of accounts that are posted to everyday.
- Legal Entity → a unit with external reporting requirements, usually a corporation.
- Business Area → a subdivision of a Company Code along the lines of the business, or a division. Used for internal reporting and profitability analysis

## 13.2 Maintaining customer's basic record

Customer's basic record includes information how data related to the customer is handled and by what means information related to these events is managed in the system. All the customer information must be entered into basic record. Records are used by accounting- and selling departments.

Customer's basic record can be divided into three stages. The highest stage includes basic information such as, contact information concerning all the companies. Next stage includes information about the company itself and the business relation with the customer, for example; information concerning terms of payment, general bank information. The lowest level includes information related to selling and distribution. This data focuses on certain selling organizations, distribution channels and sectors.

Following presentation shows how to create customer's two highest information stages related to external accounting: basic record and company information.

## Optional command paths in first stage:

| Menu command      | Accounting → Financial accounting → Accounts receivable → Account → Master record → Create  |
|-------------------|---------------------------------------------------------------------------------------------|
|                   | Accounting → Financial accounting → Accounts receivable → Account → Master record → Change  |
|                   | Accounting → Financial accounting → Accounts receivable → Account → Master record → Display |
| <b>Event Code</b> | Create: FD01; Change: FD02; Display: FD03                                                   |

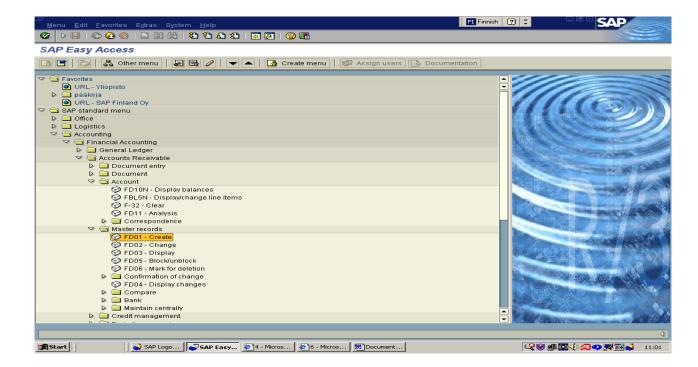

| Field         | Description                                                                            | O/F | Value                                                                                          | Comment |
|---------------|----------------------------------------------------------------------------------------|-----|------------------------------------------------------------------------------------------------|---------|
| account group | Customer rating- defines number area and the information maintained.                   | 0   | Chose one of these two:<br>0001 order customer<br>0002 delivery customer                       |         |
| customer      | Customer account number.                                                               | 0   | Account groups have an internal numbering. The number is given when the basic record is saved. |         |
| company       | The symbol of the company, which basic record is created.                              | 0   |                                                                                                |         |
| Model         |                                                                                        |     |                                                                                                |         |
| customer      | New customer inherits information defined in this section apart from name and address. | F   |                                                                                                |         |
| company       | The company where the                                                                  | F   |                                                                                                |         |

| Field                       | Description                  | O/F | Value | Comment |
|-----------------------------|------------------------------|-----|-------|---------|
|                             | customer used as a model is. |     |       |         |
| $O = \mathbf{O}$ bligatory, | V = <b>F</b> acultative      |     |       |         |

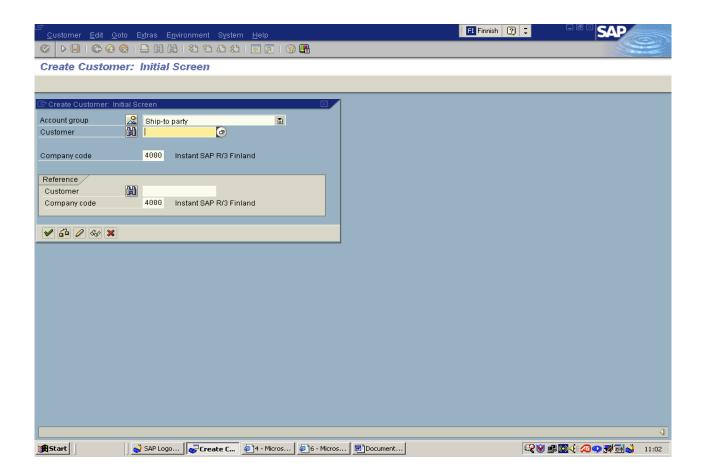

Press <Enter> or Click to move on next screen

On the screen" Create Customer: Address" feed information complying following instructions:

| Field              | Description                 | O/F | Value | Comment |
|--------------------|-----------------------------|-----|-------|---------|
|                    |                             |     |       |         |
| Talking to         | For example Mr.             | 0   |       |         |
| Name               | Customer's name             | 0   |       |         |
| Search parameter   | Customer's search parameter | 0   |       |         |
| Street             | Customer's street address   | F   |       |         |
| Post Box           | Customer's post Box         | F   |       |         |
| Postal number      | Customer's postal number    | 0   |       |         |
| Country            | Customer's country          | 0   |       |         |
| Area               | Customer's area             | F   |       |         |
| Telecommunications |                             |     |       |         |
| Language key       | Language used               | 0   |       |         |
| Telephone          | Number                      | F   |       |         |

| Fax               | Fax number            | F |  |  |  |
|-------------------|-----------------------|---|--|--|--|
| Email             | Email address         | F |  |  |  |
| Way of            | Telephone, fax, email | F |  |  |  |
| communication     |                       |   |  |  |  |
| Data line         |                       | F |  |  |  |
|                   |                       |   |  |  |  |
| O = Obligatory, V | = Facultative         |   |  |  |  |

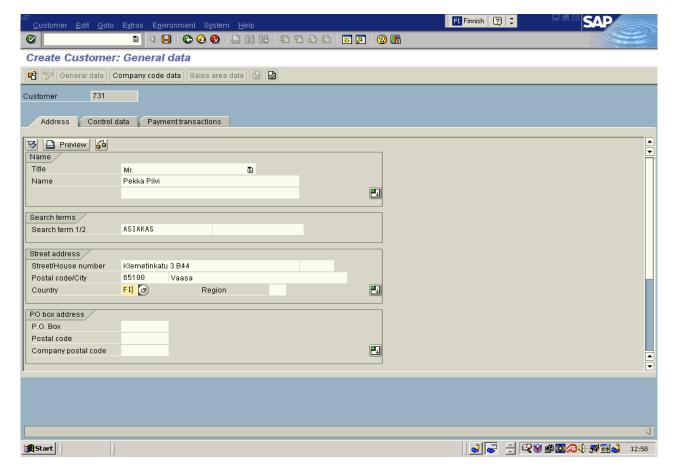

Press" Control data"- interleaf or click to move on next screen:

Feed following information" Client Create: Control data":

| Field         | Description                                                                                                    | O/F | Value | Comment                                                                  |
|---------------|----------------------------------------------------------------------------------------------------|-----|-------|--------------------------------------------------------------------------|
| Vendor        | If customer is also a vendor, write also the vendor's account number. This way deliverer's/customers open lots can be cross checked before other handlings. | F   |       | Customer's account<br>number can be defined in<br>delivers basic record. |
| Authorization | If "authorization" is defined, use rights are given to those users which have the rights to change basic record.                                            | F   |       |                                                                          |
| Group key     | Freely optional group key to classify vendors. Useful for search purposes.                                                                                  | F   |       |                                                                          |

| Tax information              | Customer's WAT resistor           | P | Country and a most be                                                                                    |  |  |
|------------------------------|-----------------------------------|---|----------------------------------------------------------------------------------------------------|--|--|
| VAT- receipt<br>number       | Customer's VAT register<br>number | F | Country code must be before the VAT-number and DO NOT USE SPACE BETWEEN the country code and VAT-number. |  |  |
| Reference information / area |                                   |   |                                                                                                    |  |  |
| Industry                     | Can be used for grouping.         | F |                                                                                                    |  |  |

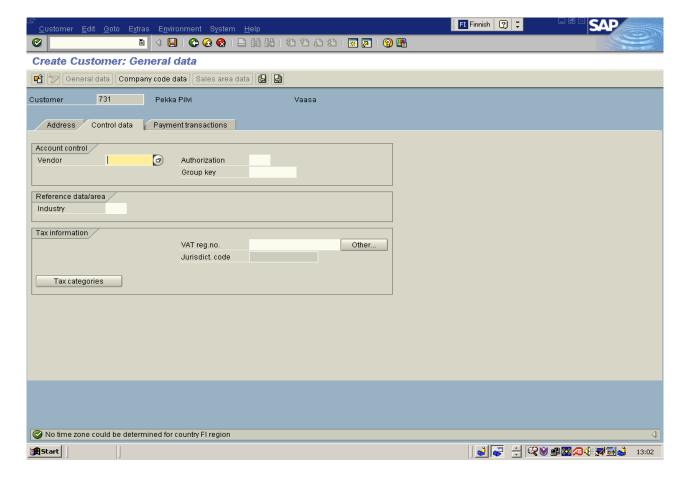

Press" Payments transactions"-interleaf or click to move on next screen:

On the screen" Customer Create: Payments Traffic" feed following information:

| Field                | Description                                                      | O/F | Value                                                                                         | Comment                                                                           |
|----------------------|------------------------------------------------------------------|-----|-----------------------------------------------------------------------------------------------|-----------------------------------------------------------------------------------|
| Country              | Country code                                                     | F   |                                                                                               |                                                                                   |
| Bank key             | Bank symbol. Use the bank key 1199 for postal clearing accounts. | F   | Bank must be known by<br>the system. If not, it must<br>be created. It is explained<br>below. | In Finland the bank<br>key includes the four<br>first numbers of bank<br>account. |
| Bank account         | Bank- or postal clearing account number                          | F   |                                                                                               |                                                                                   |
| Holder of an account | Account number                                                   | F   |                                                                                               |                                                                                   |

| Check key                    | Check key: banks steering key by country.                                                                                                    |   | Is not part of Instant SAP R/3                             |
|------------------------------|----------------------------------------------------------------------------------------------------|---|------------------------------------------------------------|
| Bank type                    | Bank type. If customer's basic record includes several bank definitions, this sign have an impact on which accounts are used in paying program. | F |                                                            |
| Reference information        | Reference information by country                                                                                                    |   | Is not part of Instant SAP R/3                             |
| Authorization for collection | Authorization for collection                                                                                                    |   | Is not part of Instant SAP R/3                             |
| Different payer i            | n receipt                                                                                                    |   |                                                            |
| Individual information       | If chosen, in individual documents is possible to use different payer than defined in basic record.                                             | F | Payers can be defined clicking the "approve payer" button. |
| O = Obligatory,              | V = Facultative                                                                                                    |   |                                                            |

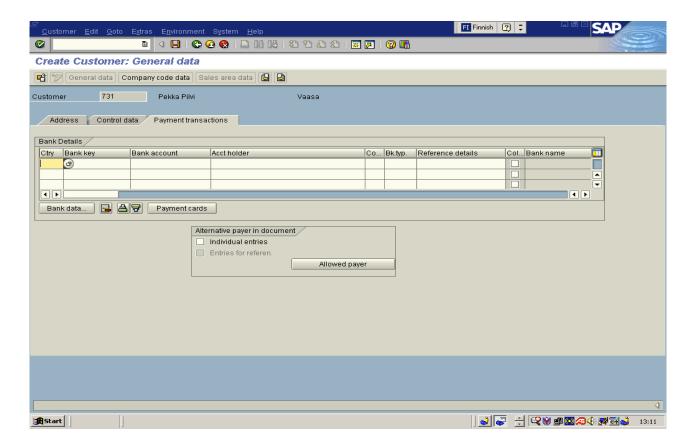

System checks if the bank key defined in this window already exists. If the key isn't found the screen below will open up and it is now possible to feed the bank information into the system. It's also possible to open the same screen by clicking the button "bank information". Feed the address information using the method showed in the picture.

Some customers like to use credit cards as a means of payment. Needed credit card information can be created following the instructions below.

| Field                     | Description               | O/F | Value | Comment |
|---------------------------|---------------------------|-----|-------|---------|
| Type                      |                           | F   |       |         |
| Card<br>number            |                           | F   |       |         |
| Period of validity        | Period of validity ends   | F   |       |         |
| Card holder               |                           | F   |       |         |
| Card type                 | Card type                 | F   |       |         |
| Lock                      | Locking                   | F   |       |         |
| Period of validity        | Period of validity begins | F   |       |         |
| Definition                | Mark                      | F   |       |         |
| $O = \mathbf{O}$ bligator | y, V = Facultative        |     |       |         |

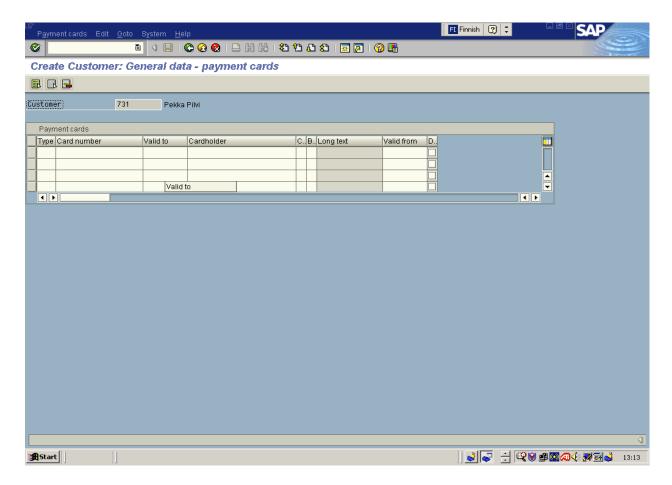

It's also possible to define alternative payers on the receipt level. This is done by clicking the button "Accept payer", when the following window opens up.

Press: "Company Information" to move to a screen" Customer Create: Company Information".

# Following method is used:

| Field                         | Description                                                                                                    | O/F | Value                                                                                       | Comment                                                                                           |
|-------------------------------|----------------------------------------------------------------------------------------------------|-----|---------------------------------------------------------------------------------------------|---------------------------------------------------------------------------------------------------|
| Synchronizing account         | Customer's synchronizing account                                                                                                    | 0   |                                                                                             |                                                                                                   |
| Classifying key               | Defines what kind of information is written to the check's and credit note's adjustment field for this customer. Adjustment field is also used as a key when evening up the blank lots.                                                                                              | F   |                                                                                             |                                                                                                   |
| Head office                   | If the account belongs to branch office head office's account number is possible to use. Then entries are automatically transferred from branch office's account to head office's account, but it must be available in the system. Both account numbers can be seen in the document. | F   |                                                                                             | Look also the field<br>Group key above.<br>These fields can be<br>used separately or<br>together. |
| Use rights                    | Defines who has the right to change customer's basic record.                                                                                                    | F   |                                                                                             |                                                                                                   |
| Quittance<br>group            | Quittance group                                                                                                    |     |                                                                                             | Is not part of Instant SAP R/3                                                                    |
| Interest accounti             | nσ                                                                                                    |     |                                                                                             |                                                                                                   |
| Interest sign                 | Defines, how the interest is accounted.                                                                                                    | F   | Use sign 01, if customer's blank lots are taken along to the automatic interest accounting. |                                                                                                   |
| Last due date                 | Tells, when the customer in question was a part of interest accounting in another words the final day of the last interest period.                                                                                                    | F   | System fills usually automatically                                                          |                                                                                                   |
| Interest period               | Time between interest accounting in months.                                                                                                    | F   |                                                                                             |                                                                                                   |
| The final day                 | Tells the last interest accounting date                                                                                                    | F   | System fills automatically                                                                  |                                                                                                   |
| References                    |                                                                                                    |     |                                                                                             |                                                                                                   |
| Previous<br>account<br>number | If customer receives new account numbers when implementing the Instant SAP R/3 previous account number can be saved into this field.                                                                                                    | F   |                                                                                             |                                                                                                   |
| Personal<br>number            | Personnel number (from HR-module), if customer is                                                                                                    |     |                                                                                             | Is not part of Instant SAP R/3                                                                    |

| Field                           | Description  | O/F | Value | Comment |
|---------------------------------|--------------|-----|-------|---------|
|                                 | an employee. |     |       |         |
| O = Obligatory, V = Facultative |              |     |       |         |

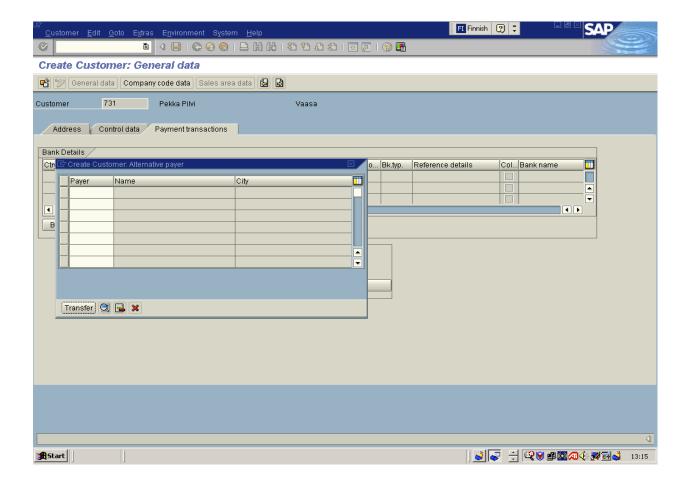

Press "Payment transactions"- interleaf and click to move to next screen:

| Field                           | Description                                           | O/F | Value                                                                    | Comment           |
|---------------------------------|-------------------------------------------------------|-----|--------------------------------------------------------------------------|-------------------|
| Terms of payment                | Terms of payment for the customer                     | О   |                                                                          |                   |
| Tolerance group                 | Tolerance group defines low- or over payment margins. | F   | If empty, collective default value used.                                 |                   |
| Payment history                 | If chosen, customer's payment history is saved.       | F   | This field is chosen if using the customer's credit management /control. |                   |
| Automatic payments transactions |                                                       |     |                                                                          |                   |
| Customs of                      | Customer's possible                                   | F   |                                                                          | Used if, document |

| payment                         | payment customs. |   |  | doesn't show any other terms. |
|---------------------------------|------------------|---|--|-------------------------------|
| Own bank                        | Own bank symbol  | F |  |                               |
| O = Obligatory, V = Facultative |                  |   |  |                               |

Press "Correspondence" interleaf and click to move to following screen

On the screen "Customer Create: "Correspondence" and fill in following information:

| Field                           | Description                                                                            | O/F | Value                                              | Comment                |
|---------------------------------|----------------------------------------------------------------------------------------|-----|----------------------------------------------------|------------------------|
| Collection procedure            | Symbol for used collection procedure                                                   | F   |                                                    |                        |
| Collection locking              | Tells reason for locking                                                               | F   |                                                    |                        |
| The receiver of payment request | Optional receiver's account number.                                                    | F   |                                                    |                        |
| Juridical collection            | The date of juridical collection.                                                      | F   |                                                    |                        |
| Last request to pay             | The date of last request.                                                              | F   | Updated automatically in context of request drive. |                        |
| Request level                   | Level of last request                                                                  | F   | Updated automatically in context of request drive. |                        |
| Handler of request              | Handler of request                                                                     |     |                                                    | Is not part of SAP R/3 |
| Grouping key                    | Grouping key for due falling payments                                                  |     |                                                    | Is not part of SAP R/3 |
| Correspondence                  |                                                                                        |     |                                                    |                        |
| Accounting person               | Accounting person responsible for the customer                                         | F   |                                                    | Is not part of SAP R/3 |
| Decentralized handling          | Payments are operated decentralized                                                    | F   |                                                    |                        |
| Company account customer has    | Company account customer has                                                           | F   |                                                    |                        |
| Statement                       | Type of statement sent to customer                                                     | F   |                                                    |                        |
| Handler                         | Company's hander working for customer.                                                 | F   |                                                    |                        |
| Joint checks                    | Defines how customer's joint checks are made.                                          |     |                                                    | Is not part of SAP R/3 |
| Fax – handler                   | Handler's internet-address that customer has.                                          | F   |                                                    |                        |
| Internet - handler              | Handler's internet-address that customer has.                                          | F   |                                                    |                        |
| Account note                    | Text field related to account.                                                         | F   |                                                    |                        |
| Payment report                  |                                                                                        |     |                                                    |                        |
| Customer (done lots)            | If chosen, payment report is sent to the customer (done lots)                          |     |                                                    | Is not part of SAP R/3 |
| Sales                           | If chosen, payment report is sent to sales when during the registering.                |     |                                                    | Is not part of SAP R/3 |
| Juridical<br>department         | If chosen, payment report is sent to juridical department when during the registering. |     |                                                    | Is not part of SAP R/3 |

| Field                 | Description                                                                             | O/F | Value | Comment                |
|-----------------------|-----------------------------------------------------------------------------------------|-----|-------|------------------------|
| Customer (blank lots) | If chosen, payment report is sent to the customer (blank lots)                          |     |       | Is not part of SAP R/3 |
| Accounting            | If chosen, payment report is sent to accounting department when during the registering. |     |       | Is not part of SAP R/3 |

### 13.3 Marking customer removable

 Menu command
 Accounting → Financial accounting → General ledger → Accounts receivable → Account → Master records → Mark for deletion

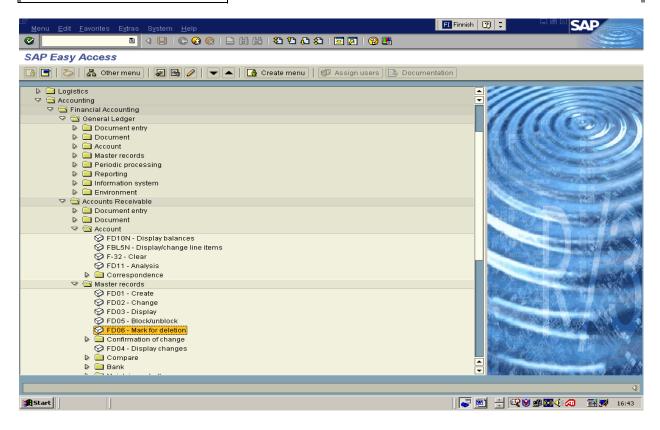

| Field                | Description                                         | O/F | Value | Comment |  |
|----------------------|-----------------------------------------------------|-----|-------|---------|--|
| Customer             | Customer number is marked removable.                | 0   |       |         |  |
| Company              | Symbol of company where account is marked removable | 0   |       |         |  |
| O = <b>O</b> bligato | O = Obligatory, V = Facultative                     |     |       |         |  |

→ Click in order to move to screen "Customer mark for deletion: Foot notes to accounting".

| Field            | Description                                                           | O/F | Value | Comment |
|------------------|-----------------------------------------------------------------------|-----|-------|---------|
| All companies    | If chosen, all the customers<br>basic records are marked<br>removable | F   |       |         |
| Chosen company   | If chosen, only company level basic records are marked removable.     | F   |       |         |
| Removing locking |                                                                       |     |       |         |
| Basic record     | If chosen, customer's basic records are not marked removable.         | F   |       |         |
| Chosen company   | If chosen, company level basic records are not marked removable.      | F   |       |         |
| O = Obligator    | y, V = Facultative                                                    |     |       |         |

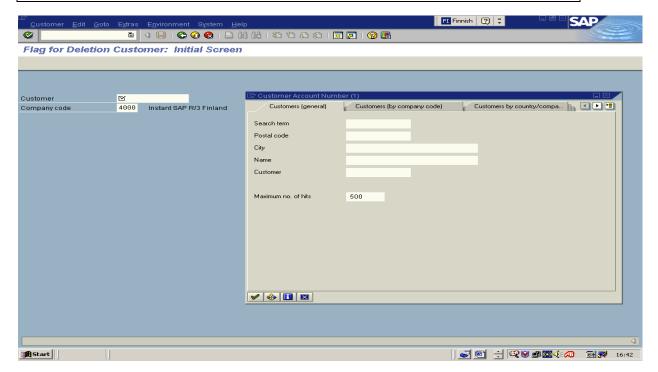

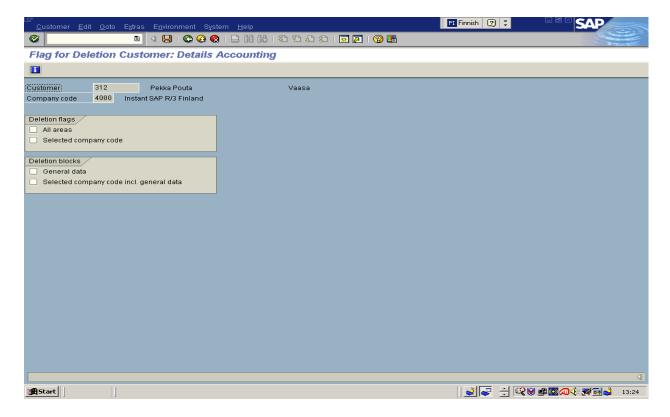

If removing marking needs to be canceled (before the customer is actually removed), it is possible by removing the marking from the choice box on this screen.

#### → Press Ctrl+S or Click to make removing marking.

Customer's actual removing is made in adjustment using event **code OBR2**. Notice, this can be made only if zero entries are made and company is not in production.

# 13.4 The manual registering of incoming payments

| Menu command | Accounting → Financial accounting → General ledger → Accounts receivable → Document entry → Incoming payments |
|--------------|----------------------------------------------------------------------------------------------------|
| Event Code   | F-28                                                                                                    |

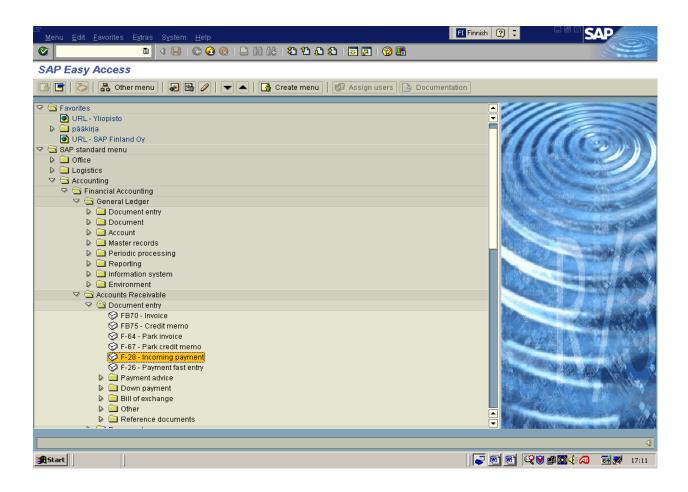

Feed following information to the screen: "Register incoming payments: "Title information".

| Field             | Description                                                                                                    | O/F | Value                                       | Comment |
|-------------------|----------------------------------------------------------------------------------------------------|-----|---------------------------------------------|---------|
| Document date     | Date, when original document (payment) is delivered                                                                                                    | 0   |                                             |         |
| Document type     | Type of document defines where accounting entries are made, what can be done, from which number area the document's number is chosen. In addition it also defines possibilities to receive footnotes. | 0   | Pre-chosen                                  |         |
| Company           | Identifier of that company where document entries.                                                                                                    | 0   | Usually pre-chosen                          |         |
| Registration date | Date when document is taken to the general ledger and entries are made.                                                                                                    | 0   | Pre-chosen on going day.<br>Can be changed. |         |

| Accounting period                 | Accounting period when                                                                                           | 0 | Lead automatically from                                                                | System includes four                                                                                          |
|-----------------------------------|----------------------------------------------------------------------------------------------------|---|----------------------------------------------------------------------------------------|----------------------------------------------------------------------------------------------------|
| Accounting period                 | entries are done.                                                                                                | 0 | entry date, but can be                                                                 | cycles for post entries.                                                                                      |
|                                   | chinos are done.                                                                                                 |   | changed for post entries.                                                              | (13-16)                                                                                                    |
| Currency/rate                     | Currency/rate                                                                                                    | F | Pre-chosen FIM/EUR. If no other definitions in right choice box, entry date rate used. | Rates are shown in form FIM/ EUR 1:1 in relation to another currency. (5,61 FIM/ 1,06 EUR in relation to USD) |
| Receipt number                    | Document identifier, individual inside the company. Identifies from which number area document number is chosen. | F | Number is often chosen automatically.                                                  |                                                                                                    |
| Change date                       | If identified, date's rate is used.                                                                              | F |                                                                                        |                                                                                                    |
| Reference                         | Text field used as reference can be benefited as a search term.                                                  | F |                                                                                        |                                                                                                    |
| Reference title text              | Size of text field for notices concerning the document.                                                          | F |                                                                                        |                                                                                                    |
| Adjustment text                   | Text which is copied to all adjusted lots.                                                                       | F |                                                                                        |                                                                                                    |
| Bank information                  |                                                                                                    |   |                                                                                        |                                                                                                    |
| Account                           | Account, which is credited by the payment.                                                                       | О |                                                                                        |                                                                                                    |
| Business sector                   | Business sector                                                                                                  | F |                                                                                        | Is not part of SAP R/3                                                                                        |
| Sum                               | Sum receiving payment                                                                                            | R |                                                                                        | •                                                                                                    |
| Sum (home currency)               | Sum as company's currency.                                                                                       | F |                                                                                        |                                                                                                    |
| Expenses                          | Bank expenses from appearing payment. The system moves expenses automatically to earnings account.               | F |                                                                                        |                                                                                                    |
| Expenses (home currency)          | Bank expenses as currency company uses.                                                                          | F |                                                                                        |                                                                                                    |
| Value date                        | Day when payment is paid to account.                                                                             | О | Pre-chosen on going day.<br>Can be changed.                                            |                                                                                                    |
| Profit centre                     | Profit center identifier.                                                                                        | A | Profit center can not be directly defined. It is led from cost object.                 |                                                                                                    |
| Text                              | Explaining text                                                                                                  | F |                                                                                        |                                                                                                    |
| Setting right                     | Text field, used as a document line reference. Can be used for sorting.                                          | F |                                                                                        |                                                                                                    |
| Choosing blank lots               |                                                                                                    |   |                                                                                        |                                                                                                    |
| Account                           | Customer's account number                                                                                        | О |                                                                                        |                                                                                                    |
| Account type                      | Account type (customer, deliverer)                                                                               | О | Pre-chosen to customer account (type D)                                                |                                                                                                    |
| Other accounts                    | If chosen, several accounts or accounts in several companies can be evened out using one payment.                | F |                                                                                        |                                                                                                    |
| Special general ledger identifier | If chosen, general ledger entries are taken aboard to blank lots.                                                | F |                                                                                        |                                                                                                    |
| Normal blank lots                 | If chosen, only normal                                                                                           | F | Pre-chosen                                                                             |                                                                                                    |

|                     | blank lots are taken to account.                                          |   |                        |
|---------------------|---------------------------------------------------------------------------|---|------------------------|
| Notice number       | Notice, where blank lots can be included.                                 |   | Is not part of SAP R/3 |
| Divination by time  | Blank lots are chosen for evening out automatically depending on due day. | F |                        |
| Automatic search    | Blank lots correspond to payment's sum are automatically searched.        | F |                        |
| O = Obligatory, V = | = Facultative                                                             | • |                        |

If there are several blank lots it is possible to choose from various alternatives which lots are shown. By choosing one option from Other Choice it is possible to define more accurate terms on next screen. (Like entries over some determined sum or entries made during certain time period).

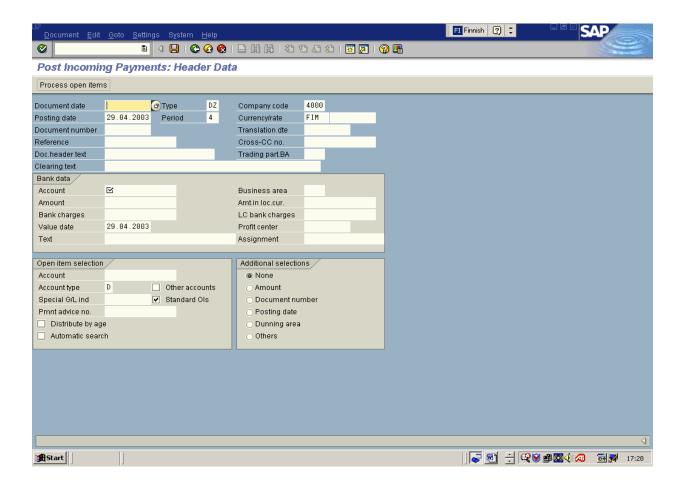

Press <Enter> or click to continue→

On the screen" Entry appearing payments: Blank lot handling"  $\rightarrow$  chosen lots can be seen:

| Field                       | Description                                                     | O/F | Value                                                                 | Comment                                                                                               |
|-----------------------------|-----------------------------------------------------------------|-----|-----------------------------------------------------------------------|----------------------------------------------------------------------------------------------------|
| Cash discount               | Cash discount                                                   | F   | Cash discount is calculated accordance in with the terms of payments. | The discount can be changed depending on user and certain limitations.                                |
| Cash discount %             | Cash discount %                                                 | F   | In accordance with the terms of payments. Can be changed.             | If one of these fields is changed, system changes another automatically so that figures are accurate. |
| Handling state              |                                                                 |     |                                                                       |                                                                                                    |
| Line summary                | Amount of chosen blank rows.                                    |     |                                                                       |                                                                                                    |
| Entered sum,                | Appearing payment. It's an out evened sum from previous screen. |     |                                                                       |                                                                                                    |
| Pointed                     | Rows out evened up to this moment. Is filled automatically.     |     |                                                                       |                                                                                                    |
| Reason for difference       | Reason for difference                                           |     |                                                                       | Is not part of SAP R/3                                                                                |
| Difference entries          | Sum, which system moves to an account of payment differences.   | F   | Possible only, if difference is inside the defined margins.           |                                                                                                    |
| Unallocated                 | Margin of evened sum and chosen blank lots.                     |     |                                                                       |                                                                                                    |
| O = <b>O</b> bligatory, V : | = Facultative                                                   |     |                                                                       |                                                                                                    |

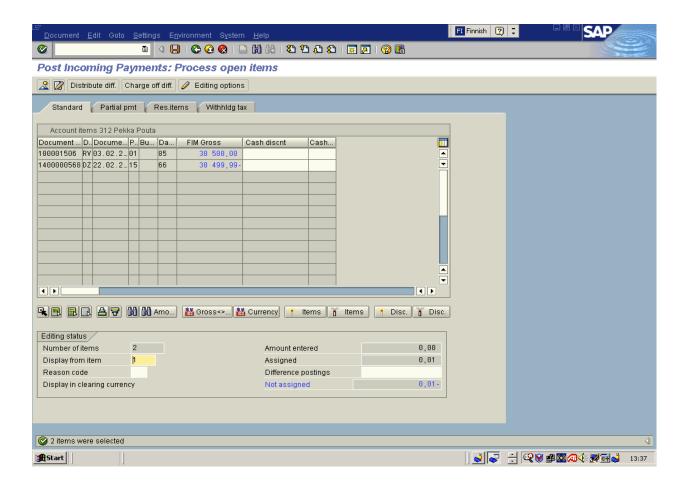

Choose the out evened lots by **double clicking the SUM.** The color of the line changes from black to blue and fields - adjusted and unadjusted are dated automatically.

If double clicking the document line; receipt opens up on the screen and its entry information.

Entry appearing payment by pressing Ctrl+S or clicking

## 13.5 Dunning drive

| Menu command | Accounting → Financial accounting → Accounts receivable → Master records → Period processing → Dunning

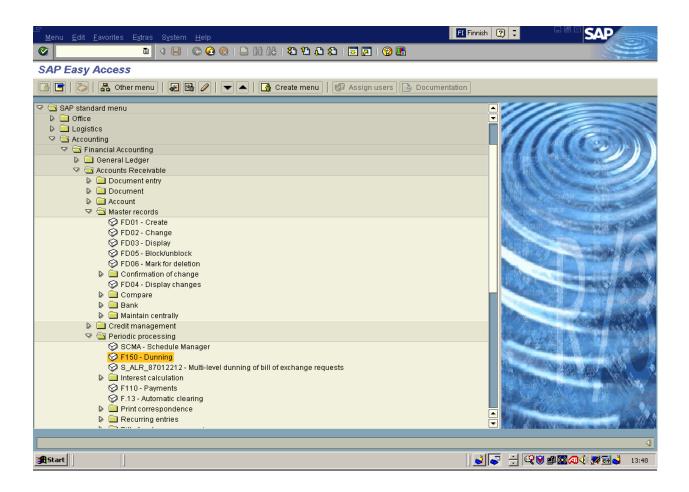

| Field           | Description                                                                            | O/F | Value | Comment |
|-----------------|----------------------------------------------------------------------------------------|-----|-------|---------|
| Execution date  | Dunning drive execution                                                                | 0   |       |         |
|                 | date                                                                                   |     |       |         |
| Identifier      | Accurate identifier which makes the difference between the drives during the same day. | 0   |       |         |
| O = Obligatory, | V = Facultative                                                                        |     |       |         |

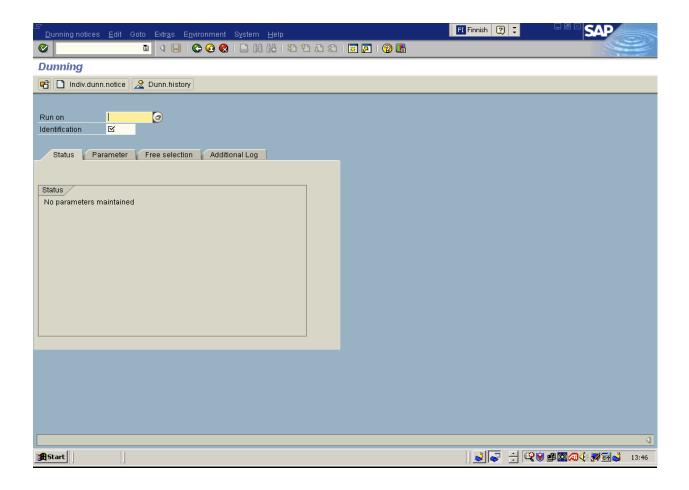

At this stage dunning drive is not yet specified. Therefore the following move is to choose between the one customer in relation to several customers. (One customer: button **Single** request of payment, several: interleaf **Parameter**). In both cases information content is same.

Click interleaf Parameter and feed following information: "Dunning: Parameter".

| Field                                   | Description                                                          | O/F | Value | Comment                                              |
|-----------------------------------------|----------------------------------------------------------------------|-----|-------|------------------------------------------------------|
| Dunning date                            | Dating of payment claim. Penalty interest is based on this date.     | 0   |       |                                                      |
| The last entry date of document         | Last date when entered receipts are taken along to collection drive. | 0   |       |                                                      |
| Company                                 | Identifier of the company where dunning drive is executed.           | 0   |       |                                                      |
| Customer account                        | Customers which are taken along to dunning drive.                    | F   |       |                                                      |
| Deliverer account                       | Vendors which are taken along to dunning drive.                      | F   |       | When merchandise is paid, but returned to the vendor |
| O = <b>O</b> bligatory, V = Facultative |                                                                      |     |       |                                                      |

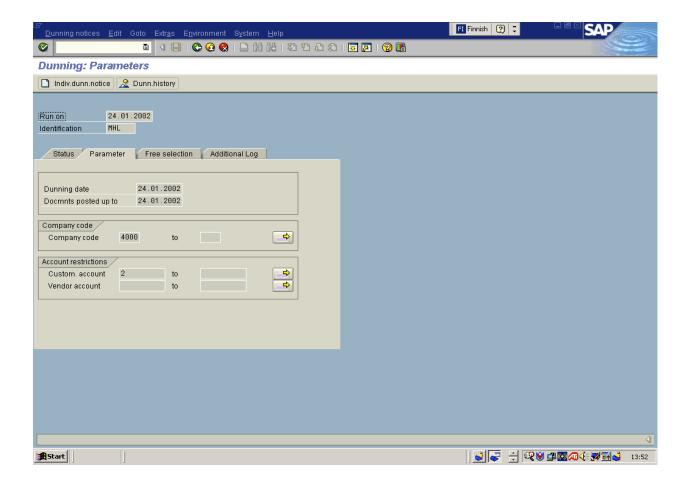

## **Press Ctrl+S or Click** to save parameters.

Notice that program stage has changed. Dunning drive & generation of dunning suggestion can be planned and preset. Return with F3 and F7 to preset the dunning drive.

| Field                        | Description                                                                                  | O/F | Value                                                                | Comment |
|------------------------------|----------------------------------------------------------------------------------------------|-----|----------------------------------------------------------------------|---------|
| Beginning date               | Date when dunning drive is executed.                                                         | О   | Pre-chosen, on going day.<br>Can be changed.                         |         |
| Beginning time               | Starting time.                                                                               | О   | Pre-chosen, midnight. If irrelevant, choose Start Now.               |         |
| Begin now                    | If chosen, drive starts immediately.                                                         | F   |                                                                      |         |
| Target computer              | Driving computer                                                                             | F   |                                                                      |         |
| Request to pay<br>& Printing | If chosen, requests to pay are printed after drive. Suggestions are added to printing queue. | F   | If chosen, revising or canceling the request to pay is not possible. |         |

| Printer                         | Used printer. | F |  |  |
|---------------------------------|---------------|---|--|--|
| O = Obligatory, V = Facultative |               |   |  |  |

Click when "**Plan**" is ready. Return to start screen where is possible to follow the situation during the drive by pressing "**Status**" button. When dunning drive is ready; it is also ready to be checked. It is ready for driving if no changes are necessary.

## 13.6 Click to prepare the dunning suggestion

On this screen is possible to choose what kinds of requirement of payments are under observation. Choosing must be done between certain customers or all the requirements. Click to see all the requirements. The screen shows register classified basis of accounts and dunning level. Click to see individual lots. Each row can cover various lots.

On this screen is possible to see individual lots that are affected by requirements to pay.

| Field                           | Description                                                    | O/F | Value                      | Comment                                                                         |
|---------------------------------|----------------------------------------------------------------|-----|----------------------------|---------------------------------------------------------------------------------|
| Company                         | Company symbol                                                 |     |                            |                                                                                 |
| Document<br>number              | Document number for collection.                                |     |                            | External accounting document number. Not showing check number for the customer. |
| Accounting period               | Accounting period when document is registered.                 |     |                            |                                                                                 |
| Line                            | Document's line                                                |     |                            |                                                                                 |
| Net due date                    | Due date                                                       |     |                            |                                                                                 |
| Net delay                       | Delay time (days)                                              |     |                            |                                                                                 |
| Time<br>development<br>level    | Dunning level before current happening.                        |     |                            |                                                                                 |
| Suggestion level                | Dunning level current happening.                               |     | Automatic. Can be changed. |                                                                                 |
| Dun locking                     | Marked if, justice to charge customer's account automatically. |     | -                          | Is not part of Instant SAP R/3                                                  |
| Sum                             | Collected sum                                                  |     |                            |                                                                                 |
| Currency                        | Document's currency                                            |     |                            |                                                                                 |
| O = Obligatory, V = Facultative |                                                                |     |                            |                                                                                 |

Press *Ctrl+S* or click to save suggestion when all the necessary changes are made. Start screen stage has ones again changed. Now it is possible to plan the actual dunning drive by pressing button "**Planning**". Actual drive plan is done exactly same way as the dunning suggestion planning. **Click to start printing** 

| Field                           | Description                               | O/F | Value                                       | Comment |
|---------------------------------|-------------------------------------------|-----|---------------------------------------------|---------|
| Beginning date                  | Beginning date                            | 0   | Pre-choice is on going day. Can be changed. |         |
| Beginning time                  | Beginning time                            | 0   | Pre-choice is midnight. Can be changed      |         |
| Begin now                       | If chosen drives are started immediately. | F   |                                             |         |
| Target computer                 | Computer used in driving                  | F   |                                             |         |
| Printer                         | Printed information source.               | F   |                                             |         |
| O = Obligatory, V = Facultative |                                           |     |                                             |         |

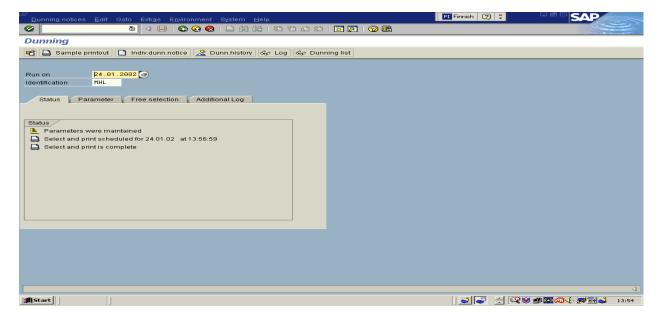

# PART III – ASSIGNMENTS

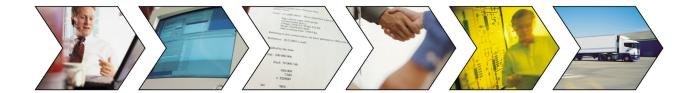

#### **14 ASSIGNMENT**

In addition to fulfilling the theory part and labs, there are two options to complete the assignment for marks. The first option is about planning an SAP project for a phone manufacturer and the second on is programming SAP.

# 14.1 ERP project

Your task is to plan an ERP project for multinational mobile phone manufacturer that has several production plants and market areas in four continents. You should present:

- 1. Project plan document
  - Purpose, scope and objectives
- 2. Schedule of the project
  - List of task
  - Durations
  - Structure of overall roll-out
- 3. Description of how to parameter SAP R/3 for this kind of environment
  - Organisation for sales, manufacturing, purchasing. Pay attention on this. Use graphics.
  - Production planning philosophy MTS, MTO, ETO etc.
  - Lot sizing purchasing
- 4. Budget (based on workload, required number of licenses and hardware)
- 5. Risk analysis for potential gaps and how to avoid these pitfalls

The delivery should be a Word file attached with schedule, budget and other supporting materials.

## 14.2 BAPI – interface for programmers

SAP System is a client-server type of application that runs on several computer platforms. The figure below illustrates an example of configuration.

| Presentation | Client                      | Web interface |  |  |
|--------------|-----------------------------|---------------|--|--|
| Network      | Internet                    |               |  |  |
| Application  | Application Services - BAPI |               |  |  |
| Database     | Database                    | services      |  |  |

There are several ways to access R/3 system with external systems. The following Java programme uses BAPI interface to connect the SAP R/3 server. Running the programme requires:

librfc32.dll to be copied into \winnt\system32 directory and sapjco.jar in the classpath. e.g.

set CLASSPATH=%CLASSPATH%;C:\sap\sapjco.jar;.

#### Compile the programme and run:

```
import com.sap.mw.jco.*;
/**
   * @author Thomas G. Schuessler, ARAsoft GmbH
   * http://www.arasoft.de
   */
public class TutorialConnect1 extends Object {
   JCO.Client mConnection;
   public TutorialConnect1() {
      try {
```

```
// Change the logon information to your own system/user
     mConnection =
        JCO.createClient("550", // SAP client
         "teku2",
                           // userid
         "sappi",
                                // password
         "en",
                               // language
          "sapinsta.helia.fi",
                                       // application server host name
         "00");
                               // system number
     mConnection.connect();
     System.out.println(mConnection.getAttributes());
     mConnection.disconnect();
   }
   catch (Exception ex) {
     ex.printStackTrace();
     System.exit(1);
   }
 public static void main (String args[]) {
   TutorialConnect1 app = new TutorialConnect1();
}
```

#### **Task**

Test the programme above first. If you are able to run it and feel comfortable with programming, learn more about how to programme against SAP BAPI interface. Create a simple application that retrieves information from the ERP system and plots it as a report. For further information, refer to SAP BAPI.

Links:

- http://www.sappro.com/download99.html

\_

Delivery should be an executable programme with short description what the programme does and how it has been implemented.

#### **Abbreviations**

- MRP Material Resource Planning
- MRP-II Material Requirements Planning
- MPS Master Production Schedule
- ERP- Enterprise Resource Planning
- PCB Printed Circuit Board
- MTS Make-to-stock
- MTO Make-to-order
- ATO Assembly-to-order
- ETO Engineering-to-order
- CS Capacity selling
- JIT Just in time
- DTF Demand time fence
- PTF Planning time fence